# SSVG 宇宙探査の旅

ユーザーズガイド

SSVG (Solar System Voyager) User's Guide

植月修志 (Shushi Uetsuki/whiskie14142) 2021/7/23 Rev. 1.5.0 (SSVG Version 1.5.0 以降用)

# 目次

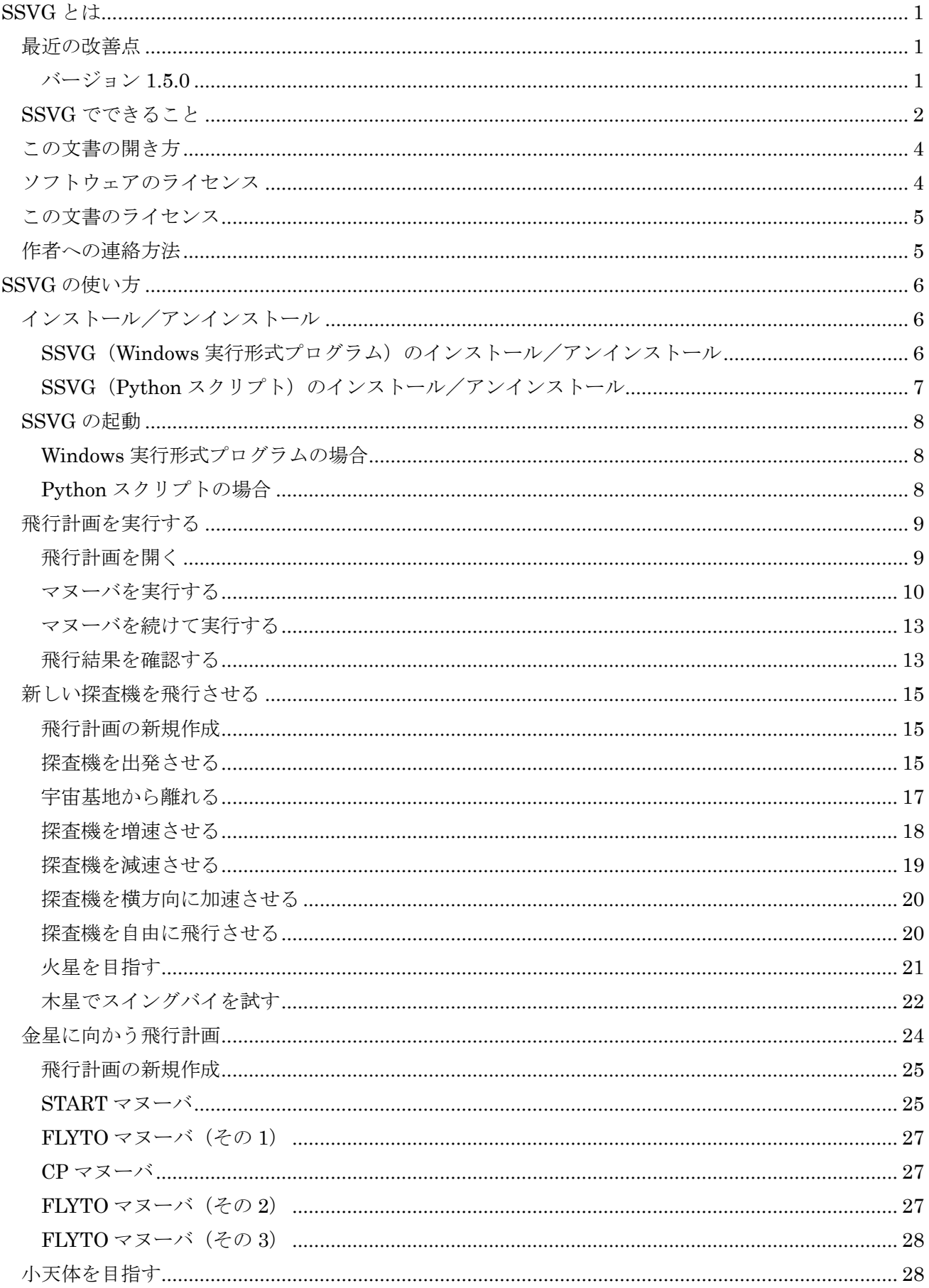

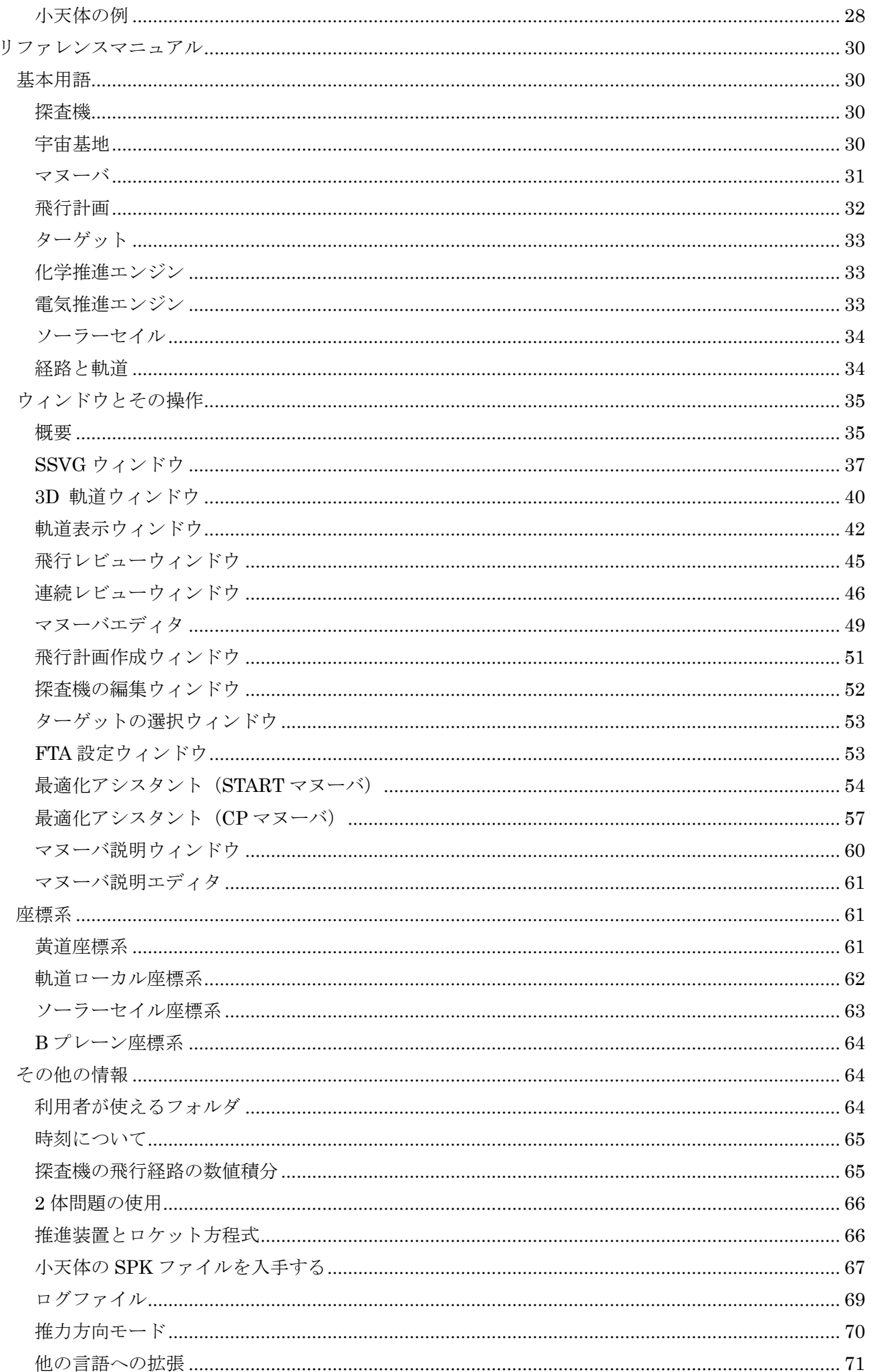

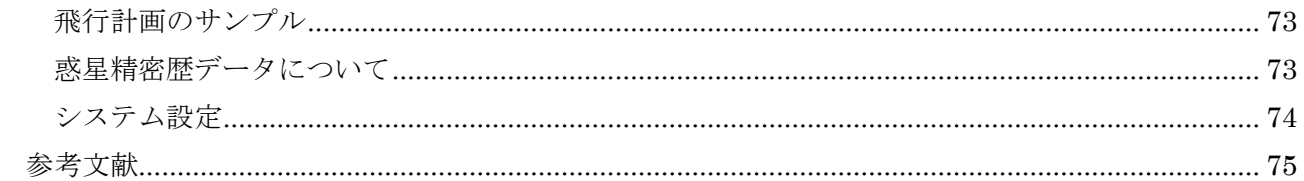

# <span id="page-4-0"></span>SSVG とは

「SSVG 宇宙探査の旅」は自分の探査機を飛行させるソフトウェアです。SSVG の探査機は 3 種類の 推進装置(化学推進エンジン、電気推進エンジン、ソーラーセイル)を持っていて、太陽系を自由に航行 することができます。

SSVG の探査機は宇宙空間にある宇宙基地から出発します。地球の表面からロケットで探査機を打ち 上げる必要はありません。

SSVG で探査機を飛行させるには、「飛行計画」を作成して実行します。飛行計画の大部分は探査機に 対する指令で、SSVG ではそれを「マヌーバ」と呼びます。マヌーバには、探査機を出発させるもの、推 進装置を動作させるもの、探査機を飛行させるものなどがあります。

SSVG は探査機の位置や飛行経路、軌道などを 3 次元の図に表示します。この図は自由に向きを変え て眺めることができますし、拡大や縮小もできますから、探査機の飛行経路を具体的にイメージしながら 飛行計画を作っていくことができます。この図にはターゲット(目標としている天体)の位置や軌道が表 示されますし、太陽も表示されます。惑星の位置や名前が表示されることもあります。

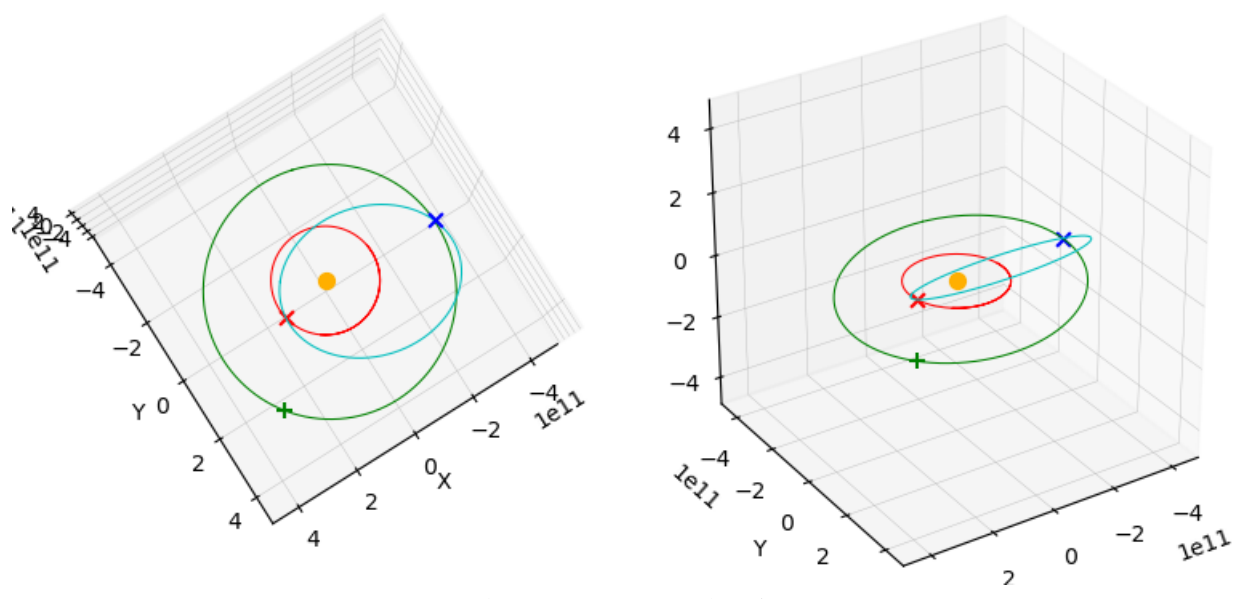

図-1 SSVGの表示例

## <span id="page-4-2"></span><span id="page-4-1"></span>最近の改善点

バージョン 1.5.0

## 最新の惑星精密歴に対応しました

旧バージョンの SSVG は惑星精密歴データとして NASA/JPL が公開している de430.bsp という ファイルを使用していましたが、1.5.0 からは最新の de440.bsp も使えるようになりました。インス トーラーにはこの最新のファイルだけが同梱されています。ただし旧来の de430.bsp を使うことも 可能です。詳しく[は惑星精密歴データについてお](#page-76-1)よ[びシステム設定を](#page-77-0)参照してください。

## 3D 軌道ウインドウの投影方法を拡張しました

旧バージョンでは空間上のある 1 点から見たように軌道を描画する「中心投影」という方法だけ が使用可能でしたが、これに加えて 1.5.0 からは「平行投影」が使用できるようになりました。「平 行投影」は無限遠から見たように軌道を描画します。詳しく[はシステム設定を](#page-77-0)参照してください。

<span id="page-5-0"></span>SSVG を使うとどんなことができるでしょうか。以下はその例です。

#### 探査機の軌道を変化させてみよう

探査機の宇宙航行について、こんな疑問を持ったことはありませんか?

- 探査機の速度を増加させたら、探査機の通り道(軌道)はどう変わる?
- もっと速度を増加させたら?
- 逆に、探査機を減速させたら?
- 探査機を横方向に加速させたら? ところで、宇宙空間で「横」ってどっち?

SSVG を使えば、こんな疑問の答えを自分で探すことができます。SSVG の探査機は自由に速度 を変えることができ、結果は空間に描かれた 3 次元の図として表示されます。3 次元の図は眺める方 向を自由に変えることができますから、探査機の軌道がどう変化したかがよくわかります。

#### 自由に宇宙を飛び回ろう

太陽系を自由に飛び回って天体を目指したい、そんな夢はありませんか?

現実世界では、探査機は事前にしっかりと計画された軌道へと打ち上げられます。そういった軌道 では、飛行の途中でごく小さな軌道修正を行うだけで探査機は目的の天体に到達します。実際の探査 機の飛行はほとんどすべて、そのような「計画された」飛行です。

しかし、SSVG ではそれとはまったく違う戦略をとることもできます。SSVG の探査機は事前の 計画なしに、「試して、改善する」というやり方で天体を目指すことができます。

#### スイングバイを試そう

「スイングバイ」って面白そう、そう思いませんか?

探査機が惑星のすぐ近くを通り過ぎると、惑星の引力が探査機を引っ張ります。惑星の引力を利用 することで、探査機の軌道を大きく(または少しだけ)変えるのがスイングバイです。

木星は惑星の中では質量が最大(つまり引力も最大)ですし、太陽系の巨大惑星の中では地球に最 も近い軌道を通っていますから、木星によるスイングバイは太陽系の外部領域に向かう探査機の飛 行において、しばしば重要な役割を果たしてきました。

SSVG の探査機はスイングバイを含めて実際の宇宙探査機と同じように飛行します。また SSVG はスイングバイを行う経路を正確に決めるための便利なツールを持っています。木星を使ったスイ ングバイを試してみましょう。

#### 実際の探査機の飛行を再現しよう

実際の惑星探査機の飛行について、こんな疑問を感じたことはありませんか?

- 地球を離れていくとき、探査機はどれくらいの速度で飛行しているのだろう?
- 探査機が目的の天体に近づいたとき、天体との相対速度はどれくらい?
- この探査機はなぜこの日に出発したのだろう?
- この探査機はなぜこの日に目的の天体に到着することになったのだろう?
- この探査機は木星でスイングバイを行って目的の天体に向かったのだけど、どうしてまっす ぐに目的の天体に向かわないのだろう?

SSVG を使えば、実際の探査機の飛行を SSVG の飛行計画として再現することができます。その 再現の過程で、これらの疑問に対する答えを自分で見つけることができるでしょう。

次の図は 1977 年に打ち上げられ、木星、土星、天王星、海王星の 4 惑星をひと筆描きのように連 続して観測した惑星探査機ボイジャー2 号の飛行を再現したものです。図の左側は 2020 年末までの 飛行の全景で、青の線が探査機の飛行経路です。緑の楕円は最後に観測した海王星の軌道ですが、そ

の半径が太陽から地球までの距離の約 30 倍であることを思い出すと、この旅のスケールの大きさが 分かるでしょう。2020 年末の時点で、探査機は太陽から 200 億キロメートルほど(太陽と地球の距 離の 133 倍)の距離にあります。図の右側は拡大図です。探査機の経路(青の線)が何回か急に曲 がっているのは惑星を観測しつつスイングバイを行ったためです。なお、残念ながらこの経路はそれ ほど正確な再現ではないと考えられます。

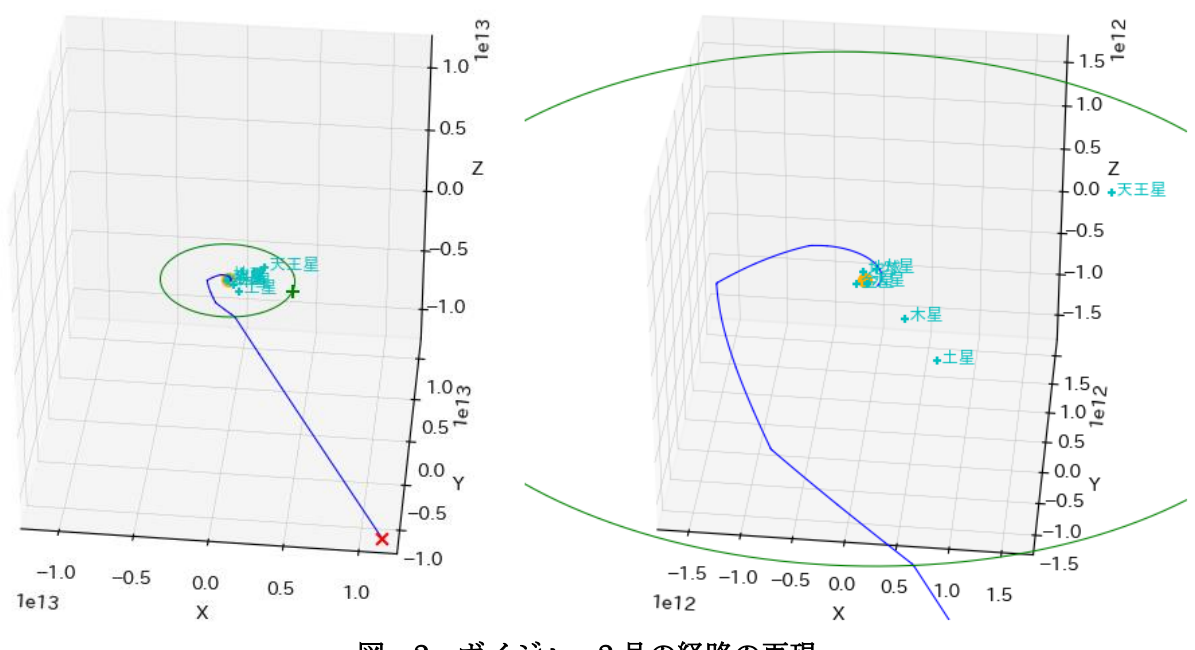

図-2 ボイジャー2号の経路の再現

#### 実現可能な飛行計画を作ろう

本物の宇宙探査機で実現可能な飛行計画を作ってみたい、そう思いませんか?

SSVG では探査機の飛行する経路を自由に選ぶことができますが、本物の宇宙探査機はそうでは ありません。実際に使うことのできる技術(ロケット推進の技術などのさまざまな技術)を考慮する と、実現可能な経路はごく限られたものになります。

宇宙飛行の実現可能性には様々な要素がありますが、中でも「経済性」(より小さな出発速度やよ り少ない軌道修正など)は大変重要です。SSVG で経済的な、つまり効率のよい飛行計画の作成に挑 戦しましょう。効率のよい宇宙飛行を実現するには二つの重要なパラメータがあります。それは「地 球を出発する日付」と「飛行時間」(出発から到着までの日数)です。SSVG はそれらを決定するた めの使いやすく強力なツールを用意しています。

#### 電気推進を使おう

イオンエンジンなどの電気推進エンジンを実際に使ってみたい、と思いませんか?

最近では、イオンエンジンのような電気推進エンジンが小惑星の探査やケレス(準惑星)の探査で 重要な役割を担っています。通常のロケットエンジンと比較した場合、電気推進エンジンは推進剤の 使用効率の面で大きなメリットがある反面、推力が小さいというデメリットもあります。典型的な電 気推進エンジンは探査機を非常にゆっくりとしか加速しません。例えば 24 時間連続して稼働させた としても、探査機に与えることのできる速度変化は数メートル/秒から数十メートル/秒に過ぎま せん。推力がこのように小さいため、電気推進エンジンによる軌道変更には長い時間(例えば 100 日 とか、それ以上)がかかることが多く、宇宙飛行の計画作成は難しくなります。

でも安心してください。SSVG の電気推進エンジンは使いやすく、しかも大変強力です。JAXA(宇 宙航空研究開発機構)の小惑星探査機「はやぶさ」や「はやぶさ 2」のイオンエンジンのように、小 さな推力で長期間動作させ、ゆっくりと探査機を加速することもできますし、大きな推力を発生させ て短時間で軌道を大きく変更することもできます。電気推進エンジンを使って宇宙を飛び回ってみ ましょう。

#### ソーラーセイルを使おう

太陽の光を帆に受けて静かに宇宙を漂うソーラーセイルの旅、すてきですよね?

ソーラーセイルは宇宙機に取り付けられた巨大な鏡で、太陽光を反射することで推力を得ます。 ソーラーセイルは推進力を得るために推進剤を消費することはありませんし、エネルギーを消費す ることもありません。しかし太陽光の圧力は大変小さいので、役に立つほどの加速を得るためには大 変大きくて(例えば 100 平方メートルとか、もっと大きくて)軽い鏡が必要です。現在の技術では、 宇宙で巨大なソーラーセイルを開くことも、それを正しい方向に向けることも、そしてその状態を保 持することも大変難しいとされています。

でも、大丈夫です。SSVG の探査機は、いつでも、好きな大きさのソーラーセイルを、指定した向 きに開くことができます。ソーラーセイルによる宇宙の旅を楽しみましょう。

## <span id="page-7-0"></span>この文書の開き方

この文書 (SSVG ユーザーズガイド。ファイル名は SSVG UsersGuide-ja.pdf) の内容は Adobe Acrobat Reader DC で確認しています。Adobe Acrobat Reader DC はこちらから無料でダウンロー ドできます。

[<https://get.adobe.com/reader/>](https://get.adobe.com/reader/)

この文書の PDF ファイルは章、節、項などの各項目に「しおり」がつけてあります。この文書を 読んでいるツールでしおり (「見出し」または「ブックマーク」と呼ばれることもあります) を表示 させると読みやすくなります。

この文書ではリンクは下線付き色文字で表示してあります。インターネットへのリンクはこの節 の最初の方にあるように下線付き青文字です。この文書の内部にある別の場所へのリンクは下線付 き緑文字で、例え[ばソフトウェアのライセンスの](#page-7-1)ように示します。

## <span id="page-7-1"></span>ソフトウェアのライセンス

このソフトウェア(SSVG)はフリーソフトウェアであり、どなたでも無料でお使いいただけます。 またバージョン 3 もしくはそれ以降の GNU General Public License に従うことを条件に、このソ フトウェアの再配布や変更を行うことができます。

作者はこのソフトウェアが有用であることを期待して配布しますが、ソフトウェア自体は全くの 無保証です。詳細については GNU General Public License を参照してください。ライセンスの原本 はこちらにあります。[<http://www.gnu.org/licenses/>](http://www.gnu.org/licenses/)

このソフトウェア (SSVG) のソースプログラムはこちらから入手できます。 [<https://github.com/whiskie14142/SolarSystemVoyager/>](https://github.com/whiskie14142/SolarSystemVoyager/)

このソフトウェア (SSVG) は以下に示すプログラムまたはモジュールを使用しています。

 Python : https://www.python.org/ Numpy : http://www.numpy.org/

Scipy : http://scipy.org/

matplotlib : http://matplotlib.org/

PyQt : https://riverbankcomputing.com/software/pyqt/intro

jplephem : https://github.com/brandon-rhodes/python-jplephem/

julian : https://github.com/dannyzed/julian/

pytwobodyorbit : https://github.com/whiskie14142/pytwobodyorbit/

spktype01 : https://github.com/whiskie14142/spktype01/

spktype21 : https://github.com/whiskie14142/spktype21/ PyInstaller : http://www.pyinstaller.org/ Inno Setup : http://www.jrsoftware.org/isinfo.php

# <span id="page-8-0"></span>この文書のライセンス

この文書はパブリック・ドメインであり、どなたでも自由に利用することができます。利用の条件 はクリエイティブ・コモンズの CC0 1.0 です。 [<https://creativecommons.org/publicdomain/zero/1.0/deed.ja>](https://creativecommons.org/publicdomain/zero/1.0/deed.ja)

# <span id="page-8-1"></span>作者への連絡方法

SSVG の使い方などのご質問や SSVG についてのご意見は次の方法でお知らせください。なお、 応答までに時間がかかる可能性がありますので、あらかじめご了承をお願いいたします。

• メール: [<mailto:whiskie14142@gmail.com>](mailto:whiskie14142@gmail.com) 宛にメールしてください

# <span id="page-9-0"></span>SSVG の使い方

## <span id="page-9-1"></span>インストール/アンインストール

SSVG は Windows 上で動作する実行形式プログラムと Python スクリプト(ソースプログラム)のふ たつの形態で配布しています。どちらでもお好きな方(もしくは両方)をご利用ください。

## SSVG(Windows 実行形式プログラム)のインストール/アンインストール

#### <span id="page-9-2"></span>インストール

SSVG の Windows 実行形式プログラムの最新版は複数のアドレスからインストーラーパッケー ジ(実行すると SSVG がインストールされるプログラム)として配布されます。ファイルの名前は 「SSVG x x x setup.exe」といったもので、x x x はバージョン番号です。

SSVG の配布アドレスには以下のものがあります。

- SSVG ホームページ: [<http://whsk.sakura.ne.jp/ssvg/>](http://whsk.sakura.ne.jp/ssvg/)
- Vector:  $\frac{\text{https://www.vector.co.jp/soft/winnt/edu/see517704.html>}}{}$
- FreewareFiles: < [https://www.freewarefiles.com/Solar-System-Voyager-SSVG-\\_program\\_112419.html](https://www.freewarefiles.com/Solar-System-Voyager-SSVG-_program_112419.html) >

ダウンロードしたインストーラーパッケージのファイルをダブルクリックして実行すると、SSVG のインストールが始まります。インストーラーの指示に従ってインストールを進めてください。

標準的には SSVG は次のようにインストールされます。

- プログラム本体とマニュアルの格納場所 [ユーザールートフォルダ]¥AppData¥Local¥SSVG (AppData フォルダは「隠しフォルダ」です)
- Windows のスタートメニューにグループとショートカットを作成 「SSVG Solar System Voyager」:グループ 「SSVG 実行」:SSVG を実行するショートカット 「SSVG ユーザーズガイド(この文書)を開くショートカット
- Windows のデスクトップにショートカットを作成 「SSVG」:SSVG を実行するショートカット 「SSVG ユーザーズガイド」:ユーザーズガイド(この文書)を開くショートカット

#### アンインストール

SSVG のアンインストールは Windows の標準的な手順で行ってください。「プログラムのアンイ ンストール」を開くと「SSVG バージョン x.x.x」といった項目が見つかりますから、右クリックし て「アンインストール」を実行します。

## 利用環境について

動作確認は Windows 10 (64 ビット版)で行っています。 ディスプレイは 1280×1024 以上の解像度が必要です。 SSVG のインストールはディスクドライブの容量を約 1GB 消費します。

## 旧バージョンからのアップグレードインストール

新バージョンの SSVG を同じフォルダに上書きインストールしてください。旧バージョンで使 用していた SPK ファイルや飛行計画ファイルはそのまま引き継がれます。

## <span id="page-10-0"></span>インストール

もし Numpy/Scipy/matplotlib/PyQt5 を含む Python 3.8 がインストールされている PC があれば、 Python で記述されたスクリプト(ソースプログラム)をインストールして SSVG を実行することが できます。SSVG のスクリプトは GitHub から入手できます。

[<https://github.com/whiskie14142/SolarSystemVoyager/>](https://github.com/whiskie14142/SolarSystemVoyager/)

上のリンク先で「Clone or download」をクリックして ZIP ファイルをダウンロードし、適当な ツールで開いて source フォルダ(ディレクトリ)をそっくり PC にコピーしてください。このとき、 コピーしたフォルダの名前を「SSVG x x x| (x x x はバージョン番号)に変更することをお勧め します。

## アンインストール

SSVG をアンインストールするには、GitHub から入手してコピーしたフォルダ全体を削除して ください。

#### 動作環境等

Python 3.8

ディスプレイは 1280×1024 以上の解像度が必要です。

#### 利用パッケージとそのバージョン

Numpy 1.20.1 Scipy 1.6.2 matplotlib 3.2.2 PyQt 5.9.2 jplephem 2.16 julian 0.14 pytwobodyorbit 1.0.0 spktype01 1.0.0 spktype21 0.1.0

Numpy、Scipy、matplotlib、PyQt については、これらが組み込まれている Python ディストリ ビューション(例えば Anaconda3)を利用するのが好都合でしょう。jplephem、julian、 pytwobodyorbit、spktype01、spktype21 については PyPI (Python パッケージインデックス)に 登録されていますので、Python の pip コマンドを使用してインストールしてください。

## 日本語フォントのセットアップ

SSVG で 3 次元の図を表示するために使用している matplotlib モジュールに対して日本語の フォントを設定する必要があります。次の手順で日本語フォントのセットアップを行ってください。

- フォントファイルを matplotlib のフォントフォルダにコピーします。
	- o フォントファイルは GitHub からダウンロードした ZIP ファイルに含まれています。 ファイル名は ipaexg.ttf で、ZIP ファイル内部のパスは font¥ipaexg00301 です。
	- o matplotlib のフォントフォルダはお使いの Python ディストリビューションの内部に あります。筆者の環境では次の場所になります。 [Python ルート]¥Lib¥site-packages¥matplotlib¥mpl-data¥fonts¥ttf
- matplotlib のフォント管理ファイルを削除します。 筆者の環境では次のファイルです。 [ユーザールート]¥.matplotlib¥fontList.json

## 惑星精密歴データの入手

GitHub からダウロードした SSVG のソースプログラムには、実行に必要なデータファイル(太 陽および惑星の位置・速度を計算するための惑星精密歴データ)が含まれていません。次のリンク をクリックして SPK ファイル(ファイル名:de440.bsp)を入手し、SSVG のフォルダの直下にあ る SSVG\_data フォルダに格納してください。

[<https://naif.jpl.nasa.gov/pub/naif/generic\\_kernels/spk/planets/de440.bsp>](https://naif.jpl.nasa.gov/pub/naif/generic_kernels/spk/planets/de440.bsp)

## 旧バージョンからのアップグレードインストール

前述の手順に従うと、SSVG は以前の版とは異なるフォルダにインストールされます。以下に示 すファイルを旧版のフォルダから新版のフォルダにコピーしてください。

- 入手済みの SPK ファイル:新版をインストールしたフォルダの直下にある「SSVG\_data」 フォルダにコピーしてください。
- 作成済みの飛行計画ファイル:新版をインストールしたフォルダの直下にある「SSVG\_plan」 フォルダにコピーしてください。

## <span id="page-11-1"></span><span id="page-11-0"></span>SSVG の起動

## Windows 実行形式プログラムの場合

Windows のデスクトップにある SSVG のショートカットをダブルクリックして実行してくださ い。Windows のスタートメニューの「SSVG Solar System Voyager」グループにある「SSVG 実行」 をクリックして実行することもできます。

コマンドプロンプトのウィンドウが開き、引き続いて SSVG が起動します。

## <span id="page-11-2"></span>Python スクリプトの場合

インストールした Python スクリプトに含まれる SSVG.py を Python で実行してください。お使 いの Python 環境のコマンドプロンプトで、カレントディレクトリを SSVG のインストールされた フォルダに移し、次のコマンドを実行します。これで SSVG が起動します。

python SSVG.py

## <span id="page-12-1"></span><span id="page-12-0"></span>飛行計画を開く

SSVG を起動するとふたつのウィンドウが開きます。SSVG ウィンドウと 3D 軌道ウィンドウで す。まだ飛行計画がありませんから、意味のある情報は何も表示されていません。

SSVG ウィンドウのメニューで、「ファイル(F)」をクリックして、リストにある「開く(O)」を実 行してください (次図)。SSVG をインストールしたフォルダの中にある SSVG plan というフォル ダの内容が見え、そこには飛行計画のサンプルが複数格納されています。一番上にある sample\_Mars を開きましょう(環境によっては sample\_Mars.json と表示されます)。

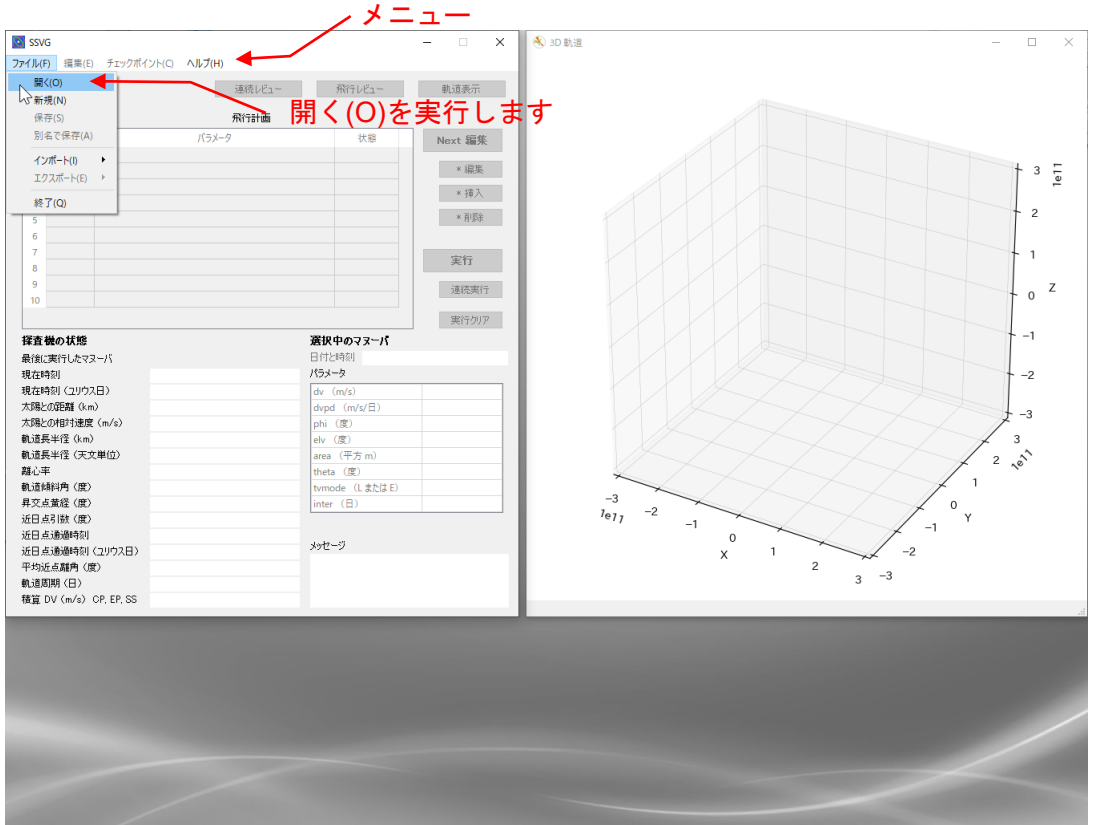

図-3 飛行計画のファイルを開く

sample Mars は地球の近くの宇宙空間にある「地球 L2」という宇宙基地を出発して火星に向かう 探査機(名前は Marsexp)の飛行計画です。SSVG ウィンドウの上部にある表が「マヌーバ表」(次 図)です。表の各行は探査機に対する個々の指令(マヌーバ)です。SSVG の探査機は、マヌーバを 順番に実行することにより航行します。

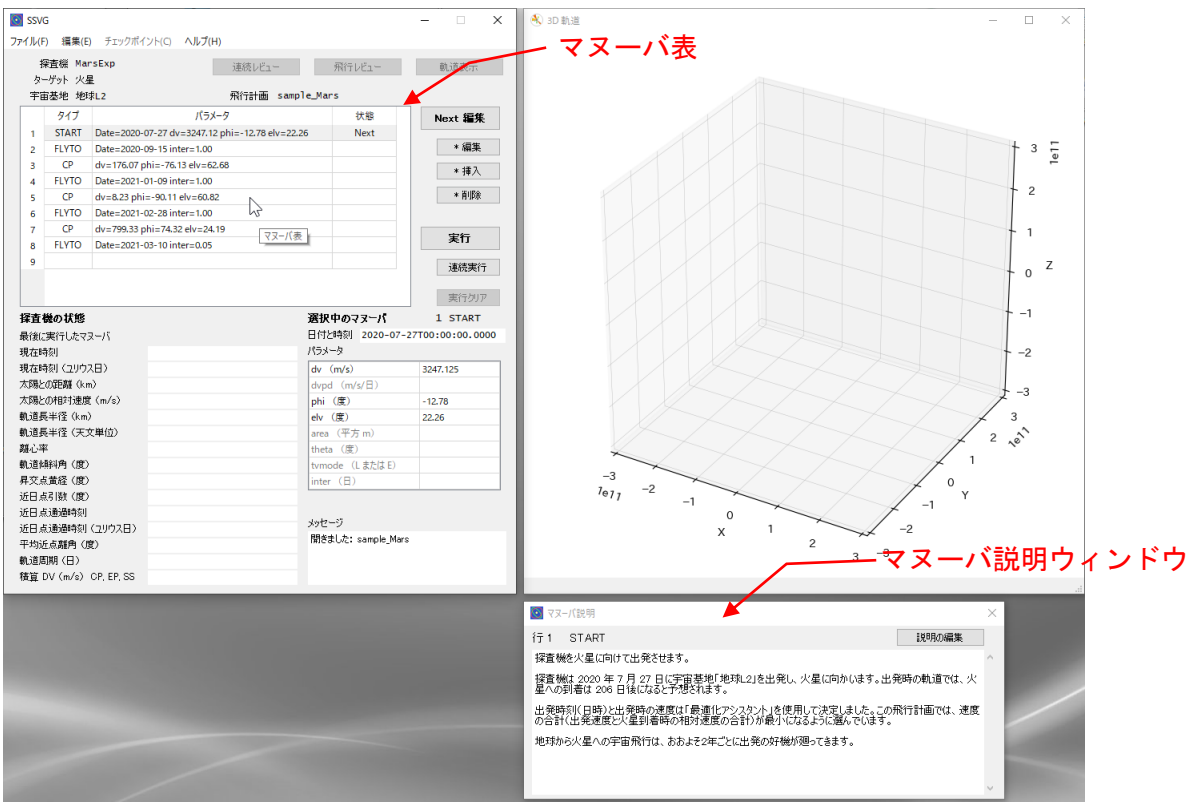

図-4 マヌーバ表

この時点で SSVG は 3D 軌道ウィンドウの下にマヌーバ説明ウィンドウを開きます。このウィン ドウには選択中のマヌーバの説明が表示されます。

## <span id="page-13-0"></span>マヌーバを実行する

マヌーバ表には複数の行がありますが、ひとつの行だけ右端に「Next」と表示されています。こ の行が次に実行されるマヌーバです。飛行計画を開いた直後であれば、最初の行に Next の表示があ るはずです。

マヌーバ表の右に並んでいるボタンから [実行] ボタンを選んでクリックしてください。これで Next の表示があるマヌーバ (1 行目の START マヌーバ) が実行されます。START マヌーバの実行 で探査機が飛行を開始し、SSVG ウィンドウの下に軌道表示ウィンドウが新しく開きます(次図)。

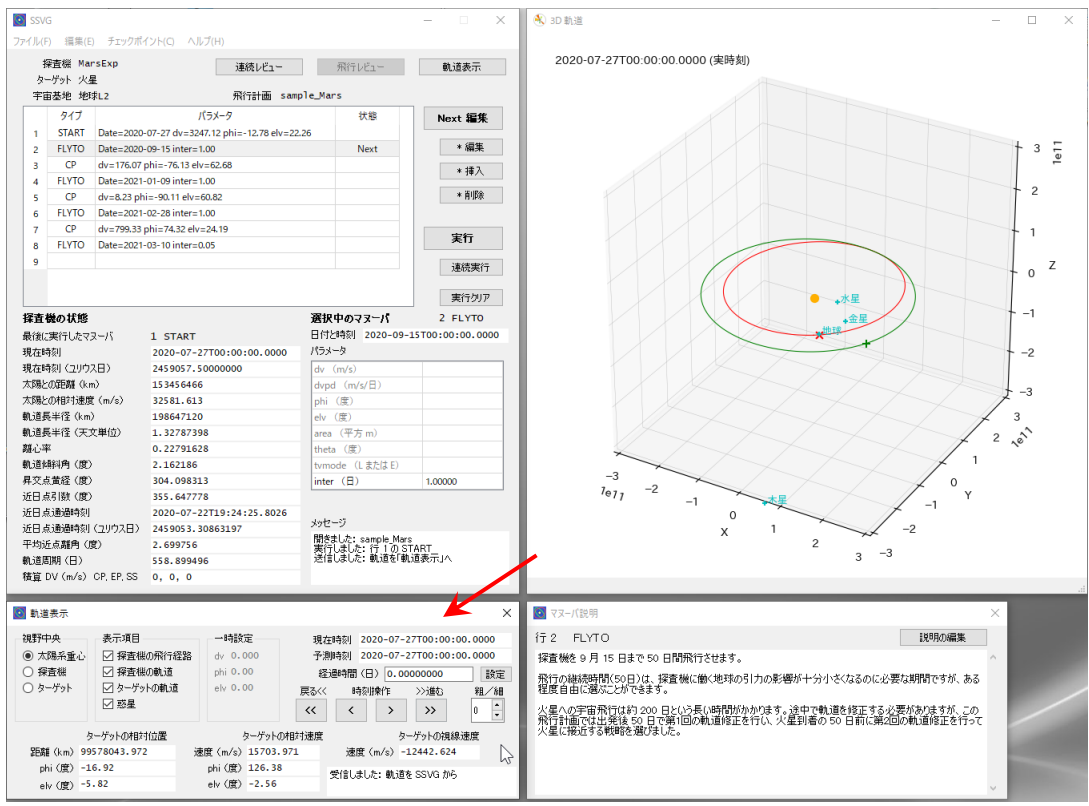

図-5 軌道表示ウィンドウ

そして 3D 軌道ウィンドウにマヌーバ実行直後の探査機の位置や軌道が 3 次元の図として表示さ れます(次図)。表示内容は以下を含みます。

赤色の×:探査機 赤線の楕円:探査機の軌道 緑色の+:ターゲット (ここでは火星) 緑線の楕円:ターゲット(ここでは火星)の軌道 オレンジ色の小円盤:太陽 水色の小さな+と文字:惑星の位置と名前(<sup>+</sup> 水星、+ 金星など)

sample\_Mars を開いて [実行] ボタンをクリックした直後であれば、探査機が地球の近傍にある 宇宙基地から火星に向けてちょうど飛び立ったところです。

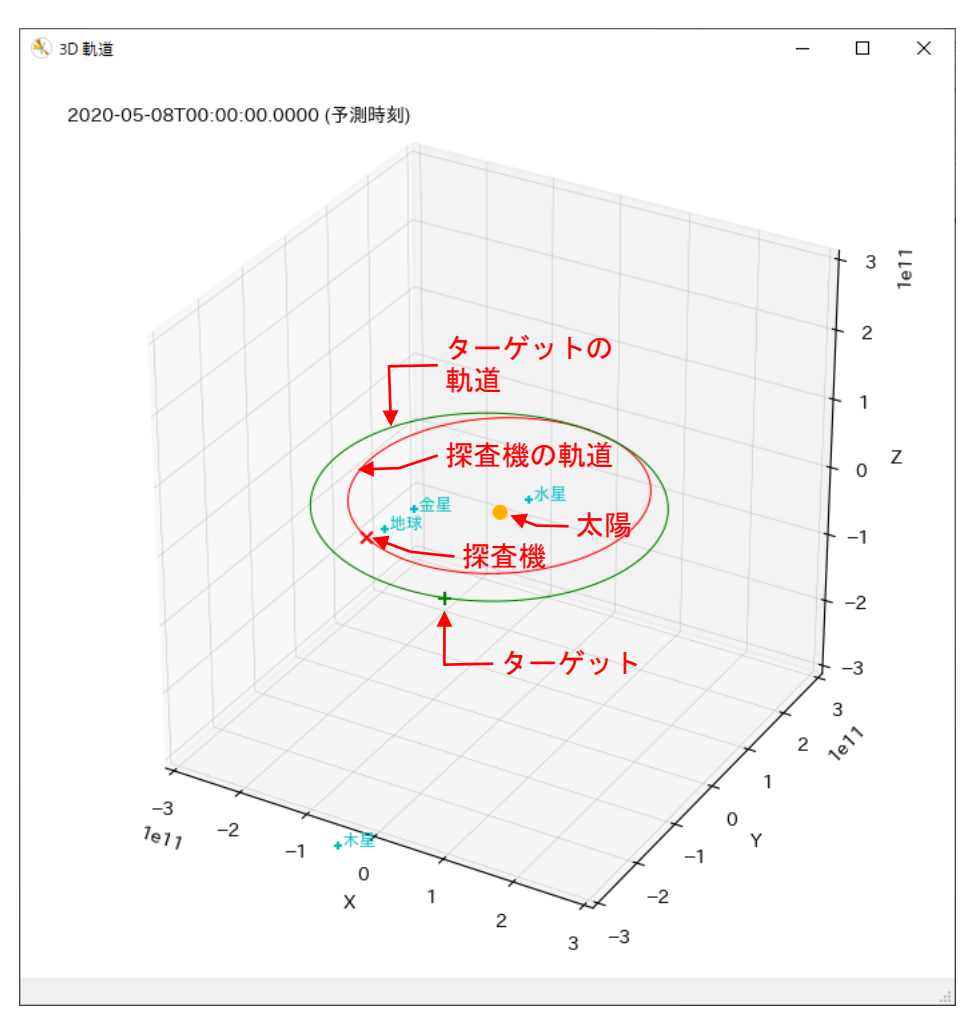

図-6 3D 軌道ウィンドウの表示内容

ここで、3D 軌道ウィンドウに表示される図を操作してみましょう。3D 軌道ウィンドウの上にマ ウスカーソルを移動して、左ボタンを押しながらマウスを上下や左右に動かしてみてください。表示 される 3 次元の図の向きが変わり、探査機やターゲット、そして惑星などの位置関係を違う角度か ら観察できるでしょう。次に右ボタンを押しながらマウスを上下に動かしてみてください。3D 軌道 ウィンドウに表示されている図の拡大や縮小ができます。

3D 軌道ウィンドウに表示される図の操作の一部は軌道表示ウィンドウから行います。軌道表示 ウィンドウの「時刻操作」にある「>>]ボタン(次図)を何回かクリックしてみてください。この あと探査機がどのように飛行するか、その時にターゲットや他の惑星がどのような位置にあるかが 予測され、3D 軌道ウィンドウに表示されます。

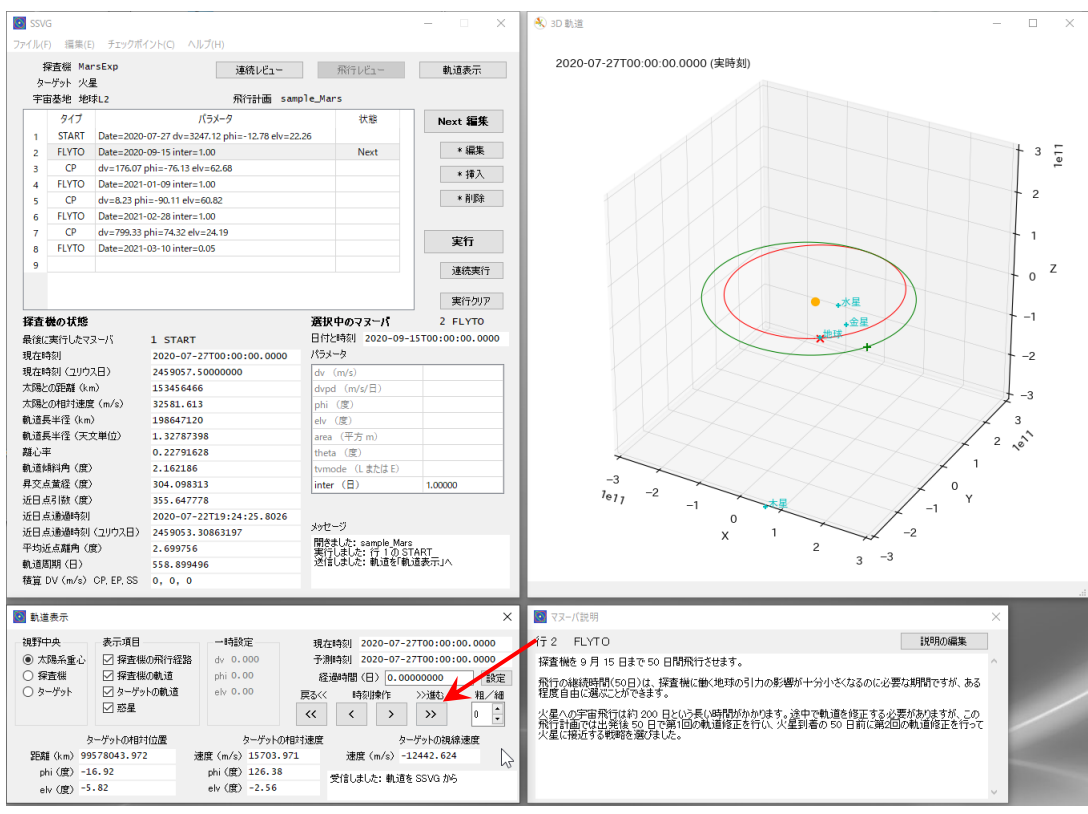

図ー7 予測時刻の操作

## <span id="page-16-0"></span>マヌーバを続けて実行する

マヌーバの実行を続けましょう。[実行] ボタンを 3 回クリックすると、マヌーバ表の 2 行目の FLYTO マヌーバ、3 行目の CP マヌーバ、4 行目の FLYTO マヌーバが順に実行されます。そして マヌーバ表の「Next」の表示はそのひとつ下の行(5 行目)に移ります。このように、[実行] ボタ ンをクリックするたびに、マヌーバが上から順に次々と実行されます。

SSVG で使用できるマヌーバには七つのタイプ(種類)がありますが、このサンプルで利用してい るマヌーバは次の三つのタイプです。すべてのタイプの説明は基本用語[のマヌーバの](#page-34-0)項を見てくだ さい。

START:出発。指定した時刻に指定した速度で探査機を宇宙基地から出発させます。

FLYTO:飛行。指定した時刻まで探査機を飛行させます。

CP:化学推進。化学推進エンジンを使用して、探査機に指定した方向と大きさの速度変化を 与えます。

## <span id="page-16-1"></span>飛行結果を確認する

FLYTO マヌーバの実行直後には、その飛行の経過を 3D 軌道ウィンドウに表示させることができ ますから、試してみましょう。マヌーバ表の 5 行目に「Next」の表示があることを確認してくださ い。「Next」の表示がもっと下の行に移っているときは、[実行クリア] ボタンをクリックしてマヌー バの実行結果をすべて取り消し、つづいて [実行] ボタンを 4 回クリックすればその状態になるはず です。

SSVG ウィンドウの上端に並んでいるボタンの中央の [飛行レビュー] ボタンをクリックしてく ださい。SSVG ウィンドウの下に表示されていた軌道表示ウィンドウが飛行レビューウィンドウに 入れ替わり、3D 軌道ウィンドウの表示内容も変化します。飛行レビューウィンドウの「レビュー操 |作」(次図) にあるボタンを操作すると、飛行の経過を確認することができます。例えば [>] ボタ

ンを連続してクリックすれば探査機 (赤の×) が地球を離れてターゲット (火星:緑の+)に向かっ て飛行する様子が確認できるでしょう。

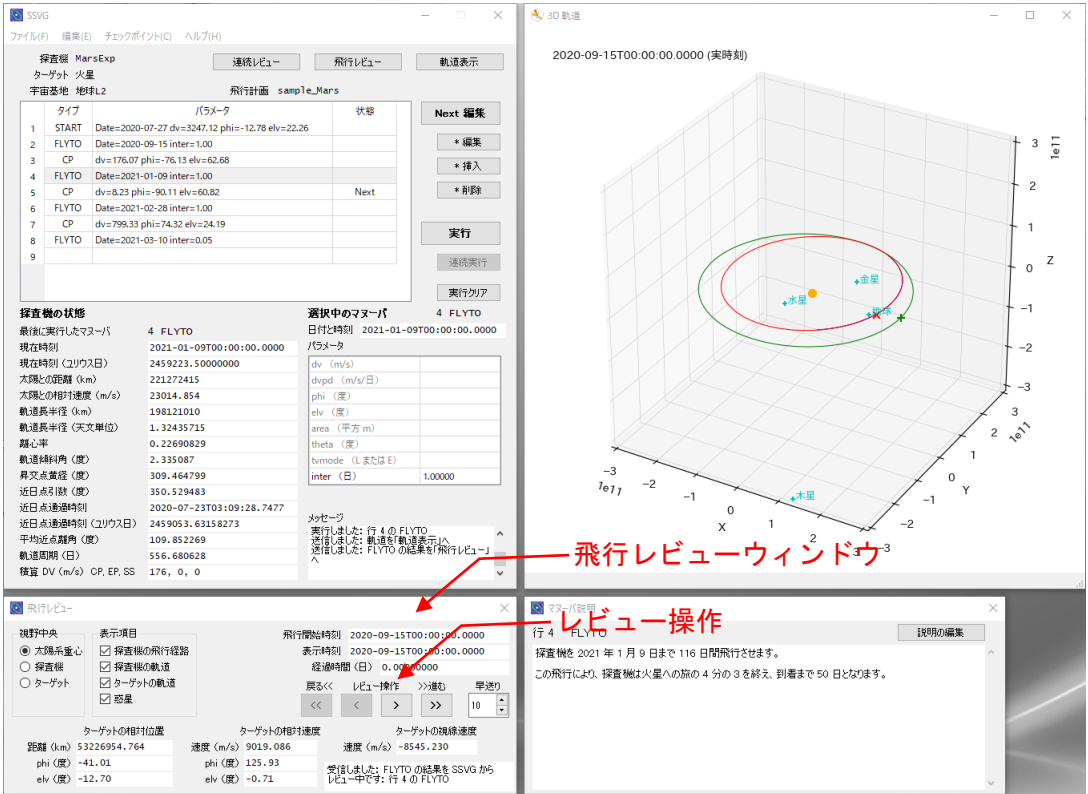

図-8 飛行レビューウィンドウ

次にこのサンプルの飛行計画を最後のマヌーバ (9 行目の FLYTO)まで実行し、飛行結果の確認 を行いましょう。[実行] ボタンを何回かクリックして、最後のマヌーバの次の行(10 行目の空白行) に Next が表示される状態にしてください。

続いて SSVG ウィンドウの上部にある [飛行レビュー] ボタンをクリックしてください。SSVG ウィンドウの下が飛行レビューウィンドウになり、3D 軌道ウィンドウの表示がレビュー中の表示に なります。

このとき探査機はターゲット(火星)のごく近く(中心からの距離が 9000 キロメートルほどの場 所)に到達していますので、状況を詳しく見るためにはターゲットの付近を拡大して 3D 軌道ウィ ンドウに表示させる必要があります。以下を参考に操作してみてください。この時点で探査機は火星 の衛星になっているはずです。

- 図の中央をターゲットにするには? 飛行レビューウィンドウの「視野中央」グループに並んでいるラジオボタンから、「ターゲッ ト」を選択する
- 図を拡大するには? 3D 軌道ウィンドウにマウスカーソルを置いた状態で、右ボタンを押しながらマウスを下に 向けて動かす
- 図の向きを変更するには? 3D 軌道ウィンドウにマウスカーソルを置いた状態で、左ボタンを押しながらマウスを上下 または左右に動かす
- 飛行の経過を見るには? 飛行レビューウィンドウの「レビュー操作」のボタンをクリックする
- 3D 軌道ウィンドウに表示される 3 次元の図の詳しい操作方法について[は](#page-43-1)

3D [軌道ウィンドウお](#page-43-1)よ[び飛行レビューウィンドウを](#page-48-0)参照してください。

## <span id="page-18-0"></span>新しい探査機を飛行させる

新しい探査機の飛行計画を作り、探査機を飛行させましょう。

## <span id="page-18-1"></span>飛行計画の新規作成

SSVG ウィンドウのメニューの「ファイル(F)」をクリックし、「新規(N)」を実行してください。 飛行計画作成ウィンドウが開きます。

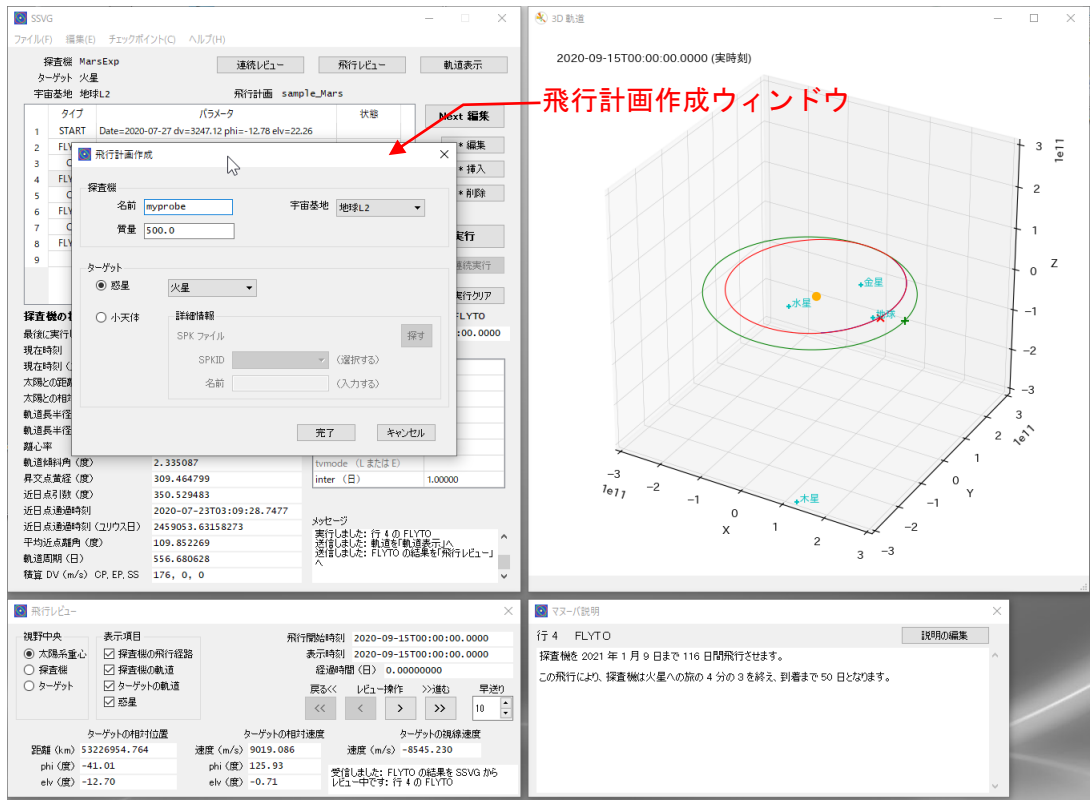

図-9 飛行計画作成ウィンドウ

「探査機」グループでは探査機の名前と質量を指定しますが、ここでは初期値をそのまま利用しま しょう。また探査機を出発させる宇宙基地をドロップダウンリストで選択することができますが、こ れも初期値の「地球 L2」にしましょう。この宇宙基地は地球から太陽の反対側に約 150 万キロメー トル離れた宇宙空間にあります。

「ターゲット」グループでは目的地であるターゲットを指定します。ここでは火星をターゲットに しましょう。ドロップダウンリストには初期値として「火星」が選択されています。ウィンドウ下部 の [完了] ボタンをクリックすると新しい飛行計画が作成されます。SSVG ウィンドウが見えますが、 まだマヌーバを作っていませんからマヌーバ表にはマヌーバがありません。先頭の行に Next の表示 だけが見えています。

新しい飛行計画ですから、名前を付けて保存しておきましょう。SSVG ウィンドウのメニューで 「ファイル(F)」をクリックし、「別名で保存(A)」を実行して適当な名前で保存してください。

## <span id="page-18-2"></span>探査機を出発させる

探査機を宇宙基地から出発させるマヌーバを作成してそれを実行しましょう。マヌーバ表はまだ 空白で、1 行目に Next の表示があるはずです。[Next 編集] ボタンをクリックして、マヌーバの編 集を開始してください。マヌーバエディタが開きます。同時にマヌーバエディタの下に軌道表示ウィ ンドウが開きます。

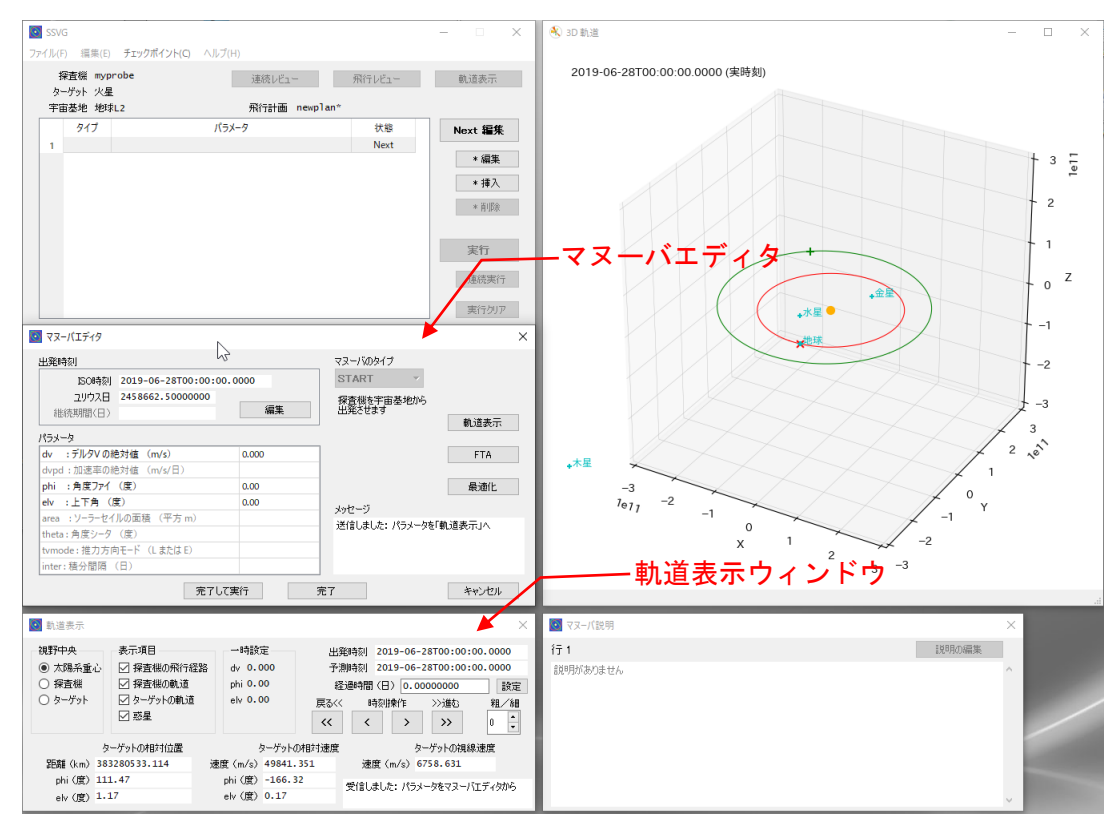

図-10 マヌーバエディタ

マヌーバ表の先頭にある空白行の編集を開始すると、マヌーバエディタはその行を「START マ ヌーバ」(探査機を出発させるマヌーバ)にします。3D 軌道ウィンドウには探査機とターゲットの 軌道と位置、惑星や太陽の位置などが表示されます。

START マヌーバのパラメータのうち、出発時刻の初期値は操作中の日付の 0 時 0 分です。「パラ メータ」の表では dv、phi、elv の行に初期値としてゼロが設定されます。これらの行は探査機を出 発させる速度(デルタV)の大きさと方向を指定するものです。

デルタ V が初期値のままでは探査機は宇宙基地を速度ゼロで出発します。これを 2500 メートル /秒(秒速 2500 メートル)で出発するように変更しましょう。「パラメータ」の表の先頭の行(dv の行)がデルタ V (\*1)の絶対値(大きさ)を指定する行です。この行の右側のセル(次図)をクリッ クして、2500 に書き換えてください。「パラメータ」の表の右方にある [軌道表示] ボタンをクリッ クすると、設定内容が軌道表示ウィンドウと 3D 軌道ウィンドウの図に反映されます。

「パラメータ」の表では phi (角度ファイ)と elv(上下角)も設定できます。これらはデルタ V の方向を指定するものですが、ここではどちらもゼロのままにしておきましょう。この状態だと、探 査機は宇宙基地の動いている方向 (\*2) に出発します。(宇宙基地「地球 L2」は地球と共に太陽の周 りを公転しています)

(\*1) デルタ V は「速度変化量」を表します。STAT マヌーバの場合は探査機が宇宙基地を出発する速度(宇宙基地か ら見た速度)になります。

(\*2) この場合の宇宙基地の動いている方向とは、太陽から見た速度(相対速度)の方向です。

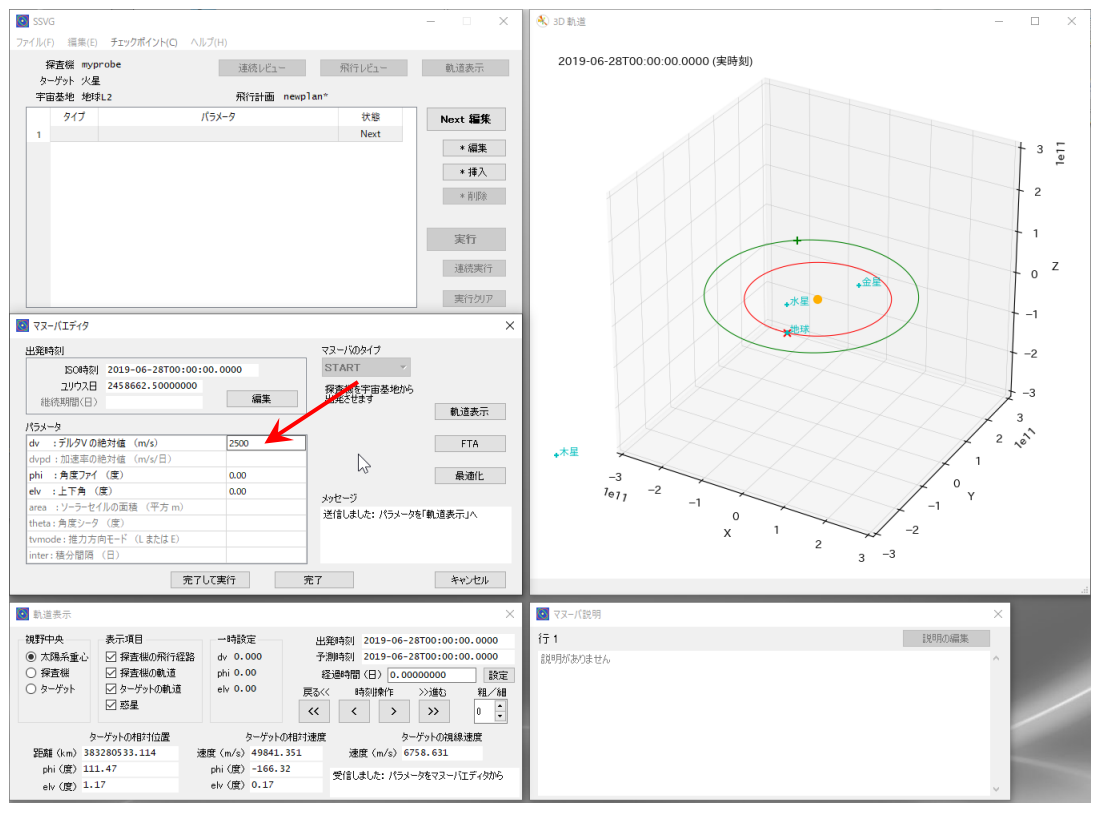

図-11 マヌーバエディタ(START マヌーバの編集中)

START マヌーバでは出発時刻も重要なのですが、ここでは初期値(操作している日の 0 時 0 分) のままにしておきましょう。

これで探査機を出発させる START マヌーバの設定は終了です。マヌーバエディタの [完了して実 行] ボタンをクリックすると、編集結果がマヌーバ表に保存されると同時にそのマヌーバが実行さ れ、探査機は宇宙基地から出発します。SSVG ウィンドウのマヌーバ表で Next の表示が 2 行目に 移ったことを確認してください。

## <span id="page-20-0"></span>宇宙基地から離れる

探査機は出発しましたが、まだ出発した直後で、時間は経過していませんし位置も動いていませ ん。探査機をしばらく飛行させて宇宙基地から離れさせましょう。探査機を飛行させるには FLYTO マヌーバを作成し、実行します。現実の探査機では何の操作もしないで探査機を飛行させることをマ ヌーバとは呼びませんが、SSVG では「指定した時刻まで飛行させる」こともマヌーバとして扱いま す。

マヌーバ表で Next が 2 行目の空白行にあることを確認して、[Next 編集] ボタンをクリックして ください。マヌーバエディタが開きます。ここでは「マヌーバのタイプ」には何も選択されていませ んから、空白のドロップダウンリストをクリックして FLYTO を選択してください。継続期間(現在 時刻から FLYTO マヌーバの終了時刻までの日数) がゼロの FLYTO マヌーバが用意されます。また マヌーバエディタの下には軌道表示ウィンドウが開きます。

ここでは探査機をちょうど 50 日間飛行させる FLYTO マヌーバを作成しましょう。軌道表示ウィ ンドウの「時刻操作」にある [≫]ボタン (次の図の赤矢印) を5回クリックしてください。1回ク リックするごとにマヌーバエディタの「終了時刻」グループの値が 10 日分変化します。同時に 3D 軌道ウィンドウに表示されている探査機やターゲットの位置などが 10 日後の位置に変化します。

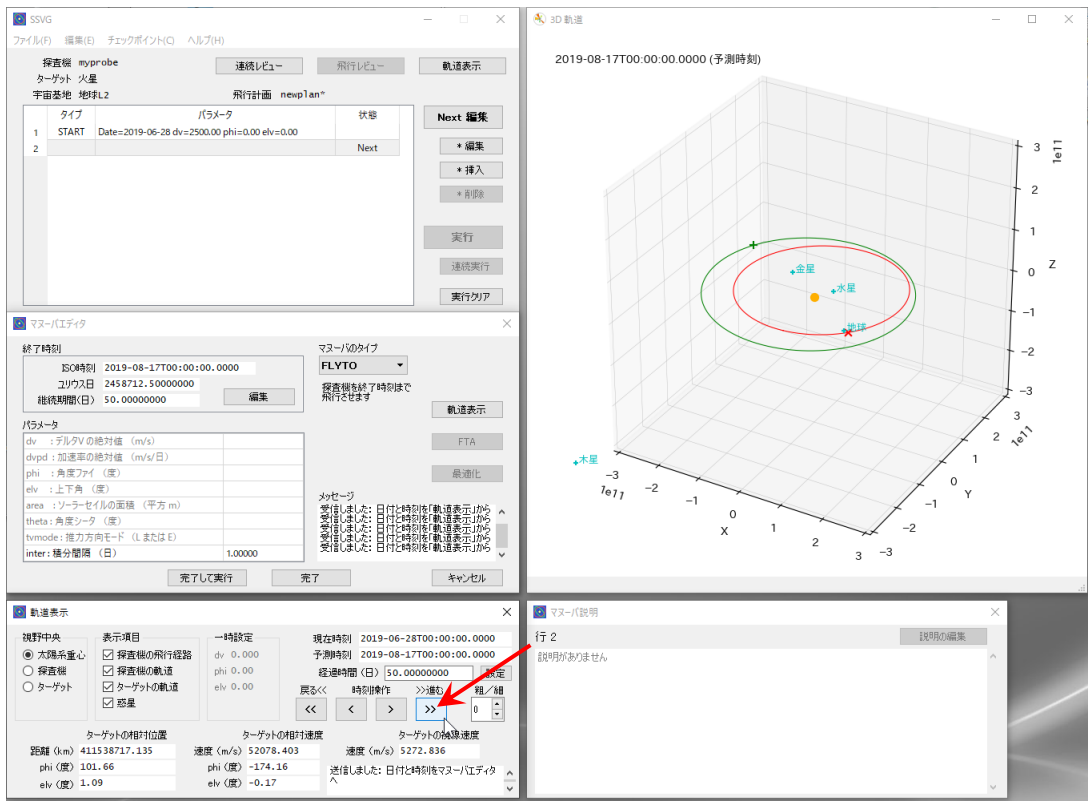

図-12 FLYTO マヌーバの終了時刻を進める

マヌーバエディタの「終了時刻」グループにある「継続期間」が 50 日になっていることを確認し、 マヌーバエディタの [完了して実行] ボタンをクリックしてください。FLYTO マヌーバがマヌーバ 表に保存され、同時に実行されます。飛行の結果は SSVG ウィンドウの「探査機の状態」や 3D 軌 道ウィンドウの図に反映されます。このとき SSVG は現在時刻を FLYTO マヌーバの終了時刻まで 進めます。

## <span id="page-21-0"></span>探査機を増速させる

ここで CP マヌーバ(化学推進エンジンを働かせるマヌーバ)を使って探査機の速度を変化させて みましょう。マヌーバ表で 3 行目の空白行に Next の表示があることを確認して SSVG ウィンドウ の [Next 編集] ボタンをクリックしてください。マヌーバエディタが開きますので、「マヌーバのタ イプ」を CP にしてください(ドロップダウンリストをクリックして CP を選択します)。

CP マヌーバでは dv と phi、elv の三つのパラメータが設定できます。これらは CP マヌーバが引 き起こす速度変化(デルタ V)の絶対値と方向です。dv はデルタ V の絶対値(大きさ)です。phi (角度ファイ)と elv(上下角)はデルタ V の方向を与えます。

dv の設定欄(0.000 が表示されている欄)をクリックして、値を 3000 に変更してみましょう。 値の単位はメートル/秒です。値を設定して右方にある [軌道表示] ボタンをクリックすると、編集 中の CP マヌーバのパラメータが一時的に探査機の軌道に反映され、3D 軌道ウィンドウに表示され ます。

phi と elv が両方ともゼロだと、この CP マヌーバは探査機が現在動いている方向に dv の値だけ 速度を加える(増速する)ことになります。dv の値を変えて [軌道表示] ボタンをクリックし、探査 機の増速が軌道をどんなふうに変化させるか確認しましょう。

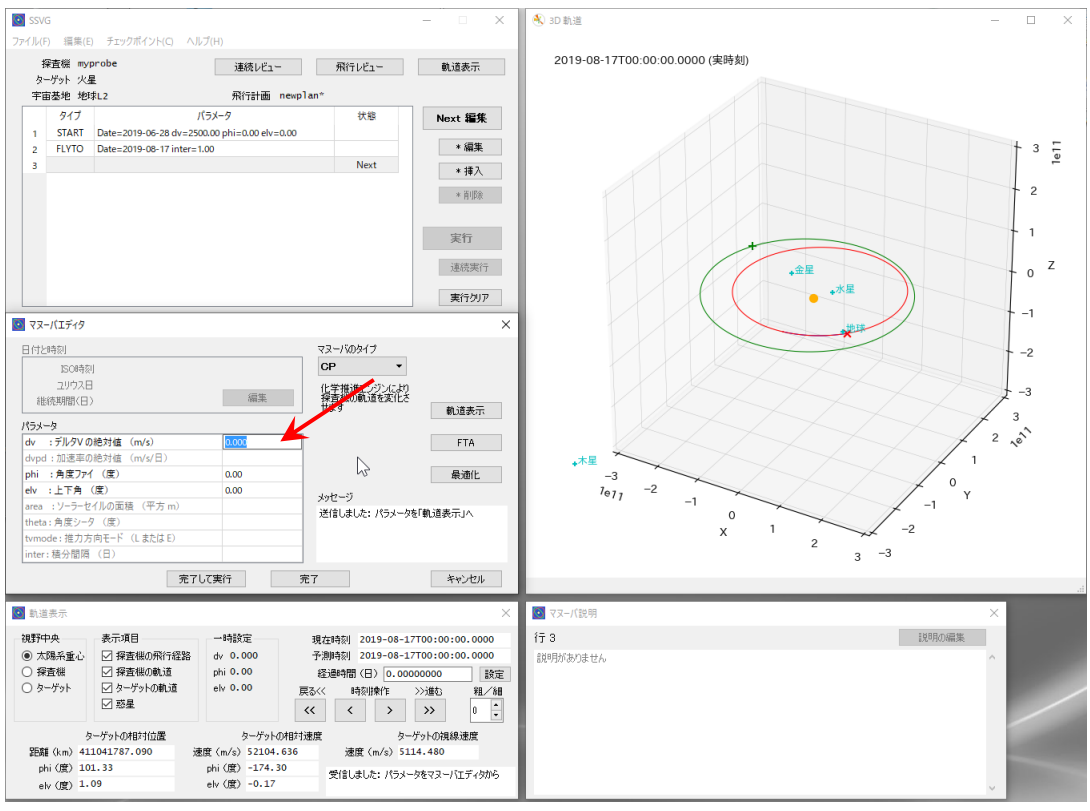

図-13 マヌーバエディタ (CP マヌーバ編集中)

## <span id="page-22-0"></span>探査機を減速させる

では、探査機を増速ではなく減速させたら軌道はどうなるでしょうか? また、もっと別の方向に 向けて加速したらどうなるでしょうか? これらを確かめるためには、ふたつの角度 (phi と elv) の設定が必要になります。次の図を見てください。ΔV(デルタ V)は CP マヌーバが引き起こす速 度変化です。dv はデルタ V の絶対値(大きさ)で、この図の phi と elv を用いて速度変化の方向を 表現します。

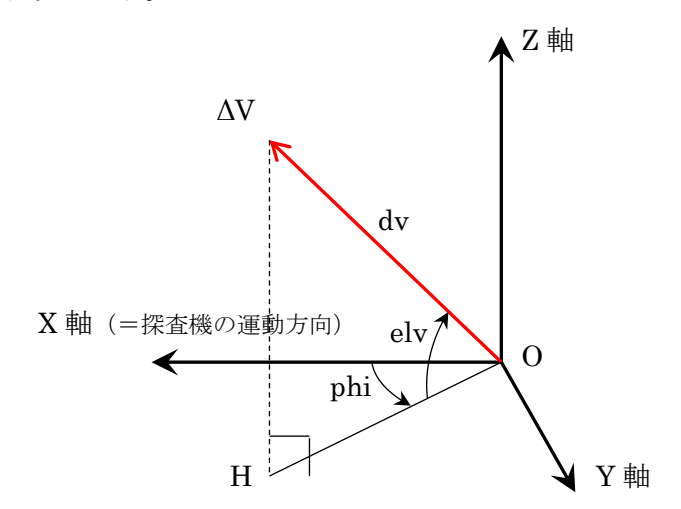

## 図-14 デルタ V の絶対値(大きさ)と方向の表現

この図の座標の原点(点O)は探査機です。X軸は探査機の太陽に対する運動方向(速度ベクトル の向き)です。Y軸は探査機の軌道面(探査機が太陽を公転している平面)内にあります。Z軸は探 査機の軌道面に垂直で、軌道の北極方向(\*)を向いています。3 軸(X、Y、Z)はお互いに垂直で、XYZ の順に右手系を構成します。SSVG ではこの座標系を「軌道ローカル座標系」と呼びます。

(\*) 右ネジを想定し、軌道運動の向きにネジを回したときにネジが進む方向が北極方向です。

上の図のように、速度変化 AV (デルタ V) の先端から X-Y 平面に垂線を下ろしてその足を H と します。H と原点 O を結ぶ線分 OH を考えたとき、phi は OH と X 軸のなす角を X 軸から Y 軸の 方向に測った角度です。elv は OH と ΔV のなす角で、ΔV が Z 軸の正の領域を向いていれば正、逆 であれば負になります。

では、探査機を減速するためのパラメータを考えましょう。現在の探査機の速度は X 軸の向きで すから、減速するには X 軸に平行に、ただし逆向きの速度変化を与えればよいことになります。つ まり、elv はゼロで、phi は 180 度です。それぞれの値を設定し、dv をいろいろと変えて [軌道表示] ボタンをクリックして軌道の変化を確認しましょう。

## <span id="page-23-0"></span>探査機を横方向に加速させる

次は探査機を横方向に加速させてみましょう。もう一度、先ほどの「デルタ V の絶対値(大きさ) と方向の表現」の図を見てください。探査機は X 軸の方向に動いているわけですから、その方向に 垂直な向きに加速させることにしましょう。X 軸に垂直な向きというと、Y 軸と Z 軸を含む面(Y-Z 平面)内であれば 360 度どちらを向いてもよいのですが、ここでは次の 4 つを代表として選びましょ う。

- Y 軸方向 :軌道面内で、太陽に近づく方向
- Y 軸逆方向 :軌道面内で、太陽から遠ざかる方向
- Z 軸方向 :軌道面に垂直で、軌道の北極方向
- Z 軸逆方向 :軌道面に垂直で、軌道の南極方向

これらの方向に加速する場合の phi (角度ファイ) の値と elv(上下角) の値は次の表のようにな ります。「デルタ V の絶対値(大きさ)と方向の表現」の図を見て考えてください。これまでに試し た増速と減速もそれぞれ「X 軸方向」「X 軸逆方向」として表に加えてあります。

<span id="page-23-2"></span>

|                | 加速する方向        |                    |       |                  |       |        |  |
|----------------|---------------|--------------------|-------|------------------|-------|--------|--|
| パラメータ          | X 軸方向<br>(増速) | X 軸逆方<br>向<br>(減速) | Y 軸方向 | Y 軸逆方<br>向       | Z 軸方向 | Z 軸逆方向 |  |
| phi (角度ファ<br>イ |               | 180                | 90    | 270 または<br>$-90$ | 自由な値  | 自由な値   |  |
| elv (上下角)      |               | 0                  | 0     |                  | 90    | $-90$  |  |

表-1 加速する方向とパラメータ

では、dv と phi、elv をいろいろと組み合わせて [軌道表示] ボタンをクリックし、軌道を変化さ せてみましょう。

充分に試せたら、マヌーバエディタの [完了して実行] ボタンをクリックして編集の終了とマヌー バの実行を行い、次の項に進んでください。

【重要】「Z 軸方向に加速」や「Z 軸逆方向に加速」を試したときは、3D 軌道ウィンドウに表示され る図の表示方向を変えてみることが大切です。このような加速を行うと、探査機の軌道を含む平面の 傾きが変化します。

#### <span id="page-23-1"></span>探査機を自由に飛行させる

ここまで、次のマヌーバを試してみました。実は、これらの組合せだけで探査機を自由に飛行させ ることができるのです。

• START:探査機を出発させる

- FLYTO:探査機を飛行させる
- CP:化学推進エンジンで探査機の軌道を変化させる (表-1 [加速する方向とパラメータに](#page-23-2)ある 6 方向のどれかと適切な dv の値の組合せ)

探査機を太陽系の中で飛行させ、試してみてください。CP マヌーバで軌道を変化させるだけでは できることは限られます。CP マヌーバで軌道を変えたあと FLYTO マヌーバで探査機を飛行させ、 探査機の位置が動いたところで再び CP マヌーバを使うことが大切です。

探査機を目的地に向けて飛行をさせる場合には、「新しいマヌーバを追加してそれを実行する」と いう作業を繰り返すわけですが、作成してあるマヌーバを削除することや、作成ずみのマヌーバを選 んでその前に新しいマヌーバを挿入することもできます。

- マヌーバの削除:マヌーバ表で削除したい行を選択して [\* 削除] ボタンをクリックする
- マヌーバの挿入:マヌーバ表で挿入したい行を選択して [\* 挿入] ボタンをクリックする

挿入した行など、一連のマヌーバの途中の行を編集するときは、その行に「Next」の表示がある 状態にして [Next 編集] ボタンをクリックするのがお勧めです。Next 表示のない行でもダブルク リックや [\* 編集] ボタンで編集できますが、軌道の確認など一部の重要な機能が使用できません。

SSVG ウィンドウの [実行クリア] ボタンをクリックするとすべてのマヌーバの実行結果が消去 され、マヌーバ表の先頭の行に Next の表示が移ります。 [実行] ボタンを何回かクリックすればマ ヌーバが順次実行されて目的の行にNextの表示が来ますから、続いて [Next 編集] ボタンをクリッ クしてその行の編集を開始すればよいでしょう。

#### <span id="page-24-0"></span>火星を目指す

地球のすぐ外側を公転する惑星、火星を目指して探査機を飛行させましょう[。飛行計画の新規作成](#page-18-1) と [探査機を出発させる](#page-18-2)[、宇宙基地から離れる](#page-20-0) に従って探査機を新しく作り、宇宙基地から離れた場 所まで探査機を飛行させてください。前項までの飛行計画が保存してあれば、それを読み込んでも結 構です。

この飛行計画では、ターゲットは火星になっていて、火星の軌道が緑の楕円で、火星の位置が緑の +で表示されています。では、CP マヌーバと FLYTO マヌーバを使って、探査機が火星に到達でき るような飛行計画の作成に挑戦してください。目標は、最後のマヌーバを実行した直後に 3D 軌道 ウィンドウで火星(緑の+)と探査機(赤の×)が重なって見えるようになることです。

飛行計画を作成する上でのヒントをいくつか書いておきます。

- 探査機や火星の未来における位置を予測するには、軌道表示ウィンドウの「時刻操作」で [ >> ] や [ > ] をクリックします。
- 軌道の傾きや火星と探査機の相対位置を確認するときは、3D 軌道ウィンドウに表示されて いる図を回転させてみることが大切です。
- ターゲットの近傍を拡大して観察するには、
	- o 軌道表示ウィンドウの「視野中央」グループで「ターゲット」を選択する
	- o 3D 軌道ウィンドウ上で右ボタンを押したままマウスを下に動かす

いかがでしょうか、火星に接近できたでしょうか。すごく難しい、と感じた方が大部分ではないか と想像します。探査機を飛行させるとターゲット(ここでは火星)もどんどん位置を変えていきます し、増速や減速を行うと探査機の軌道の形そのものが大きく変わってしまいます。また探査機の軌道 面(軌道の楕円を含む平面)とターゲットの軌道面は微妙にずれていますから、Z軸方向(またはZ 軸逆方向)の加速も必要です。

でも大丈夫です。SSVG にはターゲットへの接近を支援する便利なツール (FTA 機能) が備えら れていて、接近に必要なマヌーバのパラメータ(dv、phi、elv)を計算させることができます。FTA 機能の使い方は次の項で説明します。

## <span id="page-25-0"></span>木星でスイングバイを試す

探査機を木星まで飛行させ、木星のすぐ近くを通り抜けさせるスイングバイ(重力アシストとも言 います)を試しましょう。もちろん木星に近づく軌道を見つけるところから自分でやることも可能な のですが、ここではスイングバイに都合のよい飛行計画を用意してあります。以下の手順で飛行計画 を作成してください。

- 新しい飛行計画を作成します。パラメータは、
	- o ターゲット:木星
	- o 宇宙基地: 地球 L2
- START マヌーバを作成して実行します。パラメータは次の値を使ってください。出発時刻を 編集するには「出発時刻」のグループにある [編集] ボタンをクリックしてください。
	- o 出発時刻: 2020-03-26T00:00:00.0000
	- o dv: 9130.000
	- $\circ$  phi:  $-4.70$
	- $\circ$  elv:  $-8.00$
- FLYTO マヌーバを作成して実行します。継続期間を 428 日にします。マヌーバエディタで 継続期間を編集するには「終了時刻」のグループにある [編集] ボタンをクリックし、開いた ダイアログで「継続時間で編集」を選択してください。

(終了時刻は ISO 時刻で 2021-05-28T00:00:00、ユリウス日で 2459362.5 になります)

ここまでの手順が終わったら、飛行計画を保存したあともう一つ操作を行っておきましょう。メ ニューにある「チェックポイント(C)」をクリックし、「作成(C)」を実行してください。チェックポ イントが作成され、マヌーバ表の 2 行目に「checkpoint」の表示が現れます。このチェックポイント は後で使用します。

軌道表示ウィンドウの「時刻操作」にある [ >> ] ボタンを続けてクリックすると、現在の軌道で 飛行した場合に今(実行中の飛行計画の現在時刻)から 150 日後あたりで探査機が木星に接近する のが確認できるでしょう。

次のマヌーバは木星のスイングバイに向けて軌道を修正する CP マヌーバです。マヌーバ表の 3 行 目に Next の表示があることを確認して [Next 編集] ボタンをクリックしてマヌーバの編集を開始 してください。マヌーバのタイプは CP にします。

この CP マヌーバでは、探査機が木星とどのようにすれ違うかを決める軌道修正を行います。この 軌道修正のパラメータの計算には SSVG の FTA という機能を使用します。マヌーバエディタの右方 にある [FTA] ボタンをクリックしてください。FTA 設定ウィンドウが開きます。

このウィンドウでは、FTA の実行条件を指定します。

- 飛行時間:探杳機が2体問題軌道(\*1)で目標位置に到着するまでの飛行時間
- 目標位置の詳細設定:探査機が2体問題軌道を飛行すると仮定した目標位置。目標位置とし てはターゲット(ここでは木星)の中心を指定することと、中心から離れた場所を指定する ことの両方ができます。中心から離れた場所の指定には「B プレーン座標系」または「軌道 ローカル座標系」のどちらか一方が使用できますが、ここでは「B プレーン座標系」(\*2)を使 用します。

(\*1) 太陽に対する 2 体問題の解としての軌道です。探査機に引力を及ぼす天体は太陽だけであると仮定したときの 探査機の通り道です。ターゲットである木星の引力も考慮しません。

(\*2) B プレーン座標系では、探査機の 2 体問題軌道がターゲットに最も近づく場所の距離と方向を指定します。詳し くは [B](#page-67-0) [プレーン座標系を](#page-67-0)見てください。

FTA 設定ウィンドウを次のように操作して、スイングバイの最初のケースを準備しましょう。

- 飛行時間グループで、
	- o 「ここで設定する」を選択し、

o 「飛行時間(日)」に 150 を入力します。

- 目標位置の詳細設定グループで、
	- o 「B プレーン座標」を選択します。
- 「B プレーン座標」ラジオボタンの脇のサブグループで、
	- o 「オフセット距離(km)」に 5000000(5 百万)を入力し、
	- o 「beta(度)」に 0.0 を入力します。

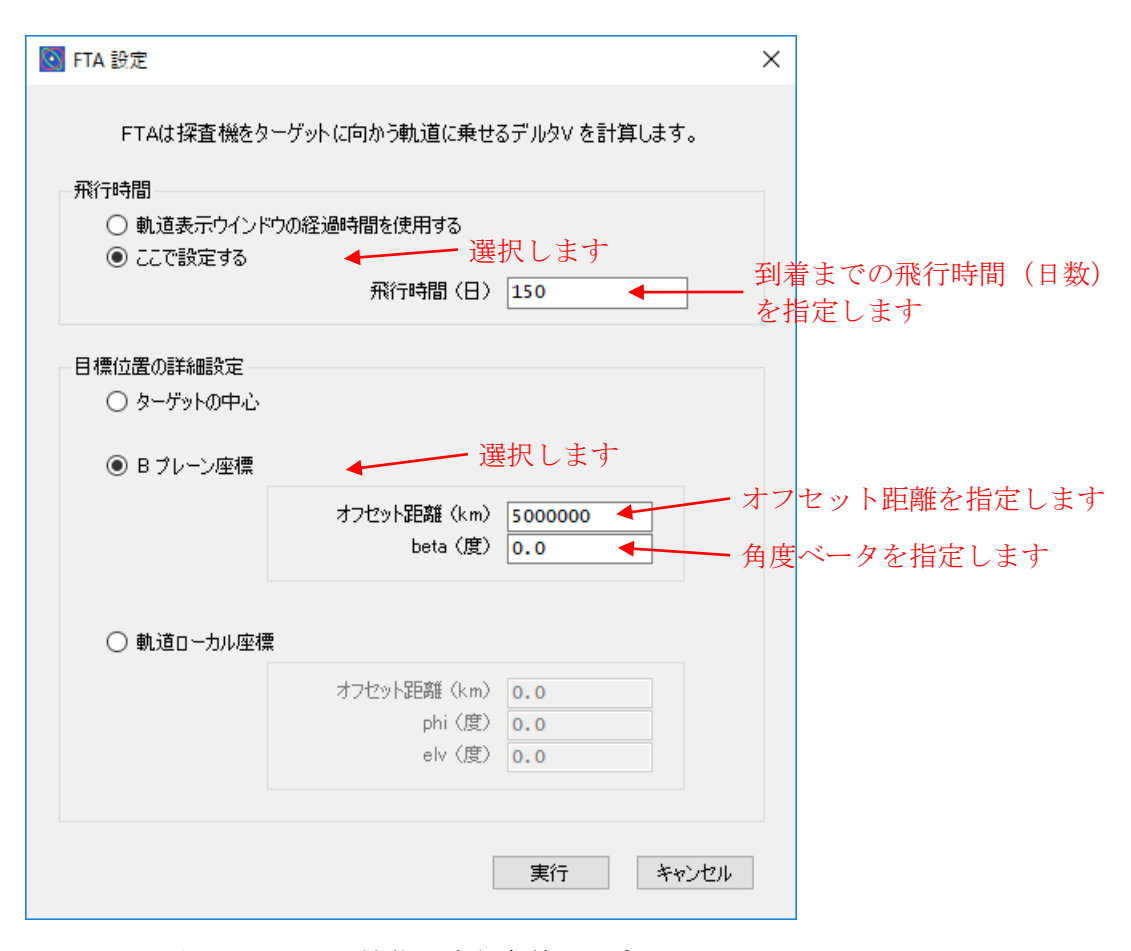

## 図-15 FTA 機能の実行条件の設定

設定が終わったら、[実行] ボタンをクリックしましょう。ダイアログが現れて FTA の計算結果が 表示されます。結果を確認して、[OK] ボタンをクリックしましょう。計算結果(パラメータ dv、 phi、elv の値)がマヌーバエディタに反映されます。

続いてマヌーバエディタで [完了して実行] ボタンをクリックしましょう。編集していた CP マ ヌーバがマヌーバ表に保存され、実行されます。

この時点で探査機は木星のすぐ近くを通り過ぎる軌道に乗っています。探査機を飛行させ、スイン グバイを行います。FLYTO マヌーバを飛行計画に追加し、実行しましょう。木星への最接近は 150 日後ですから、FLYTO マヌーバの継続期間を 300 日にしましょう。マヌーバの編集を開始して FLYTO マヌーバを選択し、「終了時刻」グループの [編集] ボタンをクリックして「継続期間」に 300 日を設定します。

FLYTO マヌーバの作成と実行が終わったら、探査機がどんな風に木星でスイングバイをおこなっ たか確認しましょう。SSVG ウィンドウで [飛行レビュー] ボタンをクリックしてください。軌道表 示ウィンドウに代わって飛行レビューウィンドウが現れます。「レビュー操作」のボタンを繰り返し クリックすることにより、探査機の動きを詳しく確認することができます。飛行レビューウィンドウ の「表示項目」グループで「探査機の軌道」にチェックを付けておけば、探査機の飛行の間に2体間 題軌道が急激に変化する様子を見ることもできます。

飛行結果の確認に満足したなら、別のケースのスイングバイを試しましょう。次の表は探査機を違 うスイングバイに導く FTA のパラメータの組を示しています。

| Bプレーン座標系でのパラメータ |          | 軌道の特徴                                   |  |  |
|-----------------|----------|-----------------------------------------|--|--|
| オフセット距離         |          |                                         |  |  |
| (km)            | beta (度) |                                         |  |  |
| 5000000         | 0        | 距離はやや遠い。<br>木星の軌道の後方を通過する。<br>$(\star)$ |  |  |
| 3000000         | 0        | 木星の軌道の後方を通過する。<br>距離は近い。                |  |  |
| 2000000         | $\Omega$ | 距離は非常に近い。<br>木星の軌道の後方を通過する。             |  |  |
| 5000000         | 180      | 距離はやや遠い。<br>木星の軌道の前方を通過する。              |  |  |
| 3000000         | 180      | 木星の軌道の前方を通過する。<br>距離は近い。                |  |  |
| 3000000         | 270      | 木星の北極上空を通過する。<br>距離は近い。                 |  |  |
| 3000000         | 90       | 木星の南極上空を通過する。距離は近い。                     |  |  |

表-2 スイングバイのための FTA パラメータ

\* このケースは既にこの項の前半で実行済みです。

これらのケースのスイングバイを試すには、マヌーバ表の 3 行目にある CP マヌーバだけを修正 すれば十分です。しかしこの行の編集に FTA 機能を使うには、この行に「Next」の表示がなければ なりません。(SSVG では、この表示がある行のことを「Next 行」と呼びます)

もし、マヌーバ表の一つ上の行(2 行目)に「checkpoint」の表示があるなら、SSVG の復元機能 を使うことができます(\*)。SSVG のメニューで「チェックポイント(C)」をクリックし、「復元(R)」 を実行してください。マヌーバ表の 3 行目(CP マヌーバの行)が Next 行になります。2 行目に 「checkpoint」の表示がある限り、この復元機能は何回でも使うことができます。

(\*) もし checkpoint の表示がなければ次の手順に従ってください。

- SSVG ウィンドウの [実行クリア] ボタンをクリックします。(1 行目が Next 行になります)
- SSVG ウィンドウの [実行] ボタンを 2 回クリックします。(3 行目が Next 行になります)
- SSVG ウィンドウのメニューの「チェックポイント(C)」をクリックし、「作成(C)」を実行します。(これで 2 行目に checkpoint の表示が現れ、次の回は復元機能が使用できます)

これで 3 行目の CP マヌーバを編集して FTA を使う用意ができました。[Next 編集] ボタンをク リックして編集を開始し、違うケースのスイングバイを試してください。表-2 に掲載していないパ ラメータを試すこともできます。

FTA や B プレーン座標系について詳しく知りたい方は FTA [設定ウィンドウや](#page-56-1) [B](#page-67-0) [プレーン座標系](#page-67-0) の項を参照してください。

## <span id="page-27-0"></span>金星に向かう飛行計画

地球の兄弟のような惑星、金星に向けて探査機を飛行させましょう。この節では、現在のロケット 技術で実現可能な飛行計画を作成します。この節で言う「実現可能な飛行計画」とは、次のようなも のです。

- 地球の近傍にある宇宙基地から出発し、探査機は直接金星に向かう
- 小さな出発速度(6000 メートル/秒以下)
- 少数の小さな中間軌道修正だけで金星に到着

この飛行計画が現実のものであれば、「実現可能な」という条件には出発日の制約も含まれるで しょう。ここでは、探査機の出発日を 2019 年 9 月以降のできるだけ早い時期としましょう。

<span id="page-28-0"></span>SSVG ウィンドウのメニューの「ファイル(F)」をクリックして「新規(N)」を実行し、新しい飛行 計画を作成してください。ターゲットとしては金星を選択します。次は探査機を出発させる宇宙基地 の選択ですが、地球近傍にある「地球 L1」と「地球 L2」のうち、どちらが好都合でしょうか。どち らも地球から 150 万キロメートルの宇宙空間にありますが、地球から見た方向は逆です。地球 L1 は 太陽の方向にあり、地球 L2 は真逆の方向です。

宇宙基地を選ぶときには、探査機の出発直後の飛行方向を考える必要があります。もし飛行方向が 軌道の内向き(太陽に近づく方向)であれば、探査機が出発直後に受ける地球の引力の影響を小さく するために宇宙基地として地球 L1 を選ぶべきでしょう。もし飛行方向が軌道の外向き(太陽から離 れる方向)であれば、同じ理由で地球 L2 が好都合です。

実際のところ、地球から金星に向かう探査機の実現可能な経路は二つに分類できます。一つ目は 「短い経路」で、100 日程度の飛行時間になります。二つ目は「長い経路」で、こちらは約 200 日の 飛行時間を必要とします。この節では「短い経路」を使用しましょう。この経路の場合、出発直後の 飛行方向は内向きになりますから、地球 L1 が好都合です。

このような予備知識なしに飛行計画を作る場合には、両方の宇宙基地を試してみて、都合のよい方 を選んでください。

## <span id="page-28-1"></span>START マヌーバ

探査機を宇宙基地から出発させるマヌーバを作成しましょう。

[Next 編集] ボタンをクリックして、マヌーバの編集を開始してください。飛行計画の最初のマ ヌーバですから、マヌーバのタイプは自動的に START になります。

START マヌーバでは、出発時刻(日時)とデルタ V(出発時の速度。絶対値と方向)を指定しま す。出発時刻とデルタ V により、探査機の軌道が決まります(出発時刻により宇宙基地の位置と速 度が決まりますから、探査機の軌道も決まります)。作成中の飛行計画は地球近傍から直接に金星に 向かうものですから、この軌道は探査機を金星の近傍に送り届けるものでなければなりません。

SSVG はそのような都合のよい軌道を見つけることを支援してくれる強力なツールを持っていま す。それが「最適化アシスタント」です。このツールを使いましょう。

マヌーバエディタの [最適化] ボタンをクリックしてください。最適化アシスタント(START マ ヌーバ)が開きます。

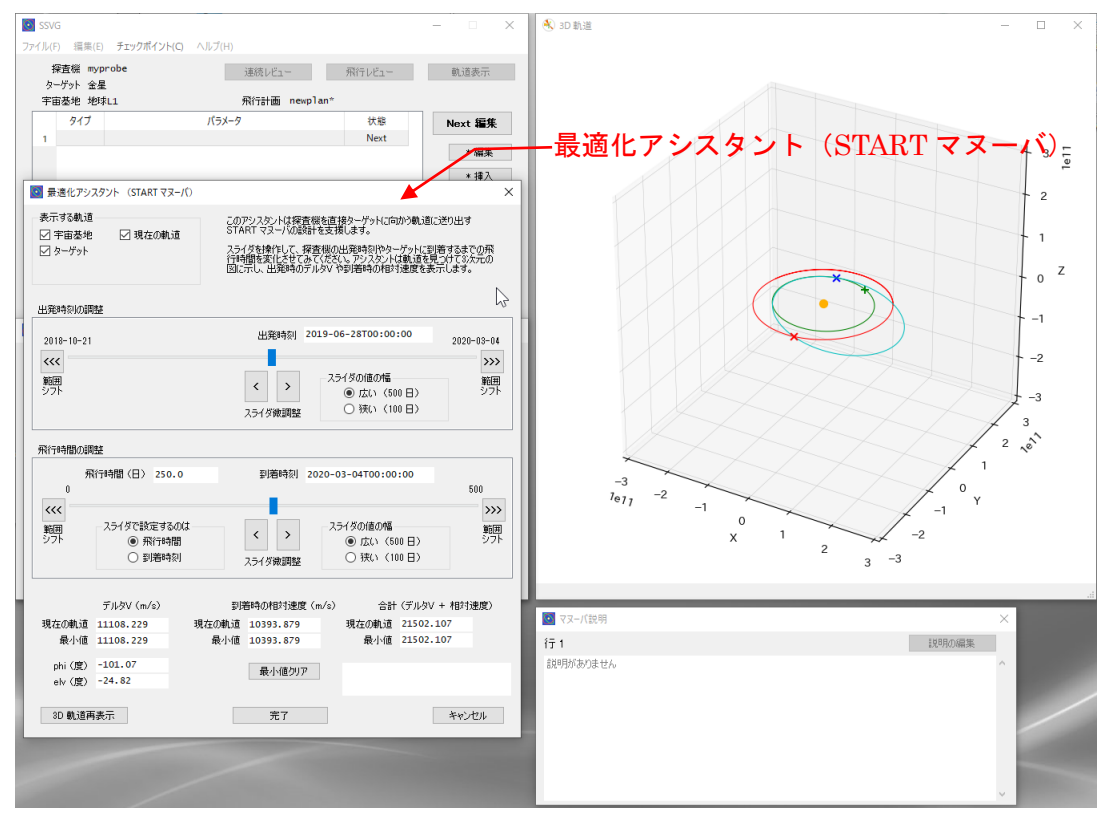

図-16 最適化アシスタント(START マヌーバ)

ウィンドウの中央付近にはふたつのグループがあり、それぞれ「出発時刻の調整」および「飛行時 間の調整」と名前がついています。このふたつのグループで探査機の出発時刻とターゲット(ここで は金星)までの飛行時間を調整します。

スライダのハンドル(つまみ)をドラッグして探査機の出発時刻と飛行時間を指定すると、SSVG はそれらを条件として探査機の 2 体問題軌道を計算し、それを3D 軌道ウィンドウに表示します(\*)。 同時に SSVG は次の値を計算して最適化アシスタント(START マヌーバ)に表示します。

- デルタ V:探査機の出発速度(絶対値と方向)
- 到着時の相対速度:探査機が到着したときのターゲットの相対速度(絶対値)
- 合計:デルタ V と相対速度の合計

(\*) 3D 軌道ウィンドウには以下のものが表示されます。

- 赤色の×:出発時の探査機の位置
- 緑色の+:出発時のターゲットの位置
- 青色の×:到着時の探査機とターゲットの位置
- 赤色の曲線:宇宙基地の通る経路
- 緑色の楕円:ターゲットの軌道
- 水色の曲線:探査機の計算された 2 体問題軌道
- オレンジ色の小円盤:太陽の位置

スライダのハンドルを左右に動かすと、出発時刻や飛行時間が変化し、上記の値や軌道(3D 軌道 ウィンドウの水色の曲線)も変化します。これらの情報から、適切な出発時刻や飛行時間を選ぶこと ができるでしょう。

[くく] ボタンや [>>>] ボタンをクリックすることにより、スライダの値の範囲(上限と下限)をシ フトする(ずらす)ことができます。1 回のクリックで、スライダの幅全体の半分に当たる時間だけ 範囲がシフトします。操作の詳細[は最適化アシスタント\(](#page-57-0)START マヌーバ)を見てください。

では、適切な出発時刻と飛行時間をさがしましょう。飛行計画の条件などから、初期値は次の値に すべきでしょう。

- 出発時刻の初期値:2019-09-01T00:00:00.000000(2019 年 9 月 1 日)
- 飛行時間の初期値:100(日)

都合のよい出発時刻と飛行時間を見つけることができたなら、飛行時間(または到着時刻)をメモ して [完了] ボタンをクリックしてください。出発時刻と出発速度が編集中の START マヌーバに適 用されます。

マヌーバエディタで [完了して実行] ボタンをクリックしてください。START マヌーバがマヌー バ表に保存され、実行されます。

## <span id="page-30-0"></span>FLYTO マヌーバ (その 1)

探査機を時間的な中間地点まで(またはその近くまで)飛行させましょう。SSVG ウィンドウの [Next 編集] ボタンをクリックしてください。マヌーバエディタでは、マヌーバのタイプとして FLYTO を選択し、パラメータを編集して [完了して実行] ボタンをクリックしてください。

#### <span id="page-30-1"></span>CP マヌーバ

飛行の中間での軌道修正を行うため、CP マヌーバを追加しましょう。SSVG ウィンドウで [Next 編集] ボタンをクリックし、マヌーバエディタでマヌーバのタイプとして CP を選択してください。

この時点で、金星への接近の詳細を決めなければなりません。探査機がいつ、金星から見てどの位 置に近づくことを目指すか、です。

軌道修正のデルタ V、つまり速度変化量が大きくなりすぎないよう、探査機が現在の(つまり軌道 修正前の)軌道をそのまま進んだとき金星に最も近づく時刻をそのまま最接近時刻の目標値にしま しょう。この時刻は、軌道表示ウィンドウの「時刻操作」のボタンを操作することで確認できます。 接近の目標となる場所については、自由に決めることができます。

SSVG の FTA 機能を使用してマヌーバのパラメータを設定しましょう。軌道表示ウィンドウの 「時刻操作」のボタンを操作して、探査機の予測位置が金星に最も接近する時刻を探してください。 (\*) 続いてマヌーバエディタの [FTA] ボタンをクリックしましょう。FTA 設定ウィンドウが開き ますが、このとき「飛行時間(日)」のフィールドには適切な飛行時間が設定されているはずです。 (\*) ボタンをクリックしたときの時間変化を小さくしたい場合には、「時刻操作」の「粗/細」の値を-1(マイナス 1。 場合によっては-2)にしてください。

FTA 設定ウィンドウの「目標位置の詳細設定」グループでは、「B プレーン座標」を選択しましょ う。[B](#page-67-0) [プレーン座標系の](#page-67-0)項を参照して接近の目標位置を設定してください。続いて [実行] ボタンを クリックし、FTA の計算結果を確認してください。FTA の求めた軌道変更のパラメータがマヌーバ エディタに反映されます。

この時点で、軌道変更を実行した場合の探査機の軌道を 3D 軌道ウィンドウで確認することがで きます。ターゲットの周辺を拡大してみてください。

期待通りの軌道であれば、マヌーバエディタの [完了して実行] ボタンをクリックしてください。

## <span id="page-30-2"></span>FLYTO マヌーバ (その2)

最接近予定日の 5 日前まで飛行する FLYTO マヌーバを追加し、実行しましょう。

## <span id="page-31-0"></span>FLYTO マヌーバ(その 3)

最接近予定日の 5 日後まで 10 日間飛行する FLYTO マヌーバを作成し、実行しましょう。この飛 行では探査機が金星のごく近所を通過し、軌道が大きく変化しますから、数値積分の積分間隔を小さ くしましょう。マヌーバエディタの「パラメータ」の表の inter の値を初期値の 1.00 から 0.01(単 位は「日」)に変更します。SSVG はこの間隔で探査機の位置や速度を計算し、保存します。この値 を小さくしておくと、飛行結果の確認もこの間隔で行えます。FLYTO マヌーバの編集を終了し、実 行してください。

FLYTO マヌーバの実行が終了したら、SSVG ウィンドウの [飛行レビュー] ボタンをクリックし て、飛行状況を確認してください。探査機がどんなふうに金星の近傍を通り過ぎるかが確認できるで しょう。

もし探査機を金星周回軌道に投入したいなら、上記の確認作業の中で探査機が金星に最も近づく 時刻を見つけてください。そして、最後の FLYTO マヌーバを修正して、「終了時刻」がちょうどそ の時刻になるようにしましょう。

飛行計画をもう一度最後まで実行すると、探査機はちょうど金星に最も近づいた点にいるはずで す。またその瞬間における金星の相対位置や相対速度も確認できます。このあと CP マヌーバを追加 して相対速度を適当な値にまで小さくすれば(\*)、探査機は金星周回軌道に入るでしょう。引き続いて FLYTO マヌーバを追加すれば、探査機が金星を周回する様子が確認できるでしょう。

(\*) 作業のヒント:CP マヌーバの編集を新しく開始した時点で軌道表示ウィンドウの「ターゲットの相対速度」に表 示されている数値は、探査機から見たターゲットの相対速度そのもので、しかも座標系は CP マヌーバのパラメータ と同じです。この「ターゲットの相対速度」の値を参考にして CP マヌーバのパラメータを決めればよさそうです。

## <span id="page-31-1"></span>小天体を目指す

これまでの例では、ターゲットとして太陽系の惑星を選択していました。SSVG では小惑星や彗 星、準惑星などの太陽系の小天体をターゲットとして選択し、その天体を目指す飛行計画を作成する ことができます。太陽系の小天体としては惑星の衛星もありますが、SSVG では惑星の衛星をター ゲットとして選択することはできません(地球の月は例外で、ターゲットとして選択することができ ます)。

太陽系の小天体をターゲットにする場合は、その天体の位置や速度を与える SPK ファイルが必要 です。NASA/JPL(NASA ジェット推進研究所)が運営する HORIZONS システムは、そのような SPK ファイルを作成する機能を提供しています。HORIZONS システムについては次のリンクを参 照してください。

[<https://ssd.jpl.nasa.gov/?horizons>](https://ssd.jpl.nasa.gov/?horizons)

HORIZONS システムはいくつかの異なる形式の SPK ファイルを作成することができます。しか し、SSVG が読むことができるのは、Binary と呼ばれる形式の SPK ファイルだけです。HORIZONS システムに SPK ファイルの作成を依頼する例が小天体の SPK [ファイルを入手するに](#page-70-0)ありますので 参照してください。

小天体の SPK ファイルが入手できれば、飛行計画の新規作成や編集においてその小天体をター ゲットとして選択することが可能になります[。飛行計画作成ウィンドウの](#page-54-0)項を参照してください。

#### <span id="page-31-2"></span>小天体の例

宇宙探査で話題になった天体など、太陽系の小天体の例を次の表に挙げておきます。表にはSPKID

(HORIZONS システムでの天体の識別番号)も含めてありますので、SPK ファイルが容易に入手 できるでしょう。

なお、この表は太陽系の小天体のほんの一部を掲載しているに過ぎません。これら以外の天体でも 正式な名称や公式の番号が分かれば SPK ファイルが入手できます。小天体の SPK [ファイルを入手](#page-70-0) [するに](#page-70-0)示した Web ページで検索してみてください。

| IAU 番号      | 名称                        | 種類  | <b>SPKID</b> | 概要                                                                        |  |  |
|-------------|---------------------------|-----|--------------|---------------------------------------------------------------------------|--|--|
| $\mathbf 1$ | Ceres                     | 準惑星 | 2000001      | 最初に発見された小惑星。2006年に「準惑星」に<br>再分類された。メインベルト (*1) にある。Dawn<br>(*2) が詳細に調査した。 |  |  |
| 2           | Pallas                    | 小惑星 | 2000002      | メインベルト(*1)の小惑星。軌道傾斜角が大きい。                                                 |  |  |
| 3           | Juno                      | 小惑星 | 2000003      | メインベルト(*1)の小惑星。                                                           |  |  |
| 4           | Vesta                     | 小惑星 | 2000004      | メインベルト(*1)の小惑星。Dawn(*2)が詳細に調<br>査した。                                      |  |  |
| 433         | Eros                      | 小惑星 | 2000433      | 地球に接近する軌道を持つ。                                                             |  |  |
| 617         | Patroclus                 | 小惑星 | 2000617      | トロヤ群(*3)小惑星。木星と同じ周期で公転す<br>る。                                             |  |  |
| 1566        | Icarus                    | 小惑星 | 2001566      | 地球に接近する軌道を持つ。近日点が水星の軌道<br>よりも太陽に近い。軌道は細長い楕円。                              |  |  |
| 1862        | Apollo                    | 小惑星 | 2001862      | 地球に接近する軌道を持つ。                                                             |  |  |
| 3753        | Cruithne                  | 小惑星 | 2003753      | 地球近傍の軌道を持つ。公転周期が約1年。                                                      |  |  |
| 4179        | Toutatis                  | 小惑星 | 2004179      | 地球に接近する軌道を持つ。                                                             |  |  |
| 25143       | Itokawa                   | 小惑星 | 2025143      | 地球に接近する軌道を持つ。「はやぶさ」(*4)が<br>2010年にサンプルを地球に持ち帰った。                          |  |  |
| 101955      | Bennu                     | 小惑星 | 2101955      | 地球に接近する軌道を持つ。OSIRIS-REx (*5) が<br>探査中。サンプルを地球に持ち帰る予定。                     |  |  |
| 162173      | Ryugu                     | 小惑星 | 2162173      | 地球に接近する軌道を持つ。「はやぶさ2」(*4)が<br>2020年にサンプルを地球に持ち帰った。                         |  |  |
| 1P          | Halley                    | 彗星  | 1000036      | 地球に接近する軌道を持つ周期彗星。1986年の回<br>帰では多数の宇宙機が探査を行った。次の回帰は<br>$2061$ 年。           |  |  |
| 2P          | Encke                     | 彗星  | 1000025      | 地球に接近する軌道を持つ周期彗星。近日点は水<br>星の軌道に近い。                                        |  |  |
| 67P         | Churyumov-<br>Gerasimenko | 彗星  | 1000012      | 地球に接近する軌道を持つ周期彗星。Rosetta (*6)<br>が詳細に調査した。                                |  |  |

表-3 小天体の例

(\*1) 小惑星の大部分は軌道が火星と木星の中間にあり、この一帯は「小惑星帯」または「メインベルト」と呼ばれる。 (\*2) Dawn(ドーン)はアメリカの探査機。2007 年打上げ。Vesta と Ceres を詳細に観測した。

(\*3) 木星軌道上のラグランジュ点(L4 および L5。これらは木星軌道上にあり、太陽から見て木星の 60 度前方と 60 度後方に当たる)付近には多数の小惑星があり、全体を総称して「トロヤ群小惑星」と呼ばれている。

(\*4) 「はやぶさ」(2003 年打上げ、2010 年帰還)と「はやぶさ 2」(2014 年打上げ、2020 年帰還)は日本の探査機。

(\*5) OSIRIS-REx はアメリカの探査機。2016 年打上げ、2023 年にサンプルを持ち帰る予定。

(\*6) Rosetta は ESA(ヨーロッパ宇宙機関)の探査機。2004 年打上げ。

## <span id="page-33-0"></span>リファレンスマニュアル

## <span id="page-33-2"></span><span id="page-33-1"></span>基本用語

#### 探査機

SSVG では飛行させる宇宙機を「探査機」と呼びます。探査機は宇宙基地から出発し、装備してい る推進装置で軌道を変更しながら、目的の天体に向けて飛行します。

探査機には 3 種類の推進装置が備えられています。化学推進エンジン、電気推進エンジン、そし てソーラーセイルです。これらの推進装置は使いやすくモデル化されていて、初めての人でも簡単に 試してみることができるでしょう。これらの推進装置については別の項を参照してください。

SSVG の探査機は、惑星を周回する軌道に入ることができます。また、太陽系の小天体にランデ ブーする(接近して一緒に太陽の周囲を公転する)こともできます。しかし SSVG の探査機は観測 装置を持ちませんので、惑星や小天体の観測を行うことはできません。

#### <span id="page-33-3"></span>宇宙基地

SSVG の探査機は、地上からロケットで打ち上げるのではなく、宇宙基地から出発します。宇宙基 地には、希望する速度で希望する方向に探査機を送り出してくれる射出装置(カタパルト)があるこ とを想定しています。

宇宙基地は、すべての惑星の近くの宇宙空間に二つずつ用意されています。各惑星の宇宙基地の場 所は、惑星 (\*) と太陽の引力が決めるラグランジュ点 L1 と L2 です。どちらも惑星と太陽を通る直 線上で、L1 は惑星から見て太陽の方向に、そして L2 は太陽の真逆の方向にあります。L1 と L2 は 太陽の引力と惑星の引力がある意味で「釣り合って」いる場所であり、この場所にある物体は(太陽 からの距離が惑星とは異なるにも関わらず)惑星とともに惑星と同じ周期で太陽の周りを公転しま す。

(\*) 地球近傍の宇宙基地の場合、この項での「惑星」は正確には「地球と月の重心」を意味します。

厳密に言うと、ラグランジュ点 L1 と L2 は惑星の軌道が真円で、宇宙に太陽とその惑星以外に天体がない場合に限っ て定義されます。この条件は満たされませんから、ここでの L1 と L2 は近似的なものであり、この場所にある物体 は時間とともに徐々に位置がずれて行きます。SSVG の宇宙基地は常に L1 または L2 の場所に相対的に静止してい るよう何らかの方法で制御されていることを想定しています。

惑星から L1 までの距離と L2 までの距離はほぼ同じですが、この距離は惑星ごとに違います。 SSVG では、惑星ごとに「距離係数」という値を決め、太陽から惑星までの距離にこの「距離係数」 を乗じて、それを惑星から L1 までの距離および惑星から L2 までの距離としています。

次の表は SSVG のすべての宇宙基地の名前と距離係数、そして宇宙基地の平均距離(惑星から宇 宙基地までの平均的な距離)を示しています。

表-4 宇宙基地

| 近傍の惑星 | L1 の宇宙基地   | L2 の宇宙基地         | 距離係数    | 平均距離<br>(百万 km) |
|-------|------------|------------------|---------|-----------------|
| 水星    | 水星 L1      | 水星 L2            | 0.00381 | 0.22            |
| 金星    | 金星 $L1$    | 金星 $\mathrm{L}2$ | 0.00934 | 1.0             |
| 地球    | 地球 L1      | 地球 L2            | 0.01008 | 1.5             |
| 火星    | 火星 L1      | 火星 L2            | 0.00476 | 1.1             |
| 木星    | 木星 L1      | 木星 $L2$          | 0.06828 | 53              |
| 十星    | $\pm$ 星 L1 | 十星 L2            | 0.04568 | 66              |
| 天王星   | 天王星 L1     | 天王星 L2           | 0.02442 | 69              |
| 海王星   | 海王星 L1     | 海王星 L2           | 0.02580 | 120             |

<span id="page-34-0"></span>マヌーバ

SSVG では、探査機に与える飛行についての指令のことを「マヌーバ」と呼びます。SSVG で探査 機を飛行させるには、探査機に対する一連のマヌーバを定義し、それらを順番に実行します。

探査機を飛行させる一連のマヌーバはメインウィンドウ(SSVG ウィンドウ)上に表として作成 します。この表を「マヌーバ表」と呼び、一つの行(横一列)が一つのマヌーバに対応します。SSVG では、各々の行(マヌーバ)を編集することも、行(マヌーバ)を追加することも、行(マヌーバ) を削除することもできます。探査機の飛行は、マヌーバ表にあるマヌーバを上から下へ順番に実行す ることにより実現されます。

マヌーバには、次の表に示す七つのタイプがあります。各タイプのマヌーバはそれぞれ異なるパラ メータを必要とします。パラメータの詳細[はマヌーバエディタを](#page-52-0)参照してください。

表-5 マヌーバのタイプ

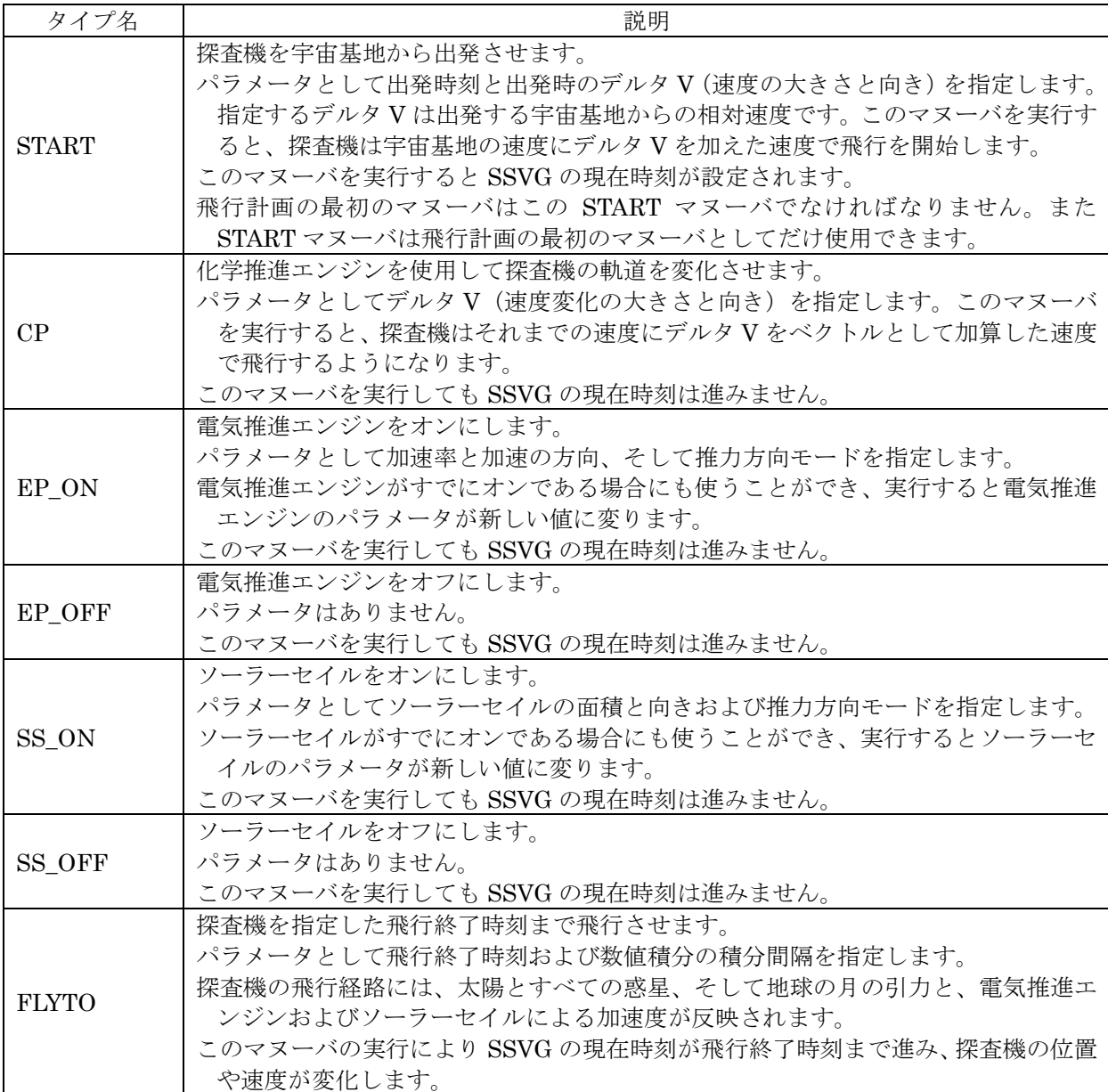

バージョン 1.4 以降の SSVG では、各々のマヌーバはその説明文(マヌーバ説明)を含むことが できます。マヌーバ説明は任意の長さの文字列です。SSVG は選択中のマヌーバの説明をマヌーバ 説明ウィンドウに表示します。マヌーバ説明を編集することもできます。

ひとつのマヌーバは、使用言語ごとにひとつのマヌーバ説明を含むことができます。また SSVG は複数の言語のマヌーバ説明をそれぞれ独立したものとして扱います。

例えば、日本語の環境で SSVG が動作しているとき、SSVG は日本語用のマヌーバ説明だけを表 示します。また同じ環境で動作中の SSVG で新しいマヌーバ説明を追加すると、そのマヌーバ説明 は日本語用のマヌーバ説明として保存されます。

## <span id="page-35-0"></span>飛行計画

SSVG では、探査機の情報と目標となる天体(ターゲット)の情報、そして探査機を飛行させる一 連のマヌーバをまとめて「飛行計画」と呼びます。

SSVG では最初にマヌーバを含まない飛行計画を作成します。その後マヌーバを追加して実行す ることを繰り返して、少しずつ飛行計画を組み立てます。
作成した飛行計画は、名前を付けて保存することができます。保存した飛行計画は、あとで読み込 んで実行することができますし、修正することもできます。

名前と質量、出発する宇宙基地といった探査機の情報は飛行計画を作成するときに指定しますが、 これらはあとで修正することもできます。また目標となる天体(ターゲット)も飛行計画を作成する ときに指定しますが、これもあとで変更することができます。例えば木星でスイングバイを行って土 星を目指す飛行計画であれば、最初はターゲットを木星にしておき、スイングバイを行った後にター ゲットを土星に変更するとよいでしょう。

### ターゲット

ターゲットは SSVG がその時点で目指している(目標としている)天体です。ターゲットの位置 や軌道は 3D 軌道ウィンドウに表示されます。また、SSVG でマヌーバを編集するときに使う支援 ツール(FTA や最適化アシスタント)は、探査機がターゲットに接近するためのパラメータを計算 します。例えば FTA で、ある天体に接近するための CP マヌーバのデルタ V を求める場合には、そ の天体がターゲットとして選択されていることが必要です。

その一方で、どの天体がターゲットであるかは、探査機の飛行経路には影響を与えません。

ターゲットとして選択できる天体は次の二種類です。

- 惑星:太陽系の 8 惑星と冥王星(準惑星)、および月(地球の月)です。これらをターゲット として選択するには特別なデータファイルは必要ではありません。
- 小天体: NASA/JPL の HORIZONS システムが太陽系重心を原点とする SPK ファイルを 提供している太陽系の小天体(冥王星以外の準惑星、小惑星、彗星)です。これらの一つを ターゲットとして選択するためには、その天体の SPK ファイルを入手する必要があります。 入手方法は小天体の SPK [ファイルを入手するを](#page-70-0)参照してください。 地球の月以外の衛星(惑星の衛星)をターゲットとして選択することはできません。

#### 化学推進エンジン

SSVG の化学推進エンジンは、実際の宇宙探査機でもしばしば使用される液体燃料ロケットエン ジンをモデル化し、単純にしたものです。

SSVG の化学推進エンジンは、次のような特徴を持っています。

- 瞬時に(時間の経過なしに)探査機の速度を変化させることができる。
- 推進剤(燃料や酸化剤)を消費しない。
- 速度変化の絶対値にも方向にも誤差はない。ただし指定できる精度には制限がある。

#### 電気推進エンジン

SSVG の電気推進エンジンは、イオンエンジンやホールスラスタといった電気推進装置を単純化 したものです。これらの電気推進装置は太陽系の小天体の実際の探査に利用されています。

SSVG の電気推進エンジンは、次のような特徴を持っています。

- 瞬時にオン/オフを切り替えることができる。
- 既にオンになっている場合、瞬時にパラメータを変更することができる。
- 推進剤を消費しない。
- 推力(加速率)に制限はない。
- 推力の絶対値にも方向にも誤差はない。ただし指定できる精度には制限がある。

SSVG の電気推進エンジンは二つの運用モードを持っています。推力方向モードの「L」と「E」 です。詳細[は推力方向モードを](#page-73-0)見てください。

## <span id="page-37-0"></span>ソーラーセイル

SSVG のソーラーセイルは太陽の光を反射することで推力を得る「光の帆」をモデル化したもの です。

SSVG のソーラーセイルは、次のような特徴を持っています。

- セイル面は表裏両面とも完全な鏡である。
- 瞬時にオン/オフを切り替えることができる。
- セイルの面積には制限はない。
- ソーラーセイルがすでにオンになっているときには、瞬時にパラメータを切り替えることが できる。
- セイルの質量は探査機の全質量に含まれる。
- セイルの面積や向きには誤差はない。ただし指定できる精度には制限がある。

SSVG のソーラーセイルは二つの運用モードを持っています。推力方向モードの「L」と「E」で す。詳細[は推力方向モードを](#page-73-0)見てください。

軌道変更を行う推進装置としてのソーラーセイルの特性を知っておくと役に立つでしょう。その いくつかを以下に示します。(theta と elv について[はソーラーセイル座標系を](#page-66-0)参照してください)

- ソーラーセイルの推力が最大になるのは、セイル面が太陽に正対している(theta=0.0、 elv=0.0)場合です。残念なことに、この場合の推力は半径方向(動径方向)の成分しか持た ず、円周方向の成分は持ちません。多くの場合、推力の半径方向の成分は軌道のエネルギー や角運動量、もしくは軌道の傾斜角を変化させるには有効ではありません。
- 多くの場合、推力の円周方向の成分は軌道のエネルギーや角運動量、もしくは軌道の傾斜角 を変化させるのに有効です。
- 推力の円周方向の成分を得るには、ソーラーセイルのセイル面を傾ける必要があります。で は、どれくらい傾ければいいのでしょうか? ソーラーセイルの推力の円周方向の成分を最 大化する「魔法の角度」があります。それは、約 35.26 度です。(\*)
- もし探査機の軌道をできるかぎり素早く大きくしたいなら、単純な回答は theta=35.26 と elv=0.0 です(推力方向モードは L にします)。
- もし探査機の軌道をできるかぎり素早く傾けたいなら、単純な回答は theta=0.0 と elv=35.26 です(推力方向モードは L にします)。

(\*) 正確な値は sin<sup>-1</sup>(<del>1</del>  $\frac{1}{\sqrt{3}}$ ) です。

#### 経路と軌道

SSVG では探査機の飛行するみちすじについて、「経路」と「軌道」という二つの用語を用い、そ れぞれを次のように使い分けています。

#### 経路

数値積分という手法を使い、探査機の飛行するみちすじを忠実に再現するよう計算したものが経 路です。経路の計算では、探査機に働くほとんどすべての力(太陽の引力、惑星の引力、電気推進エ ンジンとソーラーセイルによる推力)を考慮しています。

## 軌道

探査機に働く力として太陽の引力だけを考慮したときに探査機が飛行するはずの仮想的なみちす じです。軌道の計算は「2体問題の解」として知られる公式に基づいて行っています。惑星の引力や、 電気推進エンジンとソーラーセイルの推力は考慮されていませんから、計算された軌道は実際の飛 行経路とは少し(場合によると大きく)異なります。2 体問題であることを強調する必要があるとき は特別に「2 体問題軌道」と呼びますが、意味は同じです。

# ウィンドウとその操作

#### 概要

SSVG は画面上の次の四つのエリア(領域)にウィンドウを表示します。

- 1. メインエリア:メインウィンドウ (SSVG ウィンドウ)を表示します。
- 2. 図エリア:3D 軌道ウィンドウを表示します。
- 3. 制御エリア:軌道表示ウィンドウ、飛行レビューウィンドウ、連続レビューウィンドウを 表示します。
- 4. 説明エリア:マヌーバ説明ウィンドウを表示します。

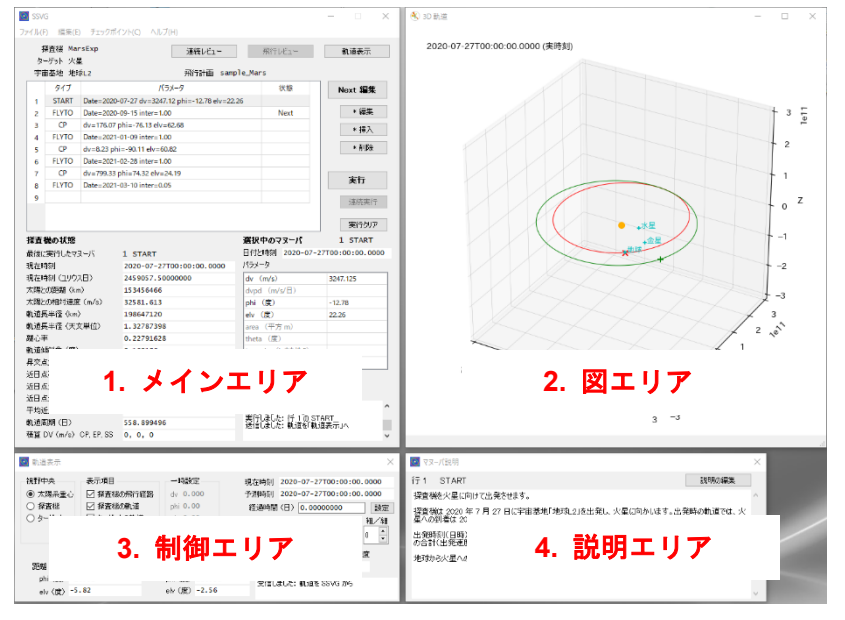

図-17 SSVG の四つのエリア

SSVG では多数のウィンドウを使用しますが、重要なものは次の表のとおりです。この表にある ウィンドウについて、このあと項を立てて説明します。

## ウィンドウ名 | おおし | 説明 | 表示エリア  $SSVG$  SSVG のメインウィンドウです 2.1 3D 軌道  $3D \oslash \boxtimes \overline{\mathbb{R}}$ 示するウィンドウです  $2$ 軌道表示 探査機の現在の状態を確認します 3 飛行レビュー 直前の飛行結果をレビューします 3 (交替) 連続レビュー | 実行ずみのすべてのマヌーバをレビューします | 3 (交替) マヌーバエディタ | ひとつのマヌーバを編集します | 1 (上乗せ) 飛行計画作成 | 新しい飛行計画を作成します | 1(上乗せ) 探査機の編集 | 飛行計画の探査機の情報を編集します | 1 (上乗せ) ターゲットの選択 |飛行計画の新しいターゲットになる天体を選択します |1 (上乗せ) FTA 設定 トTA の実行条件を設定します インファイン インスタン マイン しょうせいしょう 最適化アシスタント 最適化アシスタント <br>(START マヌーバ) START マヌーバの最適化を支援します せ) 最適化アシスタント (CP マヌーバ) CP マヌーバ用の最適化を支援します <sup>1</sup>、3(上乗 せ) マヌーバ説明 マヌーバ説明を表示します マヌーバ説明 4 マヌーバ説明エディタ マヌーバ説明を編集します インスコン インストリング インスポーツ インチャン

#### 表-6 重要なウィンドウの一覧

SSVG ウィンドウは SSVG のメインウィンドウです。SSVG を起動すると表示され、SSVG の実 行中は常に表示されています。

SSVG ウィンドウには、以下のアイテムやグループがあります。

- メニュー:いくつかの重要な機能はメニューから実行します。
- ボタン:三つのグループのボタンがあります。「表示関連ボタン」「編集関連ボタン」そして 「実行関連ボタン」です。
- マヌーバ表:現在の飛行計画に含まれるマヌーバの表です。
- 探査機の状態:あるマヌーバを実行した直後の探査機の状態が表示されます。
- 選択中のマヌーバ:マヌーバ表の選択中の行にあるマヌーバの詳細が表示されます。
- メッセージ:SSVG の動作状況などが順次表示されます。
- 探査機の名称、ターゲット、宇宙基地、飛行計画の名前などがウィンドウの上部に表示され ます。

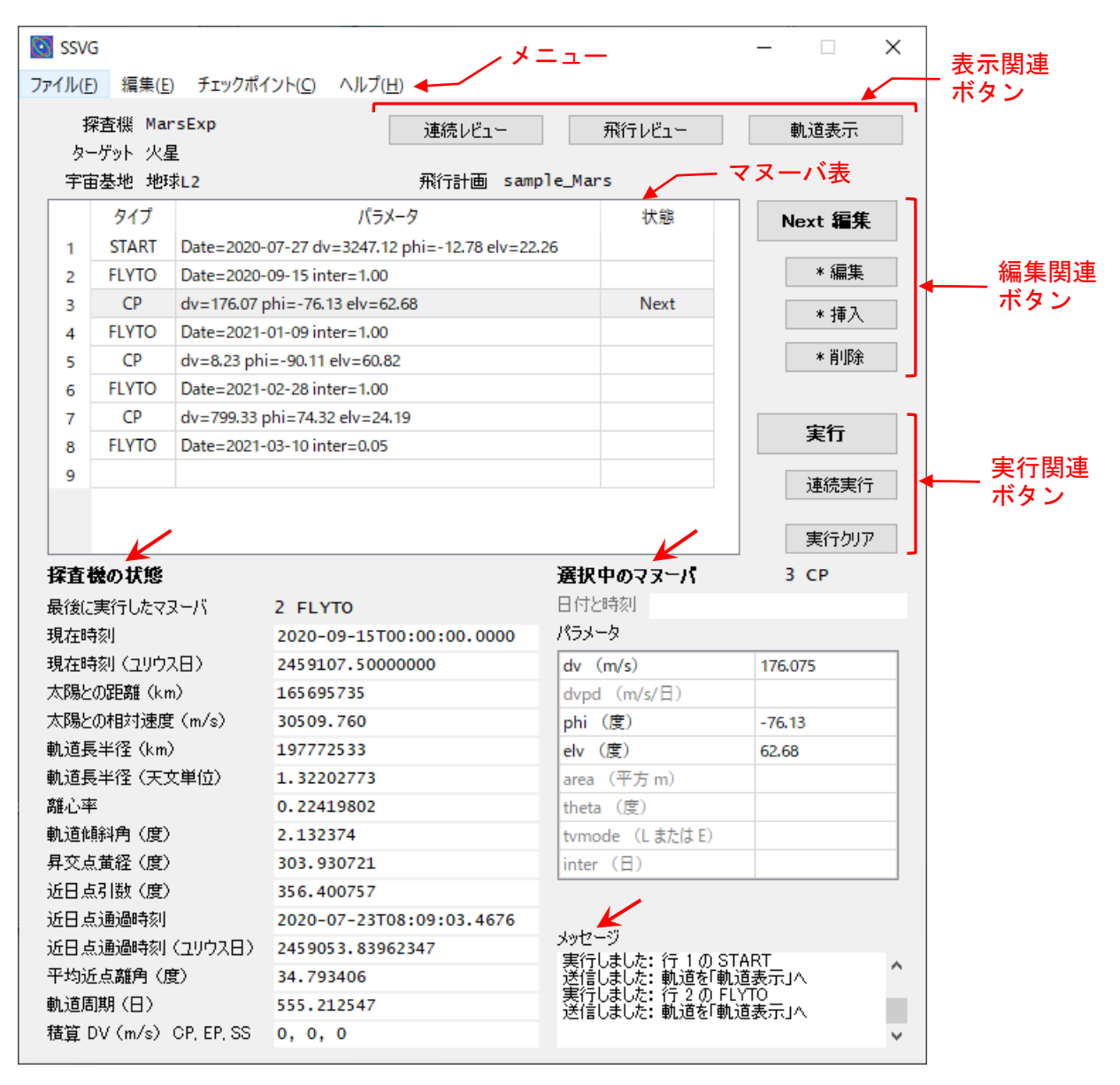

図-18 SSVG ウィンドウ

メニュー

| 大項目                                                     | 小項目                   |                  | 機能                            |
|---------------------------------------------------------|-----------------------|------------------|-------------------------------|
|                                                         | 開<(0)                 |                  | ファイルから飛行計画を読み込みます。            |
|                                                         | 新規(N)                 |                  | 新しい飛行計画を作成します。                |
|                                                         |                       |                  | 飛行計画作成ウィンドウを参照してください。         |
|                                                         | 保存(S)                 |                  | 飛行計画を現在の飛行計画ファイルに保存します。       |
|                                                         | 別名で保存(A)              |                  | 飛行計画を新しいファイル名で保存します。          |
| ファイル(F)                                                 |                       | SPK ファイル         | 指定された SPK ファイルをインポートして        |
|                                                         | インポー                  | (S)              | SSVG data フォルダに格納します。         |
|                                                         | $\upharpoonright$ (I) | 飛行計画ファイ          | 指定された飛行計画ファイルをインポートして         |
|                                                         |                       | $\mathcal{W}(F)$ | SSVG_plan フォルダに格納します。         |
|                                                         | エクス                   | 現在の飛行計画          | 現在の飛行計画を指定されたフォルダに指定された名      |
|                                                         | ポート(E)                | (F)              | 前で保存します。                      |
|                                                         | 終了(Q)                 |                  | SSVG を終了します。                  |
|                                                         | 探査機(P)                |                  | 飛行計画の探査機の情報を編集します。            |
|                                                         |                       |                  | 探査機の編集ウィンドウを参照してください。         |
|                                                         |                       |                  | 探査機の情報を編集すると、飛行計画の実行状態が消      |
| 編集(E)                                                   |                       |                  | 去されます。                        |
|                                                         |                       |                  | 飛行計画のターゲットを編集します。             |
|                                                         | ターゲット(T)              |                  | ターゲットの選択ウィンドウを参照してください。       |
|                                                         |                       |                  | ターゲットの編集を行っても、飛行計画の実行状態は      |
|                                                         |                       |                  | 影響を受けません。                     |
| チェックポ                                                   | 作成(C)                 |                  | チェックポイントを作成します。(*1)           |
| $\langle \rangle \rangle$ $\setminus$ $\setminus$ $(C)$ | 復元(R)                 |                  | チェックポイントから飛行計画の実行状態を復元しま      |
|                                                         |                       |                  | す。(*2)                        |
|                                                         | ユーザーズガイド(U)           |                  | SSVG ユーザーズガイド (この文書) を既定の pdf |
|                                                         |                       |                  | リーダーで開きます。                    |
| ヘルプ(H)                                                  | ホームページ(H)             |                  | SSVG のホームページを既定のウェブブラウザで開き    |
|                                                         |                       |                  | ます。                           |
|                                                         | SSVG について(A)          |                  | SSVG のバージョンとライセンス情報を表示します。    |

表-7 SSVG ウィンドウのメニュー

(\*1) SSVG は飛行計画の現在の「実行状態」(\*2) からチェックポイントを作成し、マヌーバ表のこの操作の直前に実 行された行に checkpoint を表示します。「復元」を実行すると、SSVG はチェックポイントから実行状態を復元しま す。SSVG ウィンドウの「実行クリア」ボタンのクリックなどにより飛行計画の実行状態が消去されるとチェックポ イントも削除されます。

(\*2) 飛行計画の「実行状態」は、直前に実行されたマヌーバの行の番号、SSVG での時刻、探査機の現在位置と速度、 それまでの探査機の飛行経路などを含みます。

ボタン

表-8 SSVG ウィンドウのボタン

|                  | 表示名     | 機能                                                                                                    |
|------------------|---------|----------------------------------------------------------------------------------------------------|
| 表示関連ボタン          | 連続レビュー  | 連続レビューウィンドウを表示し、実行済みのマヌーバの連続レビューを開<br>始します。3D 軌道ウィンドウが閉じられている場合は再表示します。                                                                           |
|                  | 飛行レビュー  | 飛行レビューウィンドウを表示し、直前の飛行結果 (FLYTO マヌーバの結<br>果)のレビューを開始します。3D 軌道ウィンドウが閉じられている場合<br>は再表示します。                                                           |
|                  | 軌道表示    | 軌道表示ウィンドウを表示し、探査機の位置やその軌道を表示します。3D<br>軌道ウィンドウが閉じられている場合は再表示します。                                                                                   |
|                  | Next 編集 | マヌーバエディタを開き、マヌーバ表の Next 行のマヌーバを編集します。                                                                                                    |
| 編<br>#集関連ボ<br>タン | * 編集    | マヌーバエディタを開き、マヌーバ表の選択中の行のマヌーバを編集しま<br>す。<br>編集する行が Next 行でない場合、編集時に一部の機能が使えない場合があ<br>ります。<br>編集する行のマヌーバが実行済みである場合、編集を完了すると飛行計画の<br>実行状態は消去されます。(*) |
|                  | * 挿入    | マヌーバ表の選択されている行の位置に空のマヌーバを挿入します。<br>選択されている行のマヌーバが実行済みである場合、挿入を行うと飛行計画<br>の実行状態は消去されます。(*)                                                         |
|                  | * 削除    | マヌーバ表の選択されている行を削除します。<br>選択されている行のマヌーバが実行済みである場合、削除を行うと飛行計画<br>の実行状態は消去されます。(*)                                                                   |
| ボタン<br>実行関連      | 実行      | マヌーバ表の Next 行のマヌーバを実行します。                                                                                                    |
|                  | 連続実行    | マヌーバ表の Next 行から選択中の行までマヌーバを連続して実行します。                                                                                                    |
|                  | 実行クリア   | 飛行計画の実行状態を消去します。マヌーバ表の1行目が Next 行になりま<br>す。チェックポイントも削除されます。                                                                                       |

(\*) マヌーバ表で、編集や挿入、削除を行った行よりも上にチェックポイントがある場合、実行状態は消去されず、 チェックポイントの飛行状態が復元されます。

#### マヌーバ表

マヌーバ表は現在の飛行計画に含まれるマヌーバを実行順に並べた表です。マヌーバ表の各々の 行(横一列)はそれぞれが一つのマヌーバを含みます。マヌーバ表の行には通し番号と次の三つのカ ラムがあります。

- 「タイプ」カラム:マヌーバのタイプを表示します。
- 「パラメータ」カラム:マヌーバのパラメータを一部省略して表示します。
- 「状態」カラム:Next、checkpoint のいずれかを表示しますが、空白の場合もあります。空 白以外の表示の意味は次のとおりです。
	- o Next:この行が「Next 行」であることを示します。
	- o checkpoint:SSVG がこの行の実行直後の状態をチェックポイントとして保持している ことを示します。

マヌーバ表に対して行うことのできる操作は以下のとおりです。

- 行のクリック:その行を選択します。
- 行のダブルクリック:マヌーバエディタを開き、その行のマヌーバを編集します。その行が Next 行でない場合、編集時に一部の機能が使えない場合があります。編集する行のマヌーバ が実行済みである場合、編集を完了すると飛行計画の実行状態は消去されます。(編集した行 よりも上に有効なチェックポイントがあれば実行状態は消去されず、チェックポイントの飛 行状態が復元されます)

探査機の状態

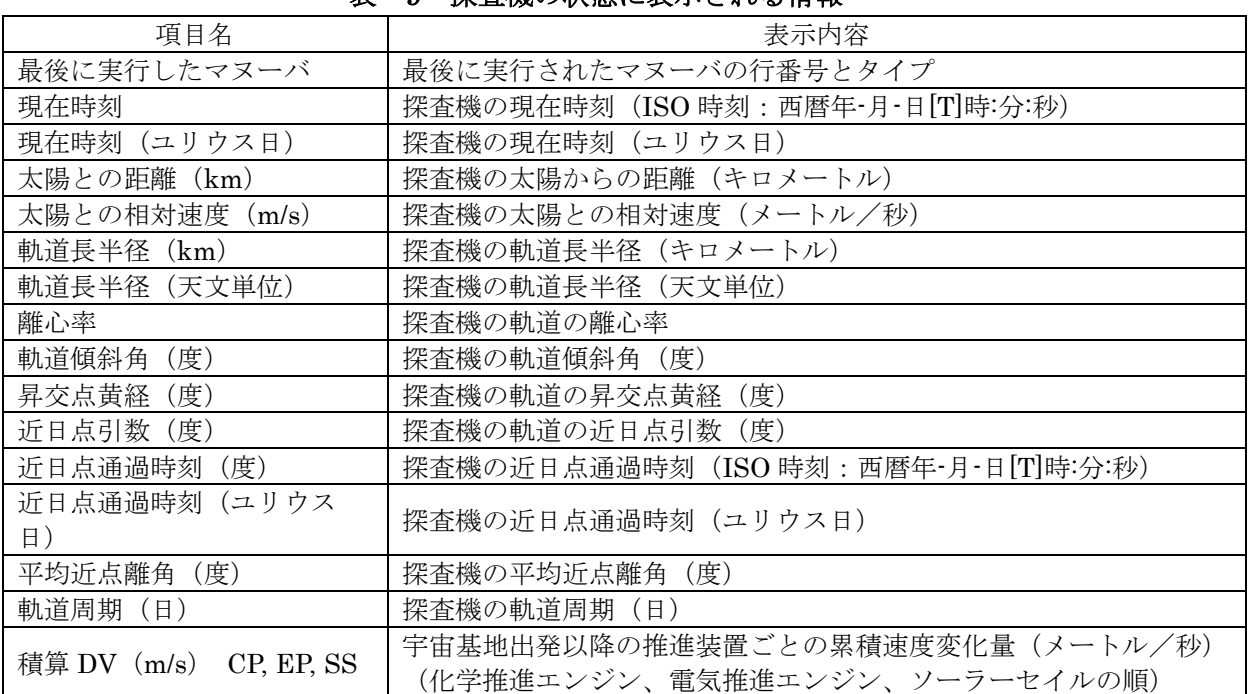

#### 表-9 探査機の状態に表示される情報

#### 選択中のマヌーバ

マヌーバ表で選択されているマヌーバの詳細が表示されます。各パラメータの意味[はマヌーバエ](#page-52-0) [ディタを](#page-52-0)参照してください。またグループラベルの右には選択されているマヌーバの行番号とタイ プが表示されます。

#### メッセージ

SSVG ウィンドウの右下隅にはテキストフィールドがあり、SSVG が動作状況などを表示します。

#### その他の情報

SSVG ウィンドウの上端付近に以下の情報が表示されます。

- 探杳機:探杳機の名称
- ターゲット:ターゲットの名称
- 宇宙基地:出発する宇宙基地の名称
- 飛行計画:現在の飛行計画ファイルの名称

## 3D 軌道ウィンドウ

3D 軌道ウィンドウは探査機やターゲットの位置や軌道を 3 次元の図として表示するウィンドウ で、SSVG が起動しているときは通常いつでも表示されています。ウィンドウのクローズボタン(右 上隅の×)で閉じることができますが、マヌーバの実行や有効な [軌道表示] ボタンのクリックなど の操作を行うと自動的に再表示されます。

3 次元の図として表示される情報は、以下に示すウィンドウが生成し、制御します。

- 軌道表示ウィンドウ:探査機の現在の状態の詳しい観察を支援します。
- 飛行レビューウィンドウ:直前に実行された FLYTO マヌーバのレビューを支援します。
- 連続レビューウィンドウ:実行済みのマヌーバの連続レビューを支援します。
- 最適化アシスタント(START マヌーバ):START マヌーバの最適化を支援します。
- 最適化アシスタント (CP マヌーバ): CP マヌーバの最適化を支援します。

次の図は 3D 軌道ウィンドウの表示の例です。ここでは軌道表示ウィンドウが生成した情報を表 示しています。

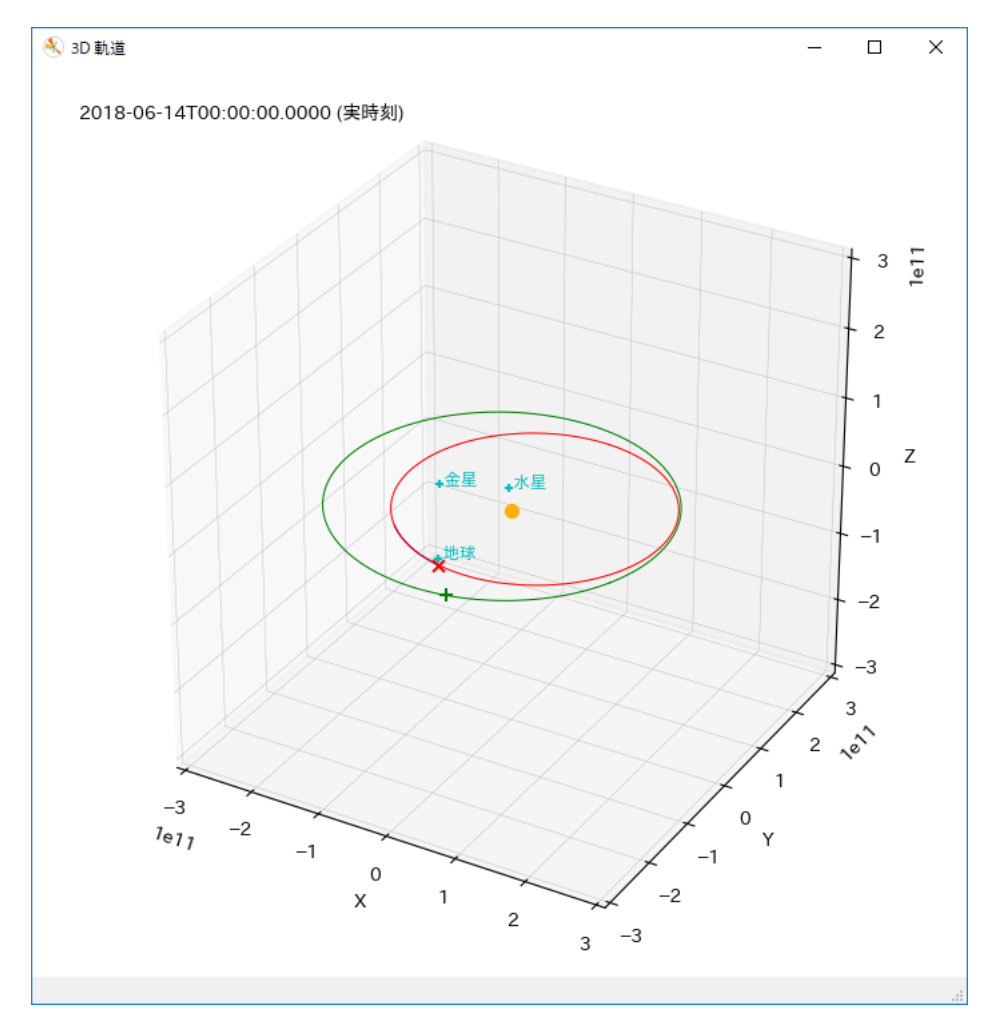

図-19 3D 軌道ウィンドウ

次の表は 3D 軌道ウィンドウに表示されるすべてのアイテムとその説明です。

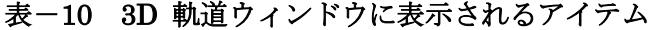

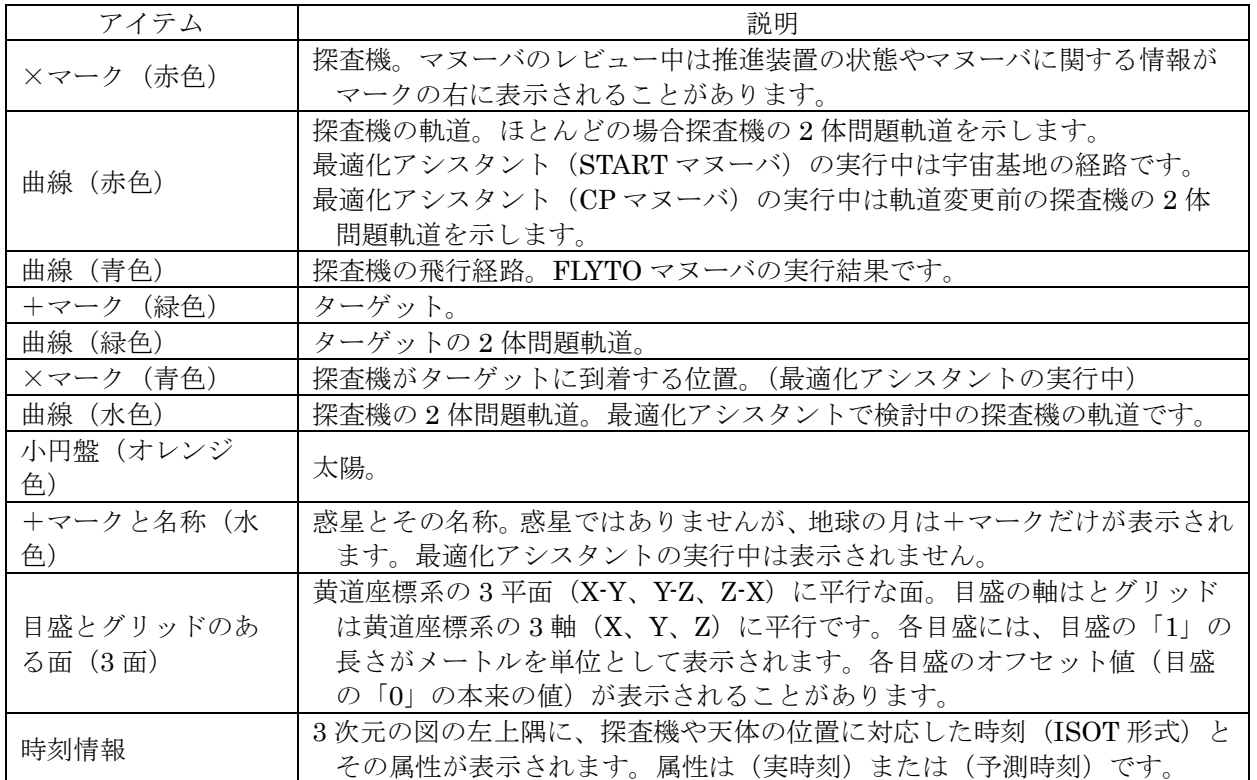

3D 軌道ウィンドウ上にマウスカーソルがある状態でマウスを操作すると、表示される図の向きや 拡大率を自由に変更することができます。操作法は次の表のとおりです。

| 操作したい内容   | 操作方法                              |
|-----------|-----------------------------------|
| 図の向きを変える  | 左ボタンを押した状態でマウスを上下や左右に動かします。       |
| 図の拡大率を変える | 右ボタンを押した状態でマウスを上下に動かします。          |
| 図のサイズを変える | ウィンドウの辺または隅をマウスでドラッグします。          |
|           | 3D 軌道ウィンドウでは操作できません。軌道表示ウィンドウ、飛行レ |
| 図の中央を変更する | ビューウィンドウ、または連続レビューウィンドウの「視野中央」グ   |
|           | ループで図の中央を選択してください。                |

表-11 3D 軌道ウィンドウにおける図の操作

## <span id="page-45-0"></span>軌道表示ウィンドウ

軌道表示ウィンドウは、探査機の現在の状態の観察を支援します。軌道表示ウィンドウは探査機の 現在の状態を以下のように表示します。

- **3D 軌道ウィンドウに、** 
	- o 探査機とその軌道、そしてこれまでに飛行した経路
	- o ターゲットとその軌道
	- o 惑星の位置と名称
- 軌道表示ウィンドウ自身に、
	- o ターゲットの相対位置と相対速度(視線速度を含む)

これらの情報に関係づけられる時刻は、ある指定された時刻です。この時刻は SSVG の現在時刻 のこともありますし、過去または未来の時刻の場合もあります。この時刻のことを(過去か未来かに 関わらず)SSVG では「予測時刻」と呼びます。軌道表示ウィンドウは予測時刻における探査機の位 置を現在時刻の 2 体問題軌道から計算します。

# 【重要】軌道表示ウィンドウで予測時刻を操作して表示される探査機の位置や軌道には、太陽の引力 以外の力、つまり電気推進エンジンやソーラーセイルの推力、そして惑星の引力などは反映されませ ん。これらの力は FLYTO マヌーバを実行したときに初めて効果を表します。

軌道表示ウィンドウが探査機の情報を表示できるのは、予測時刻が探査機の飛行可能な時間範囲 にあるときに限られます。軌道表示ウィンドウではその範囲を超えた予測時刻を設定することがで きますが、その場合 3D 軌道ウィンドウには探査機やターゲットなどの表示は行われません。また 軌道表示ウィンドウに表示されるターゲットの相対位置や相対速度は更新されません。探査機の飛 行可能な時間帯について[は時刻についての](#page-68-0)項を参照してください。

軌道表示ウィンドウは以下の場合に表示されます。

- 利用者がマヌーバを実行したとき
- 利用者が Next 行のマヌーバの編集を開始したとき (\*)
- 少なくとも一つのマヌーバが実行ずみであって、利用者がマヌーバの編集を終了または キャンセルしたとき
- 利用者が有効な [軌道表示] ボタンをクリックしたとき

(\*) Next 行にある START マヌーバ、CP マヌーバ、または FLYTO マヌーバを編集しているときは、マヌーバエディ タの [軌道表示] ボタンをクリックすることにより編集中のパラメータを一時的に軌道表示ウィンドウに反映させる ことができます。

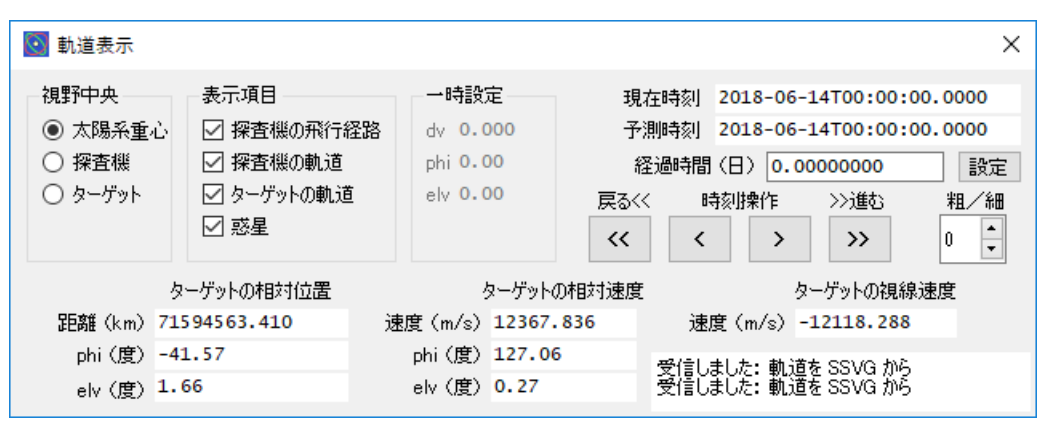

図-20 軌道表示ウィンドウ

軌道表示ウィンドウの上部には以下の 5 個のグループがあります。

- 視野中央: 3次元の図の中央を指定するラジオボタン (3個)
- 表示項目:3次元の図にアイテムを表示する/しないを指定するチェックボックス (4個)
- 一時設定:一時的に適用されているマヌーバのパラメータの表示
- 時間に関する表示(右上隅の 3 行)
- 時刻操作:予測時刻の操作を行うボタン (4個) とスピンボックス

| グループ    | 項目ラベル/名前     | 説明                                  |
|---------|--------------|-------------------------------------|
| 視野中央    | 太陽系重心        | 選択すると3次元の図の中央が太陽系重心になります。           |
|         | 探査機          | 選択すると3次元の図の中央が探査機になります。             |
|         | ターゲット        | 選択すると3次元の図の中央がターゲットになります。           |
|         |              | チェックすると3次元の図に実行済みのマヌーバによって探査機       |
|         | 探査機の飛行経路     | が飛行した経路が青線で表示されます。                  |
|         |              | チェックすると3次元の図に探査機の軌道(2体問題軌道)が赤       |
| 表示項目    | 探査機の軌道       | 線で表示されます。                           |
|         | ターゲットの軌道     | チェックすると3次元の図にターゲットの軌道 (2体問題軌道)      |
|         |              | が緑線で表示されます。                         |
|         | 惑星           | チェックすると3次元の図に惑星の位置と名前が表示されます。       |
|         | dv           | マヌーバエディタから一時的に適用されたマヌーバのパラメー        |
| 一時設定    | phi          | タがここに表示されます。(START マヌーバまたは CP マヌー   |
|         | $_{\rm elv}$ | バの編集中の場合に限る)                        |
|         | 現在時刻         | SSVG の現在時刻がここに表示されます。(START マヌーバの編  |
|         | または          | 集中以外の場合)                            |
|         | 出発時刻         | マヌーバエディタから一時的に適用された出発時刻がここに表        |
| 時間に関す   |              | 示されます。(START マヌーバの編集中の場合)           |
| る表示     | 予測時刻         | 予測時刻が表示されます。                        |
|         | 経過時間 (日)     | 経過時間(現在時刻から予測時刻までの経過時間)がここに表示       |
|         | および          | されます。単位は「日」です。                      |
|         | [設定] ボタン     | 経過時間の値を設定することもでき、[設定] ボタンをクリックす     |
|         |              | ると結果が予測時刻に反映されます。(*)                |
|         | [ <く ] ボタン   | 高速逆行。クリックすると「く]ボタンの10倍のステップで予測      |
|         |              | 時刻が戻ります。(*)                         |
|         | [く] ボタン      | 逆行。クリックすると予測時刻が戻ります。(*)             |
| 時刻操作(*) | [>] ボタン      | 順行。クリックすると予測時刻が進みます。(*)             |
|         | 「〉〉 ] ボタン    | 高速順行。クリックすると[>] ボタンの 10 倍のステップで予測   |
|         |              | 時刻が進みます。(*)                         |
|         |              | 「く ] や 「 > ] などの操作ボタンをクリックして設定する予測時 |
|         | 粗/細          | 刻の粗さ/細かさを指定します。値を大きくすると予測時刻の        |
|         | スピンボックス      | 設定が粗くなります。値を小さくすると、予測時刻の設定が細        |
|         |              | かくなります。                             |

表-12 軌道表示ウィンドウの上部にあるグループ

(\*) マヌーバエディタで FLYTO マヌーバの編集を行っている場合に限り、予測時刻を変更するとその結果は編集中 の FLYTO マヌーバの終了時刻や継続期間に自動的に反映されます。

軌道表示ウィンドウの下部には、予測時刻におけるターゲットの相対位置や相対速度が表示され ます。相対位置と相対速度はともに探査機から見た位置と速度です。

<span id="page-47-0"></span>

| グループ名  | ラベル       | 説明                                  |
|--------|-----------|-------------------------------------|
| ターゲットの | 距離 (km)   | ターゲットの探査機からの距離。                     |
| 相対位置   | phi (度)   | ターゲットの探査機から見た方向。phi と elv の定義は軌道ローカ |
|        | $elv$ (度) | ル座標系を参照してください。                      |
| ターゲットの | 速度 (m/s)  | ターゲットの探査機を基準にした速度の絶対値。              |
| 相対速度   | phi (度)   | ターゲットの探査機を基準にした速度の方向。phi と elv の定義は |
|        | $elv$ (度) | 軌道ローカル座標系を参照してください。                 |
| ターゲットの |           | ターゲットの相対速度の視線方向成分。この値が正であれば、ター      |
| 視線速度   | 速度 (m/s)  | ゲットは探査機から遠ざかりつつあります。                |

表-13 軌道表示ウィンドウの下部にあるグループ

また軌道表示ウィンドウの右下隅にはメッセージ表示領域があり、SSVG の動作状況などが順次 表示されます。

# <span id="page-48-0"></span>飛行レビューウィンドウ

飛行レビューウィンドウは、FLYTO マヌーバの飛行結果のレビューを支援します。このウィンド ウは FLYTO マヌーバの実行の直後に限って利用できます。このウィンドウは FLYTO マヌーバの積 分ステップごとに情報を次のように表示します。

- **3D 軌道ウィンドウに、** 
	- o 探査機とその経路、そして軌道
	- o 電気推進エンジンの状態 (\*1)
	- o ソーラーセイルによる加速とその状態 (\*2)
	- o ターゲットとその軌道
	- o 惑星の位置と名称
- 飛行レビューウィンドウ自身に、
	- o ターゲットの相対位置と相対速度(視線速度を含む)

(\*1) 電気推進エンジンがオンになっている場合、「EP(m)」という文字列が 3D 軌道ウィンドウの探査機の×マーク の右に表示されます。ここで「EP(m)」の「m」は電気推進エンジンの推力方向モードの値(L または E)です。

(\*2) ソーラーセイルがオンになっている場合、「SS(m) SSacc=n.nnn」という文字列が 3D 軌道ウィンドウの探査 機の×マークの右に表示されます。ここで「SS(m)」の「m」はその時点でのソーラーセイルの推力方向モードの値 (L または E)です。「SSacc=n.nnn」の「n.nnn」はその瞬間におけるソーラーセイルによる加速率の絶対値(丸 1 日運用したと仮定したデルタ V の絶対値。単位はメートル/秒/日)です。

飛行レビューウィンドウは、FLYTO マヌーバの実行時に経路を計算した積分ステップごとに情報 を表示します。表示中の積分ステップのことを「現在の積分ステップ」と呼びます。

飛行レビューウィンドウは利用者が SSVG ウィンドウの「飛行レビュー」ボタンをクリックする と表示されます。

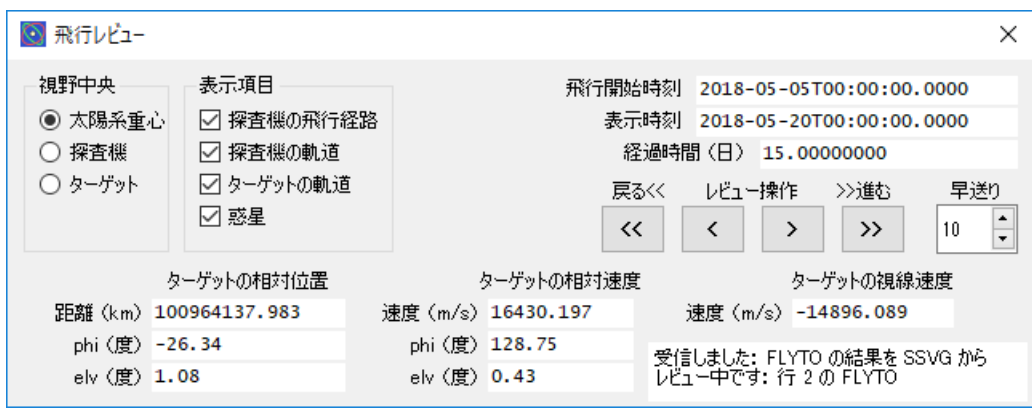

## 図-21 飛行レビューウィンドウ

飛行レビューウィンドウの上部には以下の 4 個のグループがあります。

- 視野中央:3次元の図の中央を指定するラジオボタン (3個)
- 表示項目:3 次元の図にアイテムを表示する/しないを指定するチェックボックス(4 個)
- 時間に関する表示(右上隅の 3 行)
- レビュー操作:現在の積分ステップを操作するボタン (4個) とスピンボックス

| グループ             | 項目ラベル/名前  | 説明                               |
|------------------|-----------|----------------------------------|
| 視野中央             | 太陽系重心     | 選択すると3次元の図の中央が太陽系重心になります。        |
|                  | 探査機       | 選択すると3次元の図の中央が探査機になります。          |
|                  | ターゲット     | 選択すると3次元の図の中央がターゲットになります。        |
|                  | 探査機の飛行経路  | チェックすると 3 次元の図に実行済みのマヌーバによって探査   |
|                  |           | 機が飛行した経路が青線で表示されます。              |
|                  | 探査機の軌道    | チェックすると 3 次元の図に現在の積分ステップにおける探査   |
| 表示項目             |           | 機の軌道(2 体問題軌道)が赤線で表示されます。         |
|                  | ターゲットの軌道  | チェックすると3次元の図にターゲットの軌道 (2体問題軌道)   |
|                  |           | が緑線で表示されます。                      |
|                  | 惑星        | チェックすると3次元の図に惑星の位置と名前が表示されます。    |
|                  |           | レビュー中の FLYTO マヌーバの飛行開始時刻がここに表示され |
|                  | 飛行開始時刻    | ます。                              |
| 時間に関す<br>る表示     | 表示時刻      | 現在の積分ステップの時刻が表示されます。             |
|                  |           | 経過時間 (飛行開始時刻から現在の積分ステップの時刻まで) が  |
|                  | 経過時間 (日)  | ここに表示されます。単位は「日」です。              |
|                  | 「くく ] ボタン | 高速逆行。クリックすると「早送り」で指定されたステップ数だ    |
|                  |           | け現在の積分ステップが戻ります。                 |
|                  |           | 逆行。クリックすると1ステップだけ現在の積分ステップが戻り    |
| レビュー操作   [>] ボタン | [く] ボタン   | ます。                              |
|                  |           | 順行。クリックすると1ステップだけ現在の積分ステップが進み    |
|                  |           | ます。                              |
|                  | [>> ]ボタン  | 高速順行。クリックすると「早送り」で指定したステップ数だけ    |
|                  |           | 現在の積分ステップが進みます。                  |
|                  | 早送り       |                                  |
|                  | スピンボックス   | テップが変化するステップ数を指定します。             |

表-14 飛行レビューウィンドウの上部にあるグループ

飛行レビューウィンドウの下部には、レビュー中の時刻(現在の積分ステップの時刻)における探 査機に対するターゲットの相対位置や相対速度が表示されます。項目とその意味は軌道表示ウィン ドウと同じです。表-13 [軌道表示ウィンドウの下部にあるグループを](#page-47-0)参照してください。

また飛行レビューウィンドウの右下隅にはメッセージ表示領域があり、SSVG の動作状況などが 順次表示されます。

# <span id="page-49-0"></span>連続レビューウィンドウ

連続レビューウィンドウは、実行済みのマヌーバの連続レビューを支援します。実行済みの各々の マヌーバについて、連続レビューウィンドウは情報を次のように表示します。なお、FLYTO マヌー バについての表示は、飛行レビューウィンドウの場合と同様に積分ステップごとに行われます。

- 3D 軌道ウィンドウに、
	- o 探査機(現在のマヌーバの行番号とタイプが付記される)
	- o FLYTO マヌーバに対しては、
		- FLTYO マヌーバの開始 (Start) と終了 (End)
		- 雷気推進エンジンの状態 (\*1)
		- ソーラーセイルによる加速とその状態 (\*2)
	- o 探査機の経路と軌道
	- o ターゲットとその軌道
	- o 惑星の位置と名称
- 連続レビューウィンドウ自身に、
	- o ターゲットの相対位置と相対速度(視線速度を含む)

(\*1) 電気推進エンジンがオンになっている場合、「EP(m)」という文字列が 3D 軌道ウィンドウの探査機の右に表示 されます。ここで「EP(m)」の「m」は電気推進エンジンの推力方向モードの値(LまたはE)です。

(\*2) ソーラーセイルがオンになっている場合、「SS(m) SSacc=n.nnn」という文字列が 3D 軌道ウィンドウの探査 機の右に表示されます。ここで「SS(m)」の「m」はその時点でのソーラーセイルの推力方向モードの値(L または E) です。「SSacc=n.nnn」の「n.nnn」はその瞬間におけるソーラーセイルによる加速率の絶対値(丸 1 日運用したと 仮定したデルタ V の絶対値。単位はメートル/秒/日)です。

連続レビューウィンドウは、ある時点では一つのマヌーバに関する情報を表示します。このマヌー バのことを「現在のマヌーバ」と呼びます。

FLYTO マヌーバの場合を除くと、連続レビューウィンドウに表示されるのは「現在のマヌーバ」 の実行が終了した直後の情報です。FLYTO マヌーバについては、そのマヌーバの実行の途中の各積 分ステップにおける情報が表示されます。

連続レビューウィンドウは、利用者が SSVG ウィンドウの「連続レビュー」ボタンをクリックし たときに表示されます。

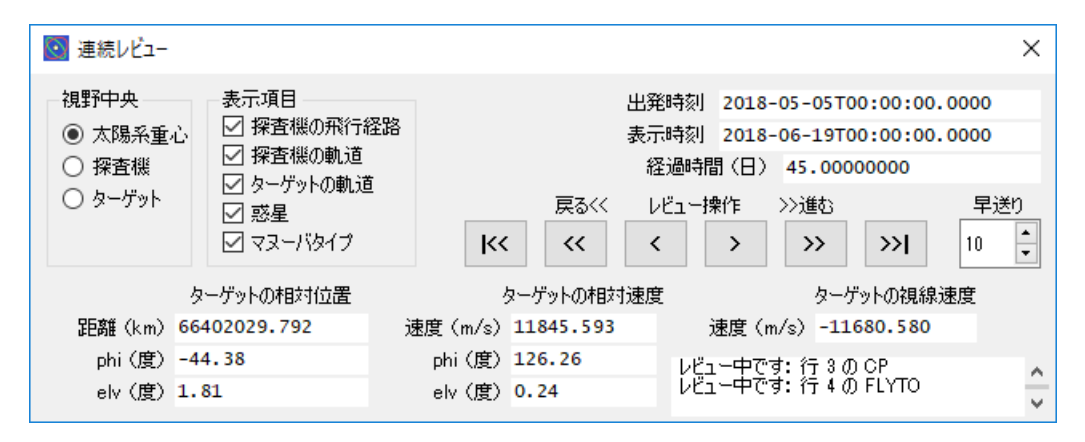

図-22 連続レビューウィンドウ

連続レビューウィンドウの上部には以下の 4 個のグループがあります。

- 視野中央:3 次元の図の中央を指定するラジオボタン(3 個)
- 表示項目:3次元の図にアイテムを表示する/しないを指定するチェックボックス(5個)
- 時間に関する表示(右上隅の 3 行)
- レビュー操作:現在のマヌーバと現在の積分ステップを操作するボタン(6個)とスピンボッ クス

|        |                | 衣一10 選就レヒューソインドソの工部にのるクループ          |
|--------|----------------|-------------------------------------|
| グループ   | 項目ラベル/名前       | 説明                                  |
| 視野中央   | 太陽系重心          | 選択すると3次元の図の中央が太陽系重心になります。           |
|        | 探査機            | 選択すると3次元の図の中央が探査機になります。             |
|        | ターゲット          | 選択すると3次元の図の中央がターゲットになります。           |
|        |                | チェックすると 3 次元の図に実行済みのマヌーバによって探査      |
|        | 探査機の飛行経路       | 機が飛行した経路が青線で表示されます。                 |
|        | 探査機の軌道         | チェックすると 3 次元の図にその瞬間における探査機の軌道が      |
|        |                | 赤線で表示されます。                          |
| 表示項目   | ターゲットの軌道       | チェックすると 3 次元の図にマヌーバ開始時刻におけるター       |
|        |                | ゲットの軌道が緑線で表示されます。                   |
|        | 惑星             | チェックすると3次元の図に惑星の位置と名前が表示されます。       |
|        | マヌーバタイプ        | チェックすると3次元の図の探査機(赤の×)の右にレビュー中       |
|        |                | のマヌーバのタイプが表示されます。(*)                |
|        | 出発時刻           | 飛行計画の出発時刻がここに表示されます。                |
| 時間に関す  | 表示時刻           | 現在のマヌーバの時刻がここに表示されます。FLYTO マヌーバ     |
| る表示    |                | のレビュー中は現在の積分ステップの時刻が表示されます。         |
|        |                | 経過時間(探査機の出発からレビュー中の時刻まで)がここに表       |
|        | 経過時間 (日)       | 示されます。単位は「日」です。                     |
|        |                | 前のマヌーバ。クリックすると現在のマヌーバがひとつ前に戻り       |
|        | [K]ボタン         | ます。(FLYTO マヌーバの飛行の途中に限り、現在の積分ステッ    |
|        |                | プがその飛行の先頭に移動します)                    |
|        | 【く】 ボタン        | 高速逆行。クリックすると「早送り」で指定したステップ数だけ       |
|        |                | 現在の積分ステップが戻ります。(FLYTO マヌーバのレビュー     |
|        |                | 中のみ)                                |
|        | [く] ボタン        | 逆行。クリックすると1ステップだけ現在の積分ステップが戻り       |
|        |                | ます。(FLYTO マヌーバのレビュー中のみ)             |
|        | [ゝ] ボタン        | 順行。クリックすると1ステップだけ現在の積分ステップが進み       |
| レビュー操作 |                | ます。(FLYTO マヌーバのレビュー中のみ)             |
|        |                | 高速順行。クリックすると「早送り」で指定したステップ数だけ       |
|        | [>> ] ボタン      | 現在の積分ステップが進みます。(FLYTO マヌーバのレビュー     |
|        |                | 中のみ)                                |
|        |                | 次のマヌーバ。クリックすると現在のマヌーバがひとつ進みま        |
|        | [>>  ] ボタン     | す。(FLYTO マヌーバの飛行の途中に限り、現在の積分ステッ     |
|        |                | プがその飛行の最後に移動します)                    |
|        | 早送り<br>スピンボックス | 高速操作ボタン (【くく】または 【>> 】) をクリックしたときに変 |
|        |                | 化させる積分ステップ数を指定します。(FLYTO マヌーバのレ     |
|        |                | ビュー中のみ)                             |

表-15 連続レビューウィンドウの上部にあるグループ

(\*) FLYTO マヌーバのレビュー中は FLYTO の右に以下の文字が表示されることがあります。

EP(m):電気推進エンジンがオンの場合に表示されます。mは推力方向モードの値で、Lまたは E です。

SS(m) SSAcc=n.nnn:ソーラーセイルがオンの場合に表示されます。m は推力方向モードの値で、L または E です。n.nnn はその瞬間におけるソーラーセイルによる加速率の絶対値(丸1日運用したと仮定した デルタ V の絶対値。単位はメートル/秒/日)です。

連続レビューウィンドウの下部には、レビュー中の時刻(現在のマヌーバの実行時刻。FLYTO マ ヌーバのレビュー中は現在の積分ステップの時刻)における探査機に対するターゲットの相対位置 や相対速度が表示されます。項目とその意味は[軌道表示](#page-47-0)ウィンドウと同じです。表-13 軌道表示 [ウィンドウの下部にあるグループを](#page-47-0)参照してください。

また連続レビューウィンドウの右下隅にはメッセージ表示領域があり、SSVG の動作状況などが 順次表示されます。

<span id="page-52-0"></span>マヌーバエディタはマヌーバの編集を行うウィンドウです。

マヌーバエディタは以下のいずれかの操作を行うと表示されます。

- SSVG ウィンドウの「Next 編集」ボタンをクリックする
- SSVG ウィンドウの「\* 編集」ボタンをクリックする
- SSVG ウィンドウにあるマヌーバ表の行をダブルクリックする

【重要】マヌーバエディタは、Next 行(SSVG ウィンドウのマヌーバ表で、右端の列に「Next」の 表示がある行)を編集する場合に限ってすべての機能を利用できます。また Next 行の編集を開始す ると軌道表示ウィンドウが表示され、3D 軌道ウィンドウで 2 体問題軌道や予測位置を参照するこ とができます。以下の説明は Next 行の編集中であることを前提にしています。

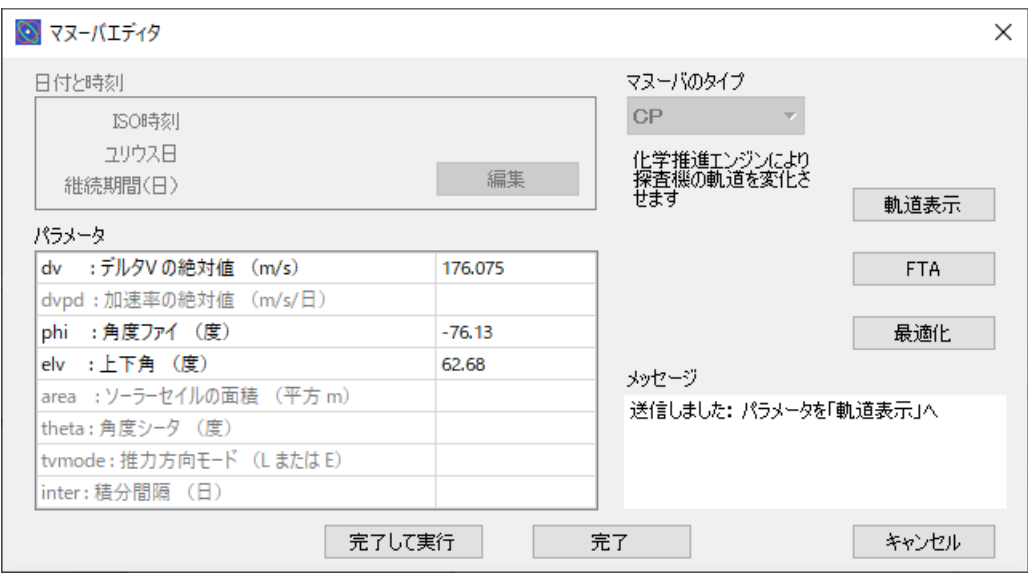

図-23 マヌーバエディタ

マヌーバエディタにあるグループ、表、およびボタンについて次の表で説明します。

なお、上の図の「日付と時刻」のグループは START マヌーバまたは FLYTO マヌーバの編集中に 限って有効になり、名称は出発時刻(START のマヌーバ編集中)または終了時刻(FLYTO マヌー バの編集中)になります。

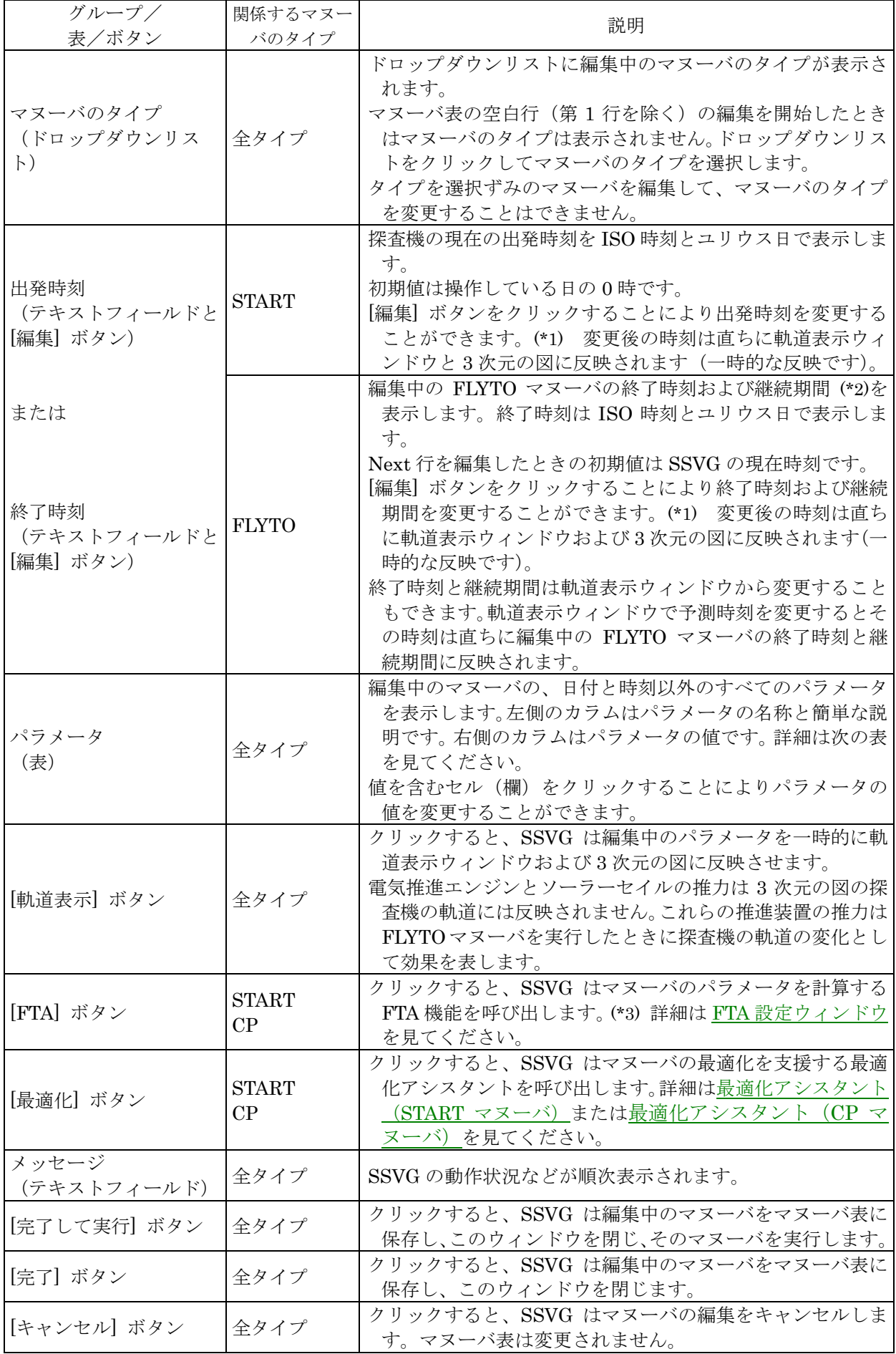

# 表-16 マヌーバエディタのグループ、表、ボタン

(\*1) [編集] ボタンをクリックするとダイアログが現れ、ISO 時刻、ユリウス日、または継続期間(Next 行の FLYTO マヌーバを編集中の場合)のいずれかを編集することができます。編集された値は他の項目にも反映されます。

(\*2) 編集中の FLYTO マヌーバの継続期間は SSVG の現在時刻と編集中の FLYTO マヌーバの終了時刻から計算さ れます。継続期間の値を編集した場合は継続期間と SSVG の現在時刻から終了時刻が計算されます。

(\*3) この時点で SSVG は軌道表示ウィンドウから「経過時間」を取り込んで FTA 設定ウィンドウに渡します。FTA 設定ウィンドウはその値を「飛行時間」として使用します。

パラメータの表に設定する値の説明と条件(小数点以下の桁数の上限)は次の表のとおりです。

| パラメー         | 関連マヌー        | 小数点以下          |                                    |
|--------------|--------------|----------------|------------------------------------|
| 夕名           | バタイプ         | の桁数(*1)        | 説明                                 |
| dv           | <b>START</b> | 3              | デルタ V (速度変化) の絶対値 (大きさ) を指定します。単位  |
|              | CP           |                | はメートル/秒です。                         |
|              |              |                | 電気推進エンジンの加速率を指定します。電気推進エンジン        |
| dvpd         | EP ON        | 3              | をちょうど1日運転した場合の速度変化 (デルタV)の絶対       |
|              |              |                | 値(大きさ)です。単位はメートル/秒/日です。            |
|              | <b>START</b> |                | デルタV (速度変化) の方向を与える phi (角度ファイ) を指 |
| phi          | CP           | $\overline{2}$ | 定します。単位は度です。定義は動道ローカル座標系を参照        |
|              | EP ON        |                | してください。                            |
|              | <b>START</b> |                | デルタV (速度変化) の方向を与える elv (上下角) を指定し |
| $_{\rm elv}$ | CP           | $\sqrt{2}$     | ます。単位は度です。定義は動道ローカル座標系を参照して        |
|              | EP ON        |                | ください。ソーラーセイルの方向を与えるのにも使用しま         |
|              | SS_ON        |                | す。ソーラーセイル座標系を参照してください。             |
|              |              |                | ソーラーセイルの面積を指定します。単位は平方メートルで        |
| area         | SS_ON        | $\mathbf{1}$   | す。                                 |
|              |              |                | 初期値として10000 (1万平方メートル) が設定されます。    |
|              | SS_ON        | $\overline{2}$ | ソーラーセイルの方向を与える theta (角度シータ) を指定   |
|              |              |                | します。単位は度です。定義はソーラーセイル座標系を参         |
| theta        |              |                | 照してください。                           |
|              |              |                | 初期値として35.26度が設定されます。この値の意味は        |
|              |              |                | ソーラーセイルを参照してください。                  |
| tymode       | EP ON        | (対象外)          | 推力方向モードを指定します。値は英文字の「L」または「E」      |
|              | SS_ON        |                | です。詳細は推力方向モードを参照してください。            |
| inter        |              |                | 数値積分の積分間隔(1積分ステップの大きさ)を指定します。      |
|              | <b>FLYTO</b> | 5              | 単位は日です。探査機の位置・速度はこの間隔で計算され、        |
|              |              |                | 記録されます。(*2)                        |
|              |              |                | この値は0.00001以上の正の値でなければなりません。       |

表-17 マヌーバのパラメータ

(\*1) パラメータの値に指定できる小数点以下の桁数の上限です。これを超える桁数の数値を指定した場合、表にある 桁数になるように丸められます。

(\*2) inter に小さな値を指定する場合は注意が必要です。例えば継続期間 100 日の FLYTO マヌーバの inter を 0.001 日といった小さな値にすると、そのマヌーバの実行には長い計算時間が必要になります。

## <span id="page-54-0"></span>飛行計画作成ウィンドウ

飛行計画作成ウィンドウは、新しい飛行計画の情報を設定するウィンドウです。

このウィンドウは、SSVG ウィンドウのメニューで「ファイル(F)」をクリックし、「新規(N)」を 実行すると表示されます。

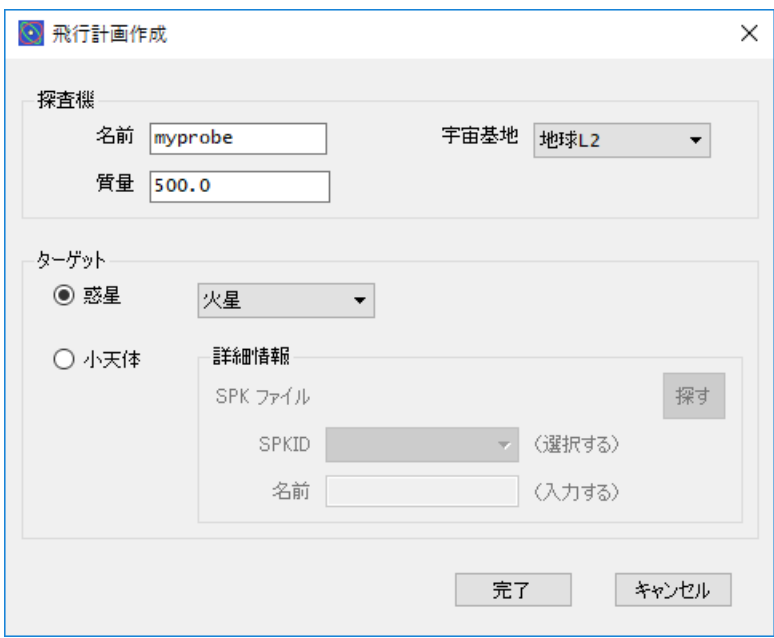

図-24 飛行計画作成ウィンドウ

飛行計画作成ウィンドウにはふたつの設定項目のグループがあります。探査機とターゲットです。 ターゲットのグループは「詳細情報」というサブグループを持っています。また、グループに属さな いボタンもあります。次の表ですべてを説明します。

| グループ  |              | 項目ラベル/名前               | 説明                                |
|-------|--------------|------------------------|-----------------------------------|
|       | 名前(入力フィールド)  |                        | 探査機の名前を入力してください。                  |
|       | 宇宙基地(ドロップダウ  |                        | クリックして宇宙基地を選択してください。              |
| 探査機   | ンリスト)        |                        | (宇宙基地の説明は宇宙基地を参照してください)           |
|       | 質量 (入力フィールド) |                        | 探査機の総質量を入力してください。単位はキログラムで<br>す。  |
|       |              | 惑星(ラジオボタンとド            | 選択するとドロップダウンリストからターゲットを選択で        |
|       |              | ロップダウンリスト)             | きます。ドロップダウンリストには8個の惑星と地球の         |
|       |              |                        | 月、冥王星(準惑星)が含まれています。               |
|       | 小天体(ラジオボタンと  |                        | 選択すると太陽系の小天体をターゲットにすることができ        |
|       |              | サブグループ)                | ます。小天体をターゲットにするには、その天体の SPK       |
|       |              |                        | ファイルが必要です。                        |
| ターゲット |              | SPK ファイル (テ            | [探す] ボタンをクリックし、小天体の SPK ファイル (*1) |
|       |              | キストフィールドと              | を開いてください。                         |
|       | 詳            | [探す] ボタン)              |                                   |
|       | 細情           | SPKID (ドロップダ<br>ウンリスト) | SPK ファイルの天体の SPKID (*2) が表示されます。  |
|       | 報            |                        | SPK ファイルが複数の天体を含む場合はクリックして適切      |
|       |              |                        | な SPKID を選択してください。                |
|       |              | 名前(入力フィール              | 小天体の名称として SPK ファイルの名前が表示されま       |
|       | $ k\rangle$  |                        | す。編集して分かりやすい名前にすることもできます。         |
| (なし)  | [完了] ボタン     |                        | 新しい飛行計画を作成します。                    |
|       |              | [キャンセル] ボタン            | 新しい飛行計画の作成をキャンセルします。              |

表ー18 飛行計画作成ウィンドウのグループと項目

(\*1) 前もって小天体の SPK [ファイルを入手するを](#page-70-0)参照して小天体の SPK ファイルを入手し、その SPK ファイルを SSVG にインポートしてください。

<span id="page-55-0"></span>(\*2) SPKID は NASA/JPL の HORIZONS システムにおける天体の識別番号です。

## 探査機の編集ウィンドウ

探査の編集ウィンドウは、飛行計画の探査機の情報を編集します。このウィンドウは SSVG の「編 集(E)」メニューで「探査機(P)」を実行すると表示されます。

このウィンドウの形式と操作法[は飛行計画作成ウィンドウを](#page-54-0)参照してください。このウィンドウ

# ターゲットの選択ウィンドウ

<span id="page-56-0"></span>ターゲットの選択ウィンドウは、飛行計画の新しいターゲットとなる天体を選択します。このウィ ンドウは SSVG の「編集(E)」メニューで「ターゲット(T)」を実行すると表示されます。

このウィンドウの形式と操作法[は飛行計画作成ウィンドウを](#page-54-0)参照してください。このウィンドウ では「ターゲット」のグループの項目だけを変更することができます。

#### <span id="page-56-1"></span>FTA 設定ウィンドウ

FTA 設定ウィンドウでは、SSVG の FTA 機能を使うための実行条件を設定します。

FTA は Fixed Time Arrival guidance (時間を固定した到着誘導)の頭文字を取ったものです。 SSVG の FTA 機能は、ターゲットの近傍にある目標位置に、指定された時間の飛行の後に、2 体問 題軌道で到着するためのマヌーバ(START マヌーバまたは CP マヌーバ)のパラメータを計算しま す。

FTA 機能の実行条件とは次の二つです。

- 飛行時間:FTA でパラメータを求めるマヌーバの実行から探査機の目標位置到達までの飛 行時間。
- 目標位置

FTA 設定ウィンドウはマヌーバエディタで START マヌーバまたは CP マヌーバの編集中に、 [FTA] ボタンをクリックすると表示されます。

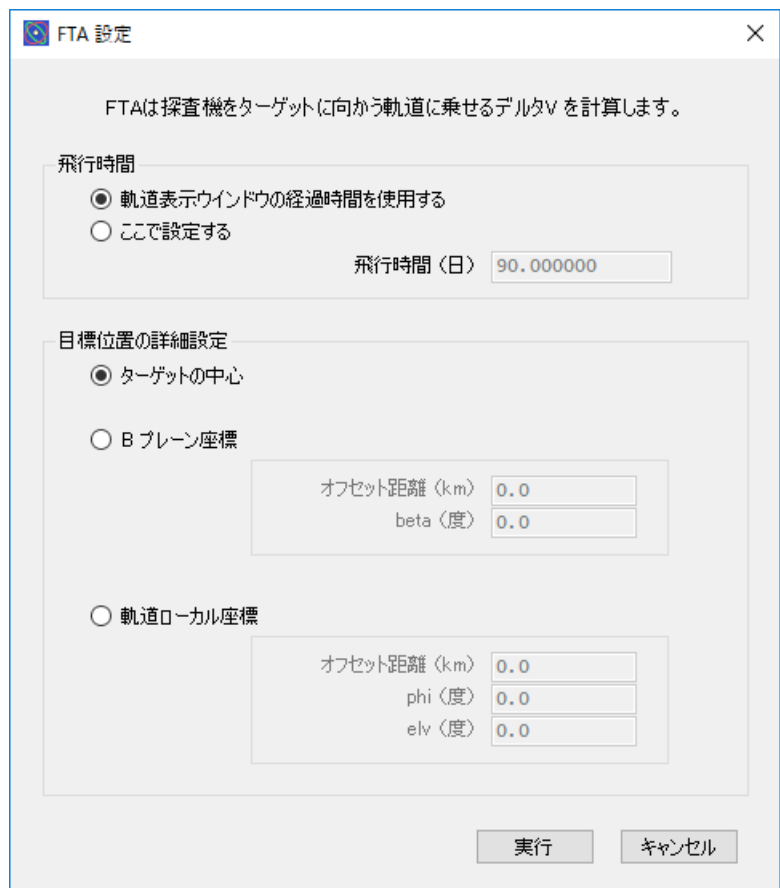

図-25 FTA 設定ウィンドウ

FTA 設定ウィンドウには 2 個のグループと 2 個のボタンがあります。次の表を見てください。

| グループ  | 項目ラベル (種類)                          |                                | 説明                                                                          |
|-------|-------------------------------------|--------------------------------|-----------------------------------------------------------------------------|
| 飛行時間  | 軌道表示ウィンドウの経過<br>時間を使用する(ラジオボ<br>タン) |                                | 選択すると、SSVGは軌道表示ウィンドウの経過時間を<br>取り込んでそれを飛行時間とします。                             |
|       |                                     | ここで設定する<br>(ラジオボタン)            | 選択すると、飛行時間を入力フィールドに設定すること<br>ができます。                                         |
|       | 飛行時間 (日)<br>(入力フィールド)               |                                | 飛行時間がここに表示されます。または、飛行時間をこ<br>こに設定します。単位は日です。<br>この値は1.0以上でなければなりません。        |
|       |                                     | ターゲットの中心<br>(ラジオボタン)           | 選択すると、ターゲットの中心が目標位置になります。                                                   |
|       | Bプレーン座標<br>(ラジオボタン)                 |                                | 選択すると、目標位置をBプレーン座標で指定すること<br>ができます。詳細はBプレーン座標系を見てくださ<br>$\mathcal{N}_\circ$ |
|       | $+$<br>ヺ<br>ゲ<br>$J\mathcal{V}$     | オフセット距離<br>(km)<br>(入力フィールド)   | 目標位置のターゲット中心からの距離(オフセット距<br>離)を入力します。単位はキロメートルです。                           |
| 目標位置の | $\mathbf{I}$<br>プ                   | beta $(\notimes)$<br>(入力フィールド) | 目標位置のターゲット中心からの方向を指定する beta<br>(角度ベータ) を入力します。単位は度です。                       |
| 詳細設定  | 軌道ローカル座標<br>(ラジオボタン)                |                                | 選択すると、目標位置をターゲットから見た軌道ローカ<br>ル座標で指定することができます。詳細は軌道ローカ<br>ル座標系を見てください。       |
|       | サ<br>ブ<br>ゲ<br>$J\mathcal{V}$<br>プ  | オフセット距離<br>(km)<br>(入力フィールド)   | 目標位置のターゲット中心からの距離(オフセット距<br>離)を入力します。単位はキロメートルです。                           |
|       |                                     | phi (度)<br>(入力フィールド)           | 目標位置のターゲット中心から見た phi (角度ファイ)<br>を指定します。単位は度です。                              |
|       |                                     | $elv$ (度)<br>(入力フィールド)         | 目標位置のターゲット中心から見た elv (上下角)を指<br>定します。単位は度です。                                |
|       | [実行] (ボタン)                          |                                | クリックすると、SSVGはFTA機能を実行し、その結<br>果をマヌーバエディタに反映させます。(*)                         |
| (なし)  | [キャンセル] (ボタン)                       |                                | クリックすると、SSVGは FTA 機能をキャンセルしま<br>す。                                          |

表-19 FTA 設定ウィンドウのグループと項目

(\*) 結果とはマヌーバの dv、phi、elv の値です。SSVG はそれらをマヌーバエディタのパラメータの表に設定します。 この時点で SSVG は結果を以下のように丸めます。

- dv:小数点以下 3 桁に丸めます
- phi、elv:小数点以下 2 桁に丸めます

## <span id="page-57-0"></span>最適化アシスタント(START マヌーバ)

最適化アシスタント (START マヌーバ)は、探査機をターゲットに直接向かう軌道に送り出す START マヌーバの最適化を支援します。

宇宙飛行の経済性(効率)を考えるとき、このような START マヌーバではふたつのパラメータが 重要です。それは探査機の出発時刻(日時)と、探査機の飛行時間(出発から到着までの日数)です。 最適化アシスタント(START マヌーバ)を使うと、利用者は様々な出発時刻と飛行時間を試すこと ができます。各々のケースについて、最適化アシスタントは探査機の 2 体問題軌道を計算します。 そして探査機のデルタ V(出発速度)と、到着時のターゲットの相対速度を表示し、同時に探査機の 2 体問題軌道を 3D 軌道ウィンドウに 3 次元の図として表示します。

なお、この項で「現在の~」と書く場合、それは「このウィンドウで現在試している~」の意味で す。

最適化アシスタント (START マヌーバ)は、START マヌーバを編集しているマヌーバエディタ で利用者が「最適化」ボタンをクリックした場合に表示されます。

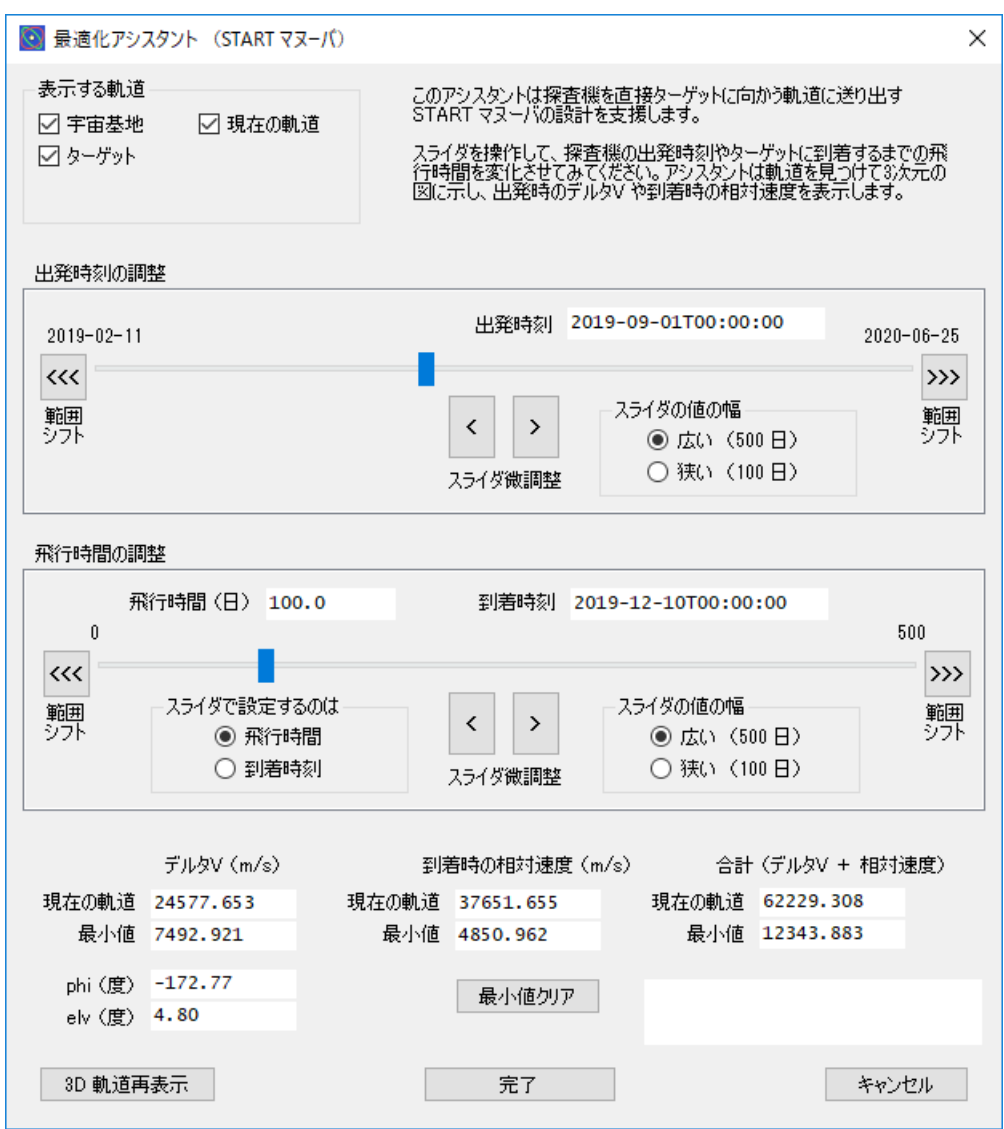

図-26 最適化アシスタント (START マヌーバ)

このウィンドウの上端付近には、オプションを指定するグループがひとつあります。

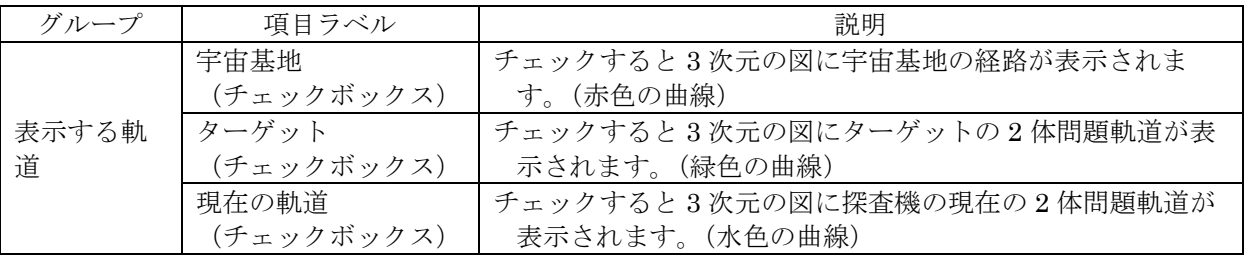

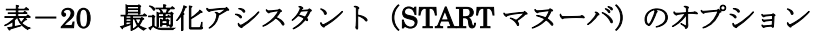

このウィンドウの中央付近には出発時刻と飛行時間を調整するためのふたつのグループがありま す。

| グループ        | 項目ラベル/名前                |                       | 説明                                                                                                    |
|-------------|-------------------------|-----------------------|----------------------------------------------------------------------------------------------------|
|             | 出発時刻<br>(テキストフィールド)     |                       | SSVG が現在の出発時刻を表示します。                                                                                     |
|             | (スライダ)                  |                       | ハンドル (つまみ) を左右にドラッグすると出発時刻が<br>変化します。                                                                    |
|             | 範囲シフト                   | 【くく】 ボタン              | クリックすると、スライダの範囲(上限と下限)が過去<br>に向かってシフトします。                                                                |
| 出発時刻の       |                         | [>>>] ボタン             | クリックすると、スライダの範囲(上限と下限)が未来<br>に向かってシフトします。                                                                |
| 調整          | スライダ                    | [く] ボタン               | クリックするとハンドルが1ピクセル左に動きます。                                                                                 |
|             | 微調整                     | [>] ボタン               | クリックするとハンドルが1ピクセル右に動きます。                                                                                 |
|             | スライダの                   | 広い (500日)<br>(ラジオボタン) | 選択すると、スライダの値の幅が500日になります。                                                                                |
|             | 値の幅                     | 狭い (100日)<br>(ラジオボタン) | 選択すると、スライダの値の幅が100日になります。                                                                                |
|             | 飛行時間 (日)<br>(テキストフィールド) |                       | SSVG が現在の飛行時間を表示します。                                                                                     |
|             | 到着時刻<br>(テキストフィールド)     |                       | SSVG が現在の到着時刻を表示します。                                                                                     |
|             | (スライダ)                  |                       | ハンドル (つまみ) を左右にドラッグすると飛行時間お<br>よび到着時刻が変化します。                                                             |
|             | 範囲シフト                   | 【くく】 ボタン              | クリックすると、スライダの範囲(上限と下限)が時間<br>の短くなる方向に(または過去に向かって)シフトしま<br>す。                                             |
|             |                         | [>>>] ボタン             | クリックすると、スライダの範囲(上限と下限)が時間<br>の長くなる方向に(または未来に向かって)シフトしま<br>す。                                             |
| 飛行時間の<br>調整 | スライダ                    | [く] ボタン               | クリックするとハンドルが1ピクセル左に動きます。                                                                                 |
|             | 微調整                     | [>]ボタン                | クリックするとハンドルが1ピクセル右に動きます。                                                                                 |
|             | スライダで                   | 飛行時間<br>(ラジオボタン)      | 選択すると、このグループのスライダは飛行時間を設定<br>します。この状態で出発時刻を変化させると、飛行時間<br>は変化しませんが、到着時刻が変化します。                           |
|             | 設定するの<br>は              | 到着時刻<br>(ラジオボタン)      | 選択すると、このグループのスライダは到着時刻を設定<br>します。飛行時間は出発時刻と到着時刻から計算しま<br>す。この状態で出発時刻を変化させると、到着時刻は変<br>化しませんが、飛行時間が変化します。 |
|             | スライダの<br>値の幅            | 広い (500日)<br>(ラジオボタン) | 選択すると、スライダの値の幅が500日になります。                                                                                |
|             |                         | 狭い (100日)<br>(ラジオボタン) | 選択すると、スライダの値の幅が100日になります。                                                                                |

表-21 出発時刻と飛行時間の調整

このウィンドウの下部には 3 個のグループと複数のボタンがあります。また右下にはメッセージ 表示領域があります。

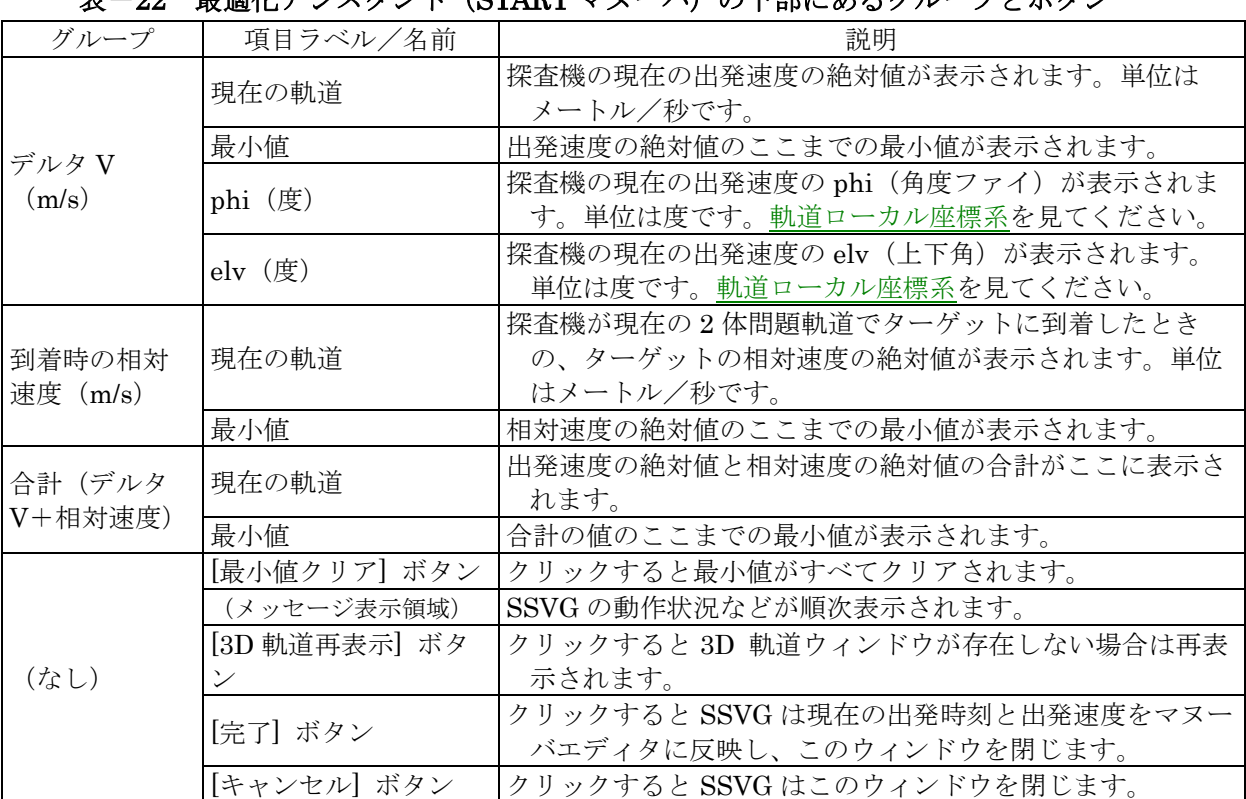

### アシックル・(STADT ママーバ)の下部にちるグループレボタ

#### <span id="page-60-0"></span>最適化アシスタント (CP マヌーバ)

最適化アシスタント(CP マヌーバ)は、飛行中の探査機をターゲットに向かう軌道に乗せる軌道 変更を行う CP マヌーバの最適化を支援します。

宇宙飛行の経済性(効率)を考えるとき、このケースでもふたつのパラメータが重要です。それは、 探査機のマヌーバ時刻(日時)と、探査機の飛行時間(軌道変更から到着までの日数)です。最適化 アシスタント(CP マヌーバ)を使うと、利用者は様々なマヌーバ時刻と飛行時間を試すことができ ます。各々のケースについて、最適化アシスタントは探査機の 2 体問題軌道を計算します。そして 探査機の軌道変更におけるデルタ V(速度変化)と到着時のターゲットの相対速度を表示し、同時に 探査機の 2 体問題軌道を 3D 軌道ウィンドウに 3 次元の図として表示します。

最適化アシスタント(CP マヌーバ)では様々なマヌーバ時刻と飛行時間を試すことができるので すが、マヌーバ時刻については以下の注意が必要です。

- このウインドウでマヌーバ時刻を変化させたとしても、そのマヌーバ時刻は編集中の CP マヌーバには適用されません。マヌーバ時刻を変化させた場合は、編集中の CP マヌーバ の直前に実行された FLYTO マヌーバの終了時刻(または START マヌーバの出発時刻) を別途変更する必要があります。
- マヌーバ時刻を変化させる場合、SSVG は探査機が 2 体問題軌道に従って運動しているこ とを仮定しています。したがって、電気推進エンジンまたはソーラーセイルがオンになっ ているなど探査機の運動が 2 体問題軌道から有意にずれるような場合には、最適化アシス タント(CP マヌーバ)の結果は適切でない可能性があります。

このような注意が必要であることから、最適化アシスタント(CP マヌーバ)はマヌーバ時刻を変 化させない状態を初期状態にしています。

なお、この項で「現在の~」と書く場合、それは「このウィンドウで現在試している~」の意味で す。別の意味で使う場合はそのことを明示します。

最適化アシスタント (CP マヌーバ)は、CP マヌーバを編集しているマヌーバエディタで利用者 が「最適化」ボタンをクリックした場合に表示されます。

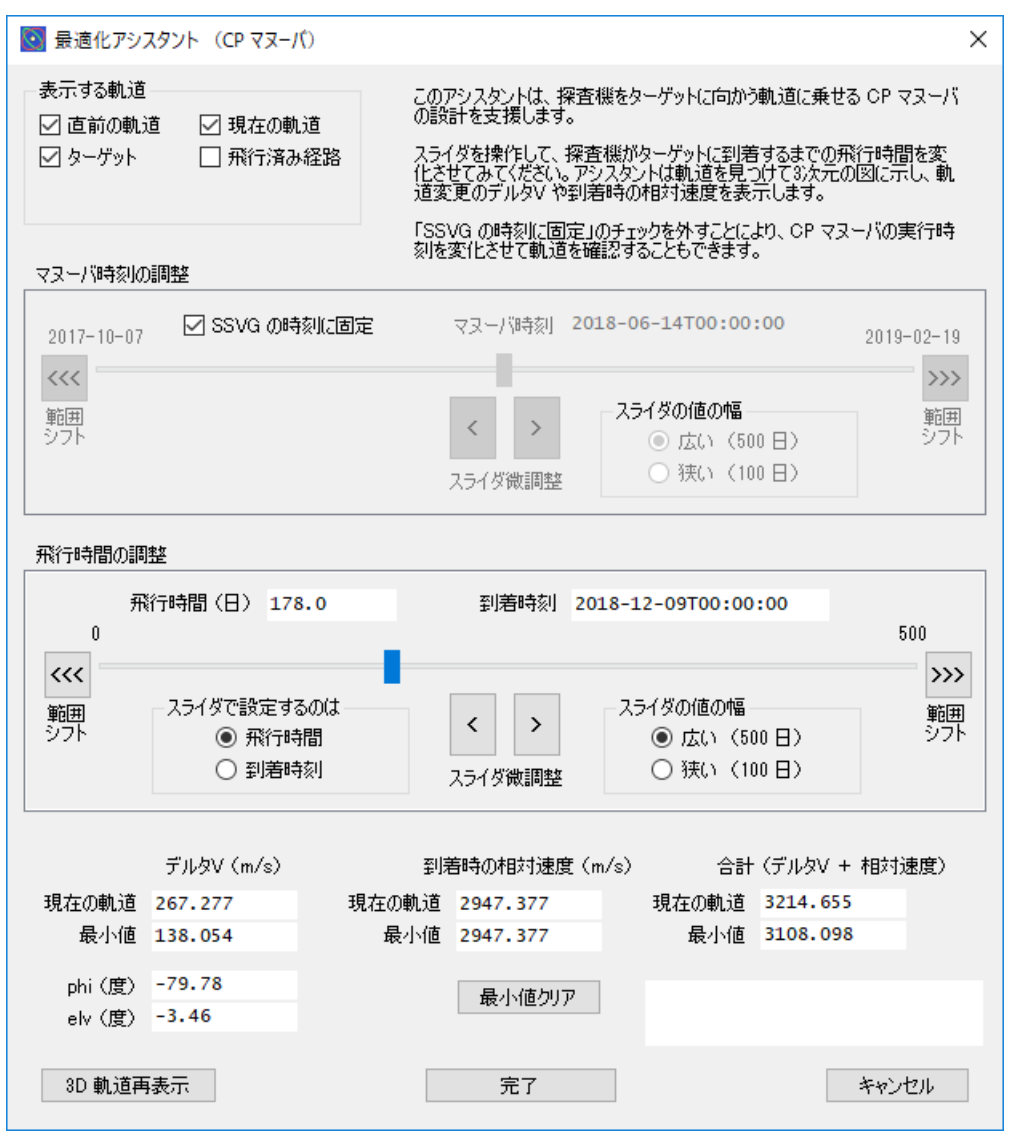

図-27 最適化アシスタント (CP マヌーバ)

このウィンドウの上部には、オプションを指定するグループがひとつあります。

| グループ       | 項目ラベル      | 説明                          |
|------------|------------|-----------------------------|
| 表示する軌<br>道 | 直前の軌道      | チェックすると3次元の図に軌道変更前の探査機の2体問題 |
|            | (チェックボックス) | 軌道が表示されます。(赤色の曲線)           |
|            | ターゲット      | チェックすると3次元の図にターゲットの2体問題軌道が表 |
|            | (チェックボックス) | 示されます。(緑色の曲線)               |
|            | 現在の軌道      | チェックすると3次元の図に探査機の2体問題軌道が表示さ |
|            | (チェックボックス) | れます。(水色の曲線)                 |
|            | 飛行済み経路     | チェックすると3次元の図に探査機の過去の飛行経路が表示 |
|            | (チェックボックス) | されます。(青色の曲線)                |

表-23 最適化アシスタント (CP マヌーバ)のオプション

このウィンドウの中央付近にはマヌーバ時刻と飛行時間を調整するためのふたつのグループがあ ります。次の表を見てください。

| グループ       |                           |                  | 説明                          |  |
|------------|---------------------------|------------------|-----------------------------|--|
|            | 項目ラベル/名前                  |                  |                             |  |
|            | SSVG の時刻に固定<br>(チェックボックス) |                  | チェックすると、SSVGの時刻をマヌーバ時刻として使用 |  |
|            |                           |                  | します。利用者はマヌーバ時刻を変更できません。     |  |
|            |                           |                  | マヌーバ時刻を変更したいときはチェックを外してくださ  |  |
|            |                           |                  | $V_{o}$                     |  |
|            | マヌーバ時刻                    |                  | SSVG が現在のマヌーバ時刻を表示します。      |  |
|            | (テキストフィールド)               |                  |                             |  |
|            | (スライダ)                    |                  | ハンドル (つまみ) を左右にドラッグするとマヌーバ時 |  |
|            |                           |                  | 刻が変化します。                    |  |
|            |                           |                  | クリックすると、スライダの範囲(上限と下限)が過去   |  |
| マヌーバ時      | 範囲シフト                     | 【くく】 ボタン         |                             |  |
| 刻の調整       |                           |                  | に向かってシフトします。                |  |
|            |                           | [>>>] ボタン        | クリックすると、スライダの範囲(上限と下限)が未来   |  |
|            |                           |                  | に向かってシフトします。                |  |
|            | スライダ<br>微調整               | [く] ボタン          | クリックするとハンドルが1ピクセル左に動きます。    |  |
|            |                           |                  |                             |  |
|            |                           | [冫] ボタン          | クリックするとハンドルが1ピクセル右に動きます。    |  |
|            |                           |                  |                             |  |
|            |                           | 広い (500日)        | 選択すると、スライダの値の幅が500日になります。   |  |
|            | スライダの                     | (ラジオボタン)         |                             |  |
|            | 値の幅                       | 狭い (100日)        | 選択すると、スライダの値の幅が100日になります。   |  |
|            |                           | (ラジオボタン)         |                             |  |
|            | 飛行時間 (日)                  |                  | SSVG が現在の飛行時間を表示します。        |  |
|            | (テキストフィールド)               |                  |                             |  |
|            | 到着時刻                      |                  |                             |  |
|            | (テキストフィールド)               |                  | SSVG が現在の到着時刻を表示します。        |  |
|            |                           |                  | ハンドル (つまみ) を左右にドラッグすると飛行時間お |  |
|            | (スライダ)                    |                  | よび到着時刻が変化します。               |  |
|            |                           |                  |                             |  |
|            | 範囲シフト                     | 【くく】 ボタン         | クリックすると、スライダの範囲(上限と下限)が時間   |  |
|            |                           |                  | の短くなる方向に(または過去に向かって)シフトしま   |  |
|            |                           |                  | す。                          |  |
|            |                           | [>>>] ボタン        | クリックすると、スライダの範囲(上限と下限)が時間   |  |
|            |                           |                  | の長くなる方向に(または未来に向かって)シフトしま   |  |
|            |                           |                  | す。                          |  |
|            |                           |                  |                             |  |
| 飛行時間の スライダ | 微調整                       | [く] ボタン          | クリックするとハンドルが1ピクセル左に動きます。    |  |
| 調整         |                           | [>] ボタン          | クリックするとハンドルが1ピクセル右に動きます。    |  |
|            |                           |                  |                             |  |
|            | スライダで<br>設定するの<br>は       | 飛行時間<br>(ラジオボタン) | 選択すると、このグループのスライダは飛行時間を設定   |  |
|            |                           |                  | します。この状態で現在のマヌーバ時刻を変化させる    |  |
|            |                           |                  | と、飛行時間は変化しませんが、到着時刻が変化しま    |  |
|            |                           |                  | す。                          |  |
|            |                           | 到着時刻<br>(ラジオボタン) | 選択すると、このグループのスライダは到着時刻を設定   |  |
|            |                           |                  | します。飛行時間はマヌーバ時刻と到着時刻から計算し   |  |
|            |                           |                  | ます。この状態で現在のマヌーバ時刻を変化させると、   |  |
|            |                           |                  | 到着時刻は変化しませんが、飛行時間が変化します。    |  |
|            |                           | 広い (500日)        |                             |  |
|            | スライダの                     |                  | 選択すると、スライダの値の幅が500日になります。   |  |
|            |                           | (ラジオボタン)         | 選択すると、スライダの値の幅が100日になります。   |  |
|            | 値の幅                       | 狭い (100日)        |                             |  |
|            |                           | (ラジオボタン)         |                             |  |

表-24 マヌーバ時刻と飛行時間の調整

このウィンドウの下部には 3 個のグループと複数のボタンがあります。

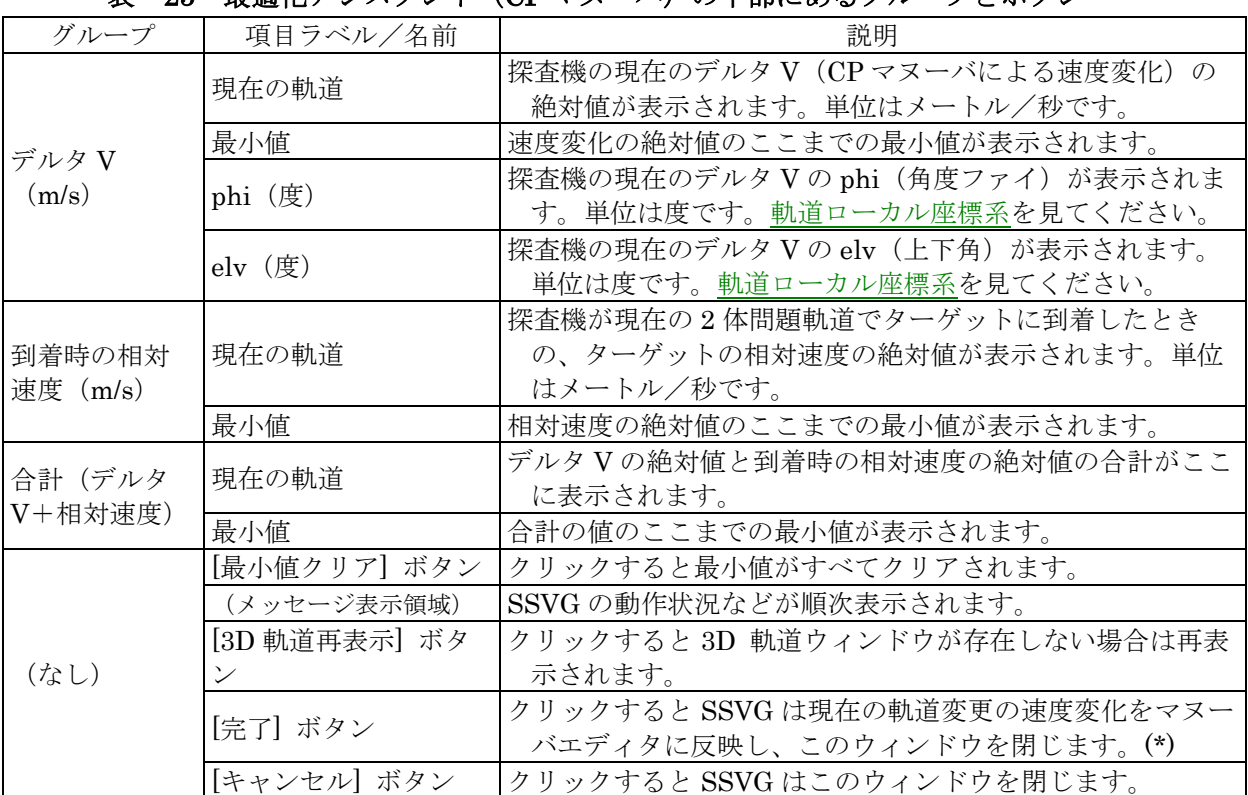

表-25 最適化アシスタント(CP マヌーバ)の下部にあるグループとボタン

(\*)【重要】マヌーバ時刻を変化させたとしても、その値は編集中のマヌーバには反映されませんし、他のどのマヌー バにも反映されません。変化させたマヌーバ時刻を使用したい場合は、編集中のマヌーバの直前に実行される FLYTO マヌーバまたは START マヌーバを編集して、編集中の CP マヌーバが正しい時刻に実行されるよう飛行計画を再構 成する必要があります。最適化アシスタントの操作を完了させた時点で SSVG は新しいマヌーバ時刻(ISO 時刻の 形式)をクリップボードにコピーしますから、それを飛行計画の再構成に利用することができます。

## マヌーバ説明ウィンドウ

マヌーバ説明ウィンドウは、SSVG ウィンドウにあるマヌーバ表の、選択中の行に含まれるマヌー バの説明を表示します。

このウィンドウは SSVG が飛行計画を開いたときに表示されます。このウィンドウは閉じること ができますが、SSVG のマヌーバ表の別の行が選択されると自動的に再表示されます。

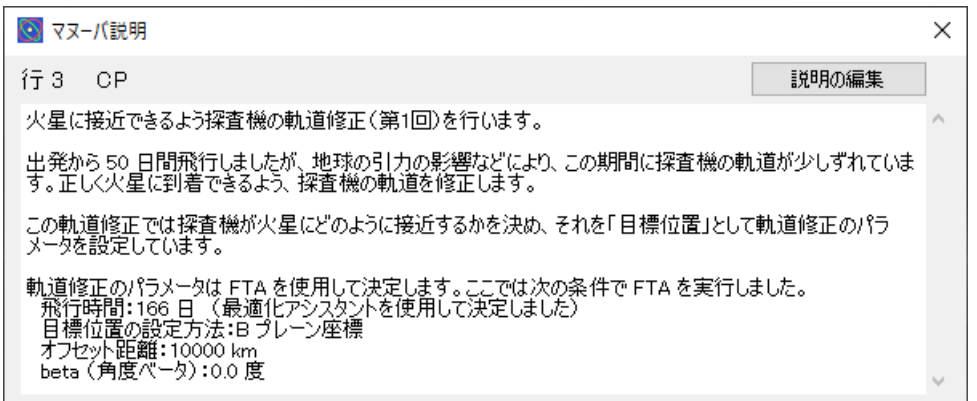

#### 図-28 マヌーバ説明ウィンドウ

マヌーバ説明ウィンドウの左上隅には選択中のマヌーバの行番号とタイプが表示されます。ウィ ンドウの右上隅には [説明の編集] ボタンがあります。このボタンをクリックすると、マヌーバ説明 を編集するウィンドウ(マヌーバ説明エディタ)が現れます。

マヌーバ説明ウィンドウの表面のほとんどは説明を表示するテキストフィールドです。

マヌーバ説明エディタは、マヌーバの説明を編集するウィンドウです。マヌーバ説明ウィンドウで [説明の編集] ボタンをクリックするとこのウィンドウが表示されます。

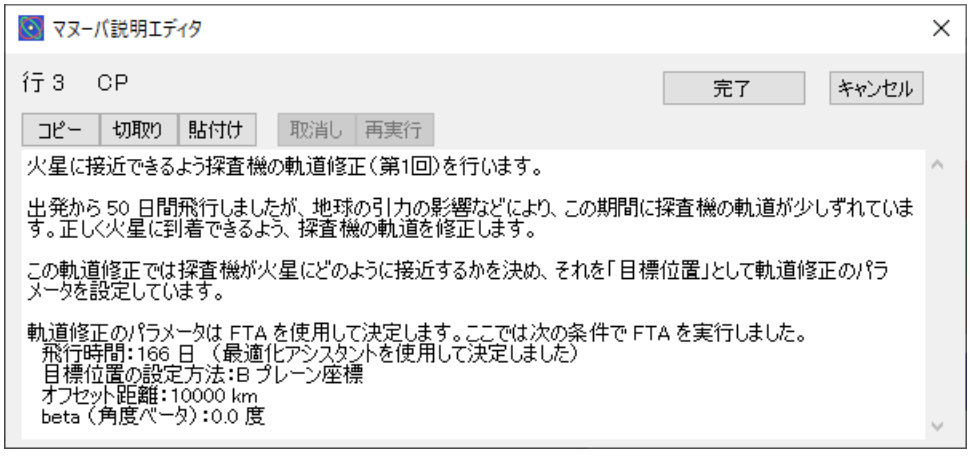

#### 図-29 マヌーバ説明エディタ

マヌーバ説明エディタの左上隅には選択中のマヌーバの行番号とタイプが表示されます。またマ ヌーバ説明を編集するためのテキストフィールドがウィンドウの表面のほとんどを覆っています。

このウィンドウには、次の表に示すボタンがあります。

| 名前    | 説明                                   |  |  |  |  |
|-------|--------------------------------------|--|--|--|--|
| 完了    | テキストフィールドにある説明文を飛行計画に保存し、ウィンドウを閉じます。 |  |  |  |  |
|       | マヌーバ説明ウィンドウは編集済みの説明を表示します。           |  |  |  |  |
| キャンセル | テキストフィールドにある説明文を保存せずにウィンドウを閉じます。     |  |  |  |  |
| コピー   | テキストフィールド上の選択中の文字列をクリップボードにコピーします。   |  |  |  |  |
| 切取り   | テキストフィールド上の選択中の文字列を切り取ってクリップボードに保存しま |  |  |  |  |
|       | す。                                   |  |  |  |  |
| 貼付け   | クリップボードにある文字列をテキストフィールドのカーソル位置に貼り付けま |  |  |  |  |
|       | す。                                   |  |  |  |  |
| 取消し   | テキストフィールドに対して最後に実行された操作を取り消します。      |  |  |  |  |
| 再実行   | テキストフィールドに対して最後に取り消された操作を再実行します。     |  |  |  |  |

表-26 マヌーバ説明エディタウィンドウのボタン

# 座標系

## 黄道座標系

SSVG の黄道座標系は、太陽系に固定された直交座標系であり、近似的に慣性系と考えることが できる座標系です。各座標軸(X、Y、Z)の原点は太陽系重心にあります。X-Y 面は黄道面、つまり 太陽に対する地球の公転面に平行です。X 軸の方向は、春分点方向です。Z 軸は黄道面に垂直で、北 極方向を向いています。X、Y、Z の各軸はこの順に右手系を構成します。黄道面と春分点方向につ いては、SSVG は J2000 系を使用します。

<span id="page-65-0"></span>SSVG の軌道ローカル座標系は、太陽の周囲を公転する物体に対して定義されます。この物体に は探査機や宇宙基地、ターゲットを含みます。軌道ローカル座標系は、ひとつの物体に固定された直 交座標系です。

座標系の各軸(X、Y、Z)の原点は物体の中心です。その物体の軌道面が X-Y 平面を定義します。 また、その物体の速度ベクトル(太陽に対する相対速度のベクトル)が X 軸を定義します。Y 軸は 軌道面上にあります。Z 軸は軌道面に垂直で、物体の軌道の北極方向を向いています。X、Y、Z の 3 軸はこの順に右手系を構成します。

軌道ローカル座標系の X 軸は、その物体の 2 体問題軌道の現在位置における接線に一致すること を覚えておくと役に立つでしょう。

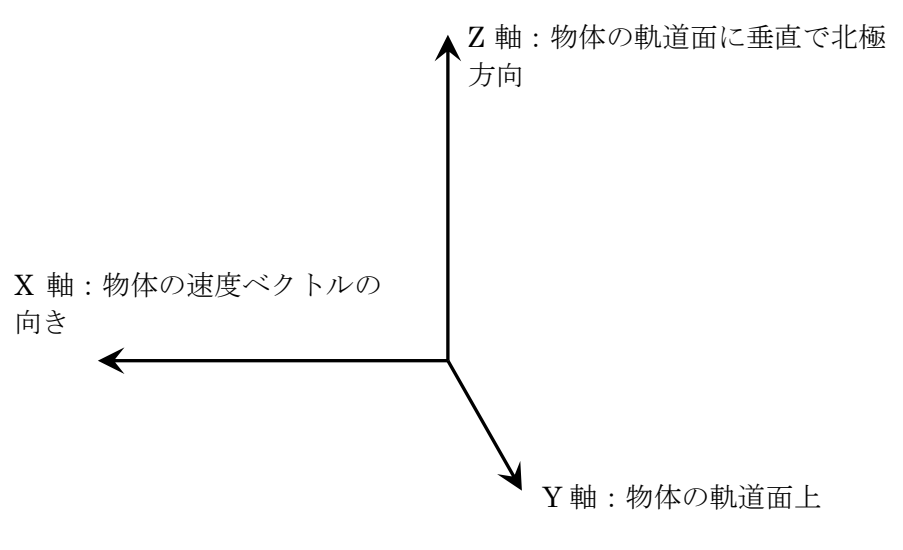

図-30 軌道ローカル座標系の定義

次の図は軌道ローカル座標系におけるベクトル V の極座標表現 (r、phi、elv) を示しています。 ベクトルVの先端からX-Y 平面に垂線を下ろし、その足をH とします。phi (角度ファイ)はX軸 と線分 OH のなす角で、X 軸から Y 軸の方向に測ります。elv(上下角)は線分 OH とベクトル V の なす角で、V が Z 軸の正の側にあるときに正の値を取ります。

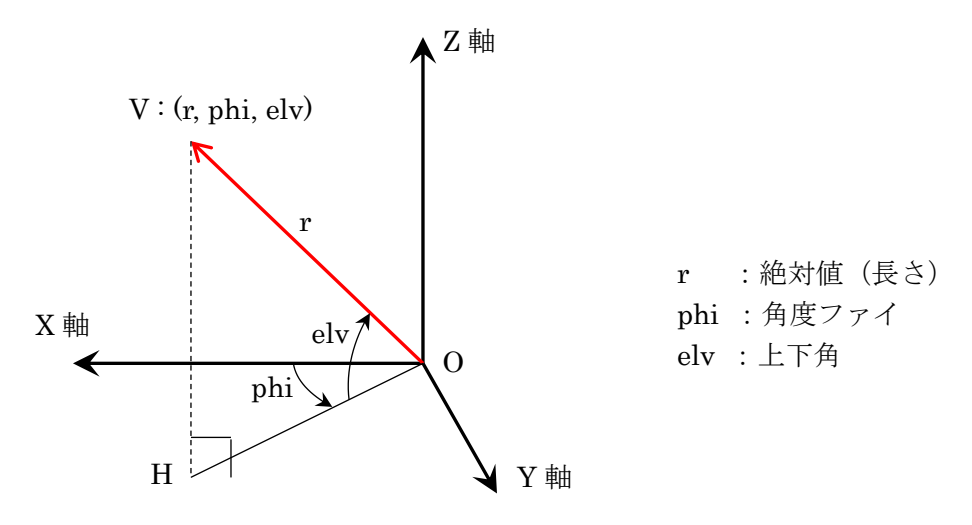

図-31 軌道ローカル座標系の極座標表現

<span id="page-66-0"></span>SSVG のソーラーセイル座標系は、探査機に対して定義されます。ソーラーセイル座標系は、探査 機に固定された直交座標系です。

座標軸(X、Y、Z)の原点は探査機の中心です。探査機の太陽に対する軌道面が X-Y 平面を定義 し、探査機の太陽から見た位置ベクトルが X 軸を定義します。Y 軸は軌道面上にあります。Z 軸は 軌道面に垂直であり、軌道の北極方向を向いています。X、Y、Z の 3 軸はお互いに垂直で、この順 に右手系を構成します。

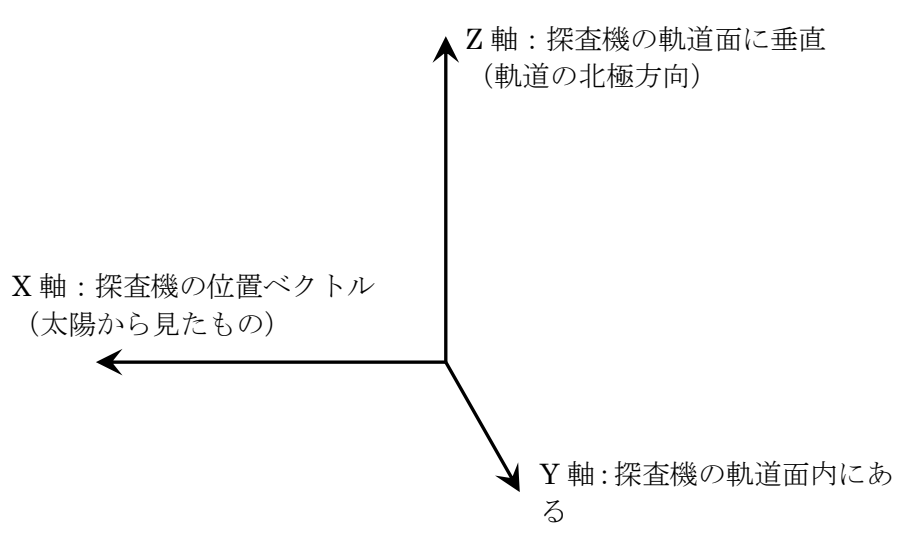

図-32 ソーラーセイル座標系の定義

SSVG では、ソーラーセイルの向きをセイル面に垂直な単位ベクトルを使用して定義します。こ の単位ベクトルはふたつの方向を持つことができますが、SSVG のソーラーセイルは両面鏡ですの でこのふたつの方向のどちらを選んでもかまいません。

次の図はソーラーセイル座標系における単位ベクトル UV の極座標表現(theta、elv)を示します。 単位ベクトル UV の先端から X-Y 平面に垂線を下ろし、その足を H とします。theta(角度シータ) は X 軸と線分 OH のなす角で、X 軸から Y 軸の方向に測ります。elv(上下角)は線分 OH と単位ベ クトル UV のなす角で、UV が Z 軸の正の側にあるときに正の値を取ります。

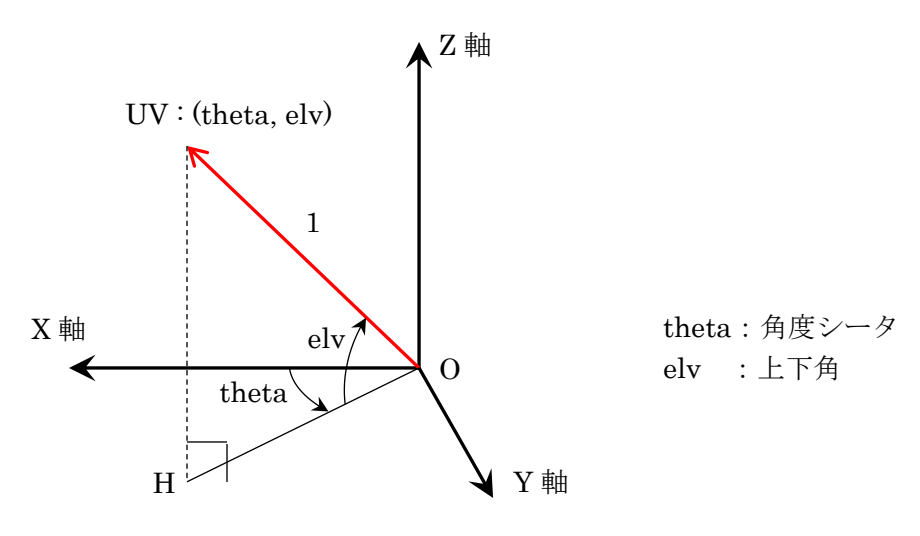

図-33 ソーラーセイル座標系の極座標表現

<span id="page-67-0"></span>SSVG における B プレーン座標系は、太陽の周囲を公転するターゲットと、その近傍を通り過ぎ る探査機に対して定義されます。B プレーン座標系はターゲットに固定された直交座標系です。

ターゲットと、探査機の太陽に対する 2 体問題軌道に対し、以下のものを定義します。

- 探査機の相対運動:ターゲットから見た探査機の動き (2 体問題軌道による運動)
- B 点:探査機の相対運動の、ターゲットへの最近点
- 相対速度:B 点における探査機の相対運動の速度
- Bプレーン: B点を含み相対速度に垂直な平面

座標軸(R、S、T)の原点はターゲットの中心です。相対速度のベクトルが S 軸を定義します。T-R 面は S 軸に垂直で、T 軸の方向は次のベクトル積で定義します。T 軸はターゲットの軌道面内に あります。

 $\vec{T} = \vec{S} \times \vec{H}_T$ 

ただし、

- $\vec{r}$ 、 $\vec{S}$  : それぞれ T軸上、および S軸上のベクトル
- $\vec{H}_{T}$  :ターゲットの角運動量ベクトル(ターゲットの軌道面に垂直なベクトル。ターゲット の軌道の北極方向を向く)

SSVG の FTA 機能は、目標位置としてこの B プレーン座標系の B 点を使うことができます。B 点 は T-R 平面上にありますから、この目的のためには次の図にあるように、ふたつのパラメータ、つ まり beta (角度ベータ)とd(オフセット距離)を指定すれば十分です。この図では、探査機は相対 運動により B プレーンを手前から奥に向けて通り抜けます。

FTA 機能については FTA [設定ウィンドウを](#page-56-1)見てください。

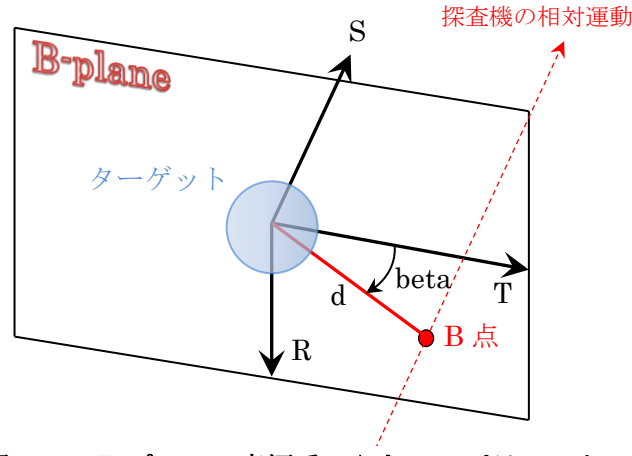

図-34 B プレーン座標系のふたつのパラメータ

# その他の情報

# 利用者が使えるフォルダ

SSVG をインストールしたフォルダには利用者の使うことのできるフォルダが 4 個用意されてい ます。「SSVG\_data」、「SSVG\_i18n」、「SSVG\_log」、そして「SSVG\_plan」です。開発者はこれら のフォルダの使いかたを次のように想定しています。

- SSVG data: SPK ファイルと惑星精密歴データファイルを格納します インストール時にはこのフォルダには「de440.bsp」という惑星精密歴データのファイルが 格納されています。 SSVG のインポート機能は SPK ファイルをこのフォルダにインポートします。
- SSVG i18n: 国際化(多言語化)に使用するファイルを格納します
- SSVG log: SSVG がログファイルを格納します
- SSVG plan: SSVG の飛行計画を格納します インストール時にはこのフォルダには複数のサンプル飛行計画が格納されています。 利用者が作成した飛行計画もデフォルトではこのフォルダに格納されます。 SSVG のインポート機能は飛行計画ファイルをこのフォルダにインポートします。

SSVG をインストールしたフォルダには、これらのフォルダ以外に多数のファイルやフォルダが 格納されています。これらについては、この文書で記述する操作を除き、削除や移動、変更は行わな いでください。

利用者は SSVG をインストールしたフォルダの中に新しいフォルダを作り、ファイルを格納する ことができます。その場合、他のフォルダと容易に区別できるよう、新しいフォルダの名前は「SSVG」 で始まるものにすることをお勧めします。

### <span id="page-68-0"></span>時刻について

SSVG の時刻はすべて TDB(太陽系力学時)です。

日付と時刻は SSVG の内部処理ではユリウス日で表現しています。ユーザーインタフェースは、 ISO 8601 の拡張形式 (ISO 時刻) で表示します (タイムゾーンの指定は付けません)。ユリウス日 を併記することもあります。例えば、2020 年 1 月 1 日の午前 6 時をこれらの形式で表すと次のよう になります。

2020-01-01T06:00:00.0000 (ISO 時刻) 2458849.75000000 (ユリウス日)

SSVG で探査機を飛行させることができるのは、太陽ならびに惑星の位置・速度が惑星精密歴デー タ de440.bsp(または de430.bsp)から得られる期間に限られます。この期間は次のとおりです。

- 開始:1549 年 12 月 31 日 0 時
- 終了:2650 年 1 月 25 日 0 時

また、小天体をターゲットとする場合、入手した SPK ファイルの作成期間内に限り探査機を飛行 させることができます。

#### 探査機の飛行経路の数値積分

探査機の飛行経路(FLYTO マヌーバを実行した結果の経路)は、探査機に働く力を以下のとおり と仮定して数値積分により計算しています。これら以外の力は考慮していません。数値積分はニュー トン力学の範囲で行っており、太陽や惑星、月はすべて質点として扱っています。

- 太陽の引力
- 8 惑星と月(地球の月)の引力
- 電気推進エンジンおよびソーラーセイルの推力

探査機の飛行経路の計算には、太陽系の小天体が探査機に及ぼす引力は使われないことに注意し てください(地球の月は例外です)。これは比較的重い小天体(例えば準惑星であるケレスや冥王星)

についても同様です。探査機が小天体に接近したとしても探査機に引力は働きませんし、探査機は小 天体を周回する軌道に入ることもできません。

### 2 体問題の使用

前項に示すように、SSVG では探査機の飛行経路(FLYTO マヌーバを実行した結果の経路)は、 「数値積分」という手法で計算します。しかし他のほとんどの場合は、他の天体の引力やその他の力 を無視し、探査機の運動を太陽との 2 体問題と考えて軌道や位置、速度の計算を行います。2 体問題 として処理するのは次の場合です。

- 3D 軌道ウィンドウに表示する探査機の軌道(赤または水色の曲線)の表示
- FTA 機能(ターゲットに到達するための軌道変更のパラメータをもとめる)の内部処理
- 最適化アシスタント機能(出発時刻またはマヌーバ時刻と、飛行時間の最適化を支援する) の内部処理

また、3D 軌道ウィンドウに表示するターゲットの軌道(緑の曲線)も2体問題で計算した軌道で す。

#### 推進装置とロケット方程式

SSVG の推進装置はいずれも燃料や推進剤を消費しませんが、燃料や推進剤の搭載量とその消費 は、実際の宇宙航行では最も注目を集める事柄のひとつです。軌道変更のデルタ V (速度変化) の絶 対値と、宇宙機の(燃料や推進剤を含めた)総質量の間には、「ロケット方程式」として知られてい る関係が成り立ちます。使いやすいように変形したロケット方程式は次のとおりです。

$$
\frac{m_0}{m_T} = exp\left(\frac{\Delta V}{I_{sp} \cdot g}\right)
$$

ここで、

- <sup>0</sup> :速度変化前の宇宙機の質量
- $m_T$  : 速度変化後の宇宙機の質量
- $ΔV$  : 速度変化量(デルタ V の絶対値)
- Isn : 比推力 (推進装置の効率を表す数値)
- :地球の標準重力加速度
- exp(): 指数関数

以下のふたつの表(表-25 と表-26)に、ロケット方程式の計算結果を示します。どちらの表も 速度変化後の宇宙機の総質量を 1.000 としています。

表-25 は典型的な液体燃料ロケットエンジンを想定して計算したもので、比推力を 300 秒とした 場合です。

表-26 は JAXA の宇宙探査機「はやぶさ」と「はやぶさ 2」のイオンエンジンを想定して計算し たもので、比推力を 3000 秒とした場合です。

| <b>XT41</b><br>ロク ツ Γ 刀 住 エマ 戸 昇 和 木 ( 1仪 14 旅 21 ロ ク ツ ト エ ン ン ノ<br>$I_{sp}$ - $\partial$ UU $\uparrow$ |                |             |          |  |  |  |  |  |
|----------------------------------------------------------------------------------------------------|----------------|-------------|----------|--|--|--|--|--|
| ΔV                                                                                                    | 軌道変更前の質量       | 推進剤の消費量     | 軌道変更後の質量 |  |  |  |  |  |
| (メートル/秒)                                                                                                 | m <sub>0</sub> | $m_0 - m_T$ | $m_T$    |  |  |  |  |  |
| 500                                                                                                    | 1.185          | 0.185       | 1.000    |  |  |  |  |  |
| 1000                                                                                                    | 1.405          | 0.405       | 1.000    |  |  |  |  |  |
| 2000                                                                                                    | 1.974          | 0.974       | 1.000    |  |  |  |  |  |
| 4000                                                                                                    | 3.895          | 2.895       | 1.000    |  |  |  |  |  |
| 8000                                                                                                    | 15.169         | 14.169      | 1.000    |  |  |  |  |  |
| 16000                                                                                                    | 230.094        | 229.094     | 1.000    |  |  |  |  |  |
| 32000                                                                                                    | 52943.095      | 52942.095   | 1.000    |  |  |  |  |  |

-97 ロケット古田才の斗筲紺里(液体燃料ロケットエンジン I = 300 秒)

#### 表-28 ロケット方程式の計算結果 (イオンエンジン  $I_{\text{SD}} = 3000 \frac{340}{100}$

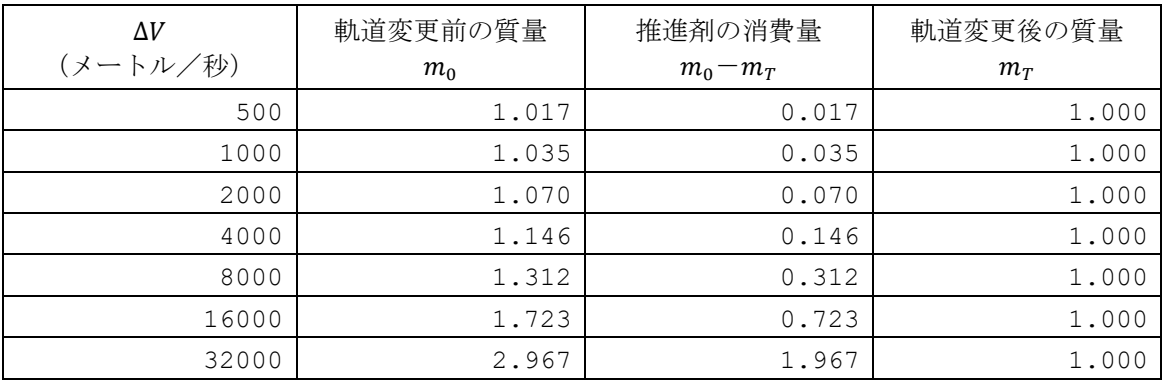

## <span id="page-70-0"></span>小天体の SPK ファイルを入手する

NASA/JPL の HORIZONS システムは利用者からの要求を受けて太陽系の小天体(小惑星、彗星、 そして準惑星)のSPKファイルを作成します。HORISONSシステムは2種類のフォーマット(ASCII または Binary) の SPK ファイルを作成することができますが、SSVG が読むことができるのは Binary フォーマットの SPK ファイルだけです。

HORIZONS システムについては[<http://ssd.jpl.nasa.gov/?horizons>](http://ssd.jpl.nasa.gov/?horizons)を見てください。

この項では、HORIZONS システムに SPK ファイルの作成要求を出す手順のサンプルをお見せし ます。上記の Web ページにはこの手順は紹介されていませんが、ここに示す手順が我々の目的では もっとも簡便なもののように思います。

HORIZONS システムに要求を出すには、次の準備が必要です。

- 目的とする小天体の名称、天体番号、仮符号、SPKID のいずれかを調べる
- 探査機を飛行させたいおおよその期間を決める (\*)

(\*) 探査機を飛行させる期間は、SPK ファイルの作成期間に含まれている必要があります。また、現時点(2019 年 2 月)においては HORIZONS システムが生成する SPK ファイルの作成期間は次の範囲内に限られています。

- 開始: 1000-Jan-01 (西暦 1000年1月1日)
- 終了: 2101-Jan-01 (西暦 2101年1月1日)

上記の期間は HORIZONS システムに TELNET で接続して SPK ファイルの作成を要求する手順の中で確認するこ とができます。前述の HORIZONS システムの Web ページを参照してください。

ではやってみましょう。次のリンクをクリックして HORIZONS システムの「Asteroid & Comet SPK File Generation Request」(小惑星&彗星 SPK ファイル生成要求)のページを開いてくださ い。

[<https://ssd.jpl.nasa.gov/x/spk.html>](https://ssd.jpl.nasa.gov/x/spk.html)

お使いのブラウザが次のページを表示するはずです(図はページの上半分を示しています)。

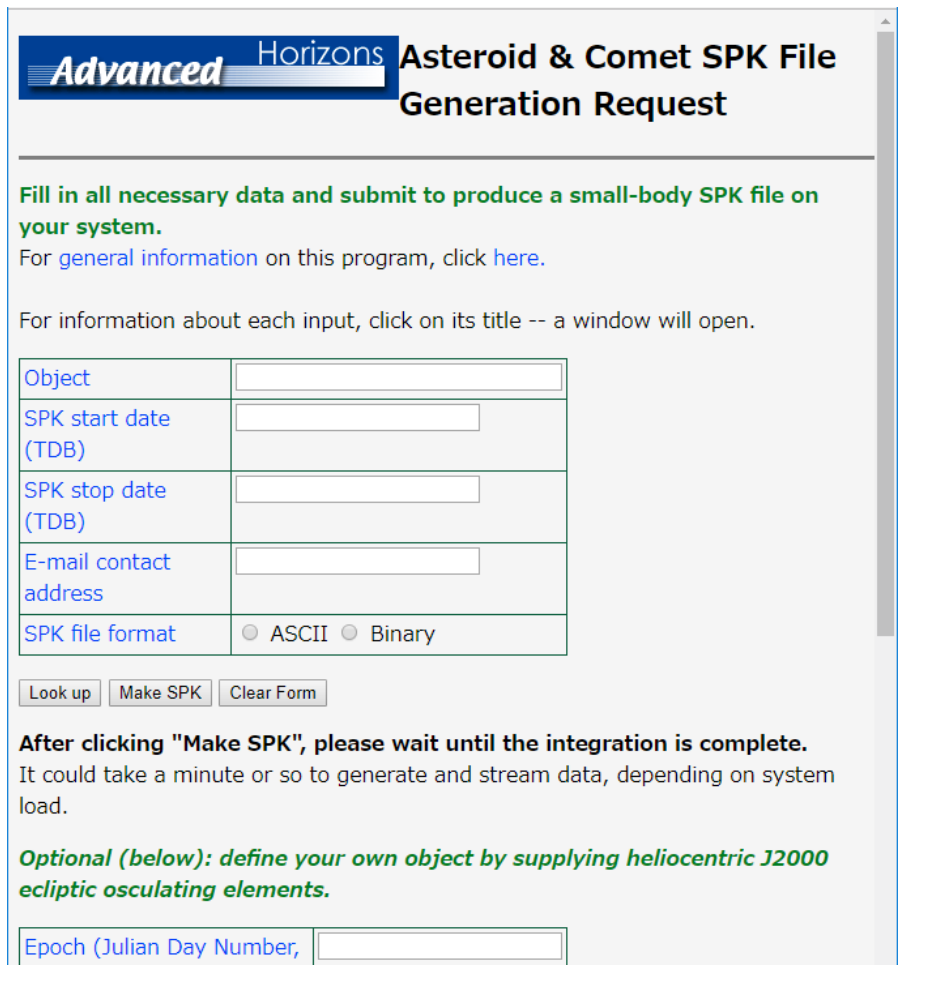

 $\mathbb{R}^2$ 

## 図-35 小惑星&彗星 SPK ファイル生成要求のページ

我々はこのページの上半分だけを使用します。この部分には入力フィールドとラジオボタンを含 む表がひとつ、そしてクリックできるボタンが 3 個あります。これらの操作法は次の表のとおりで す。

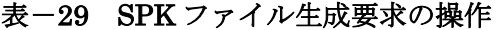

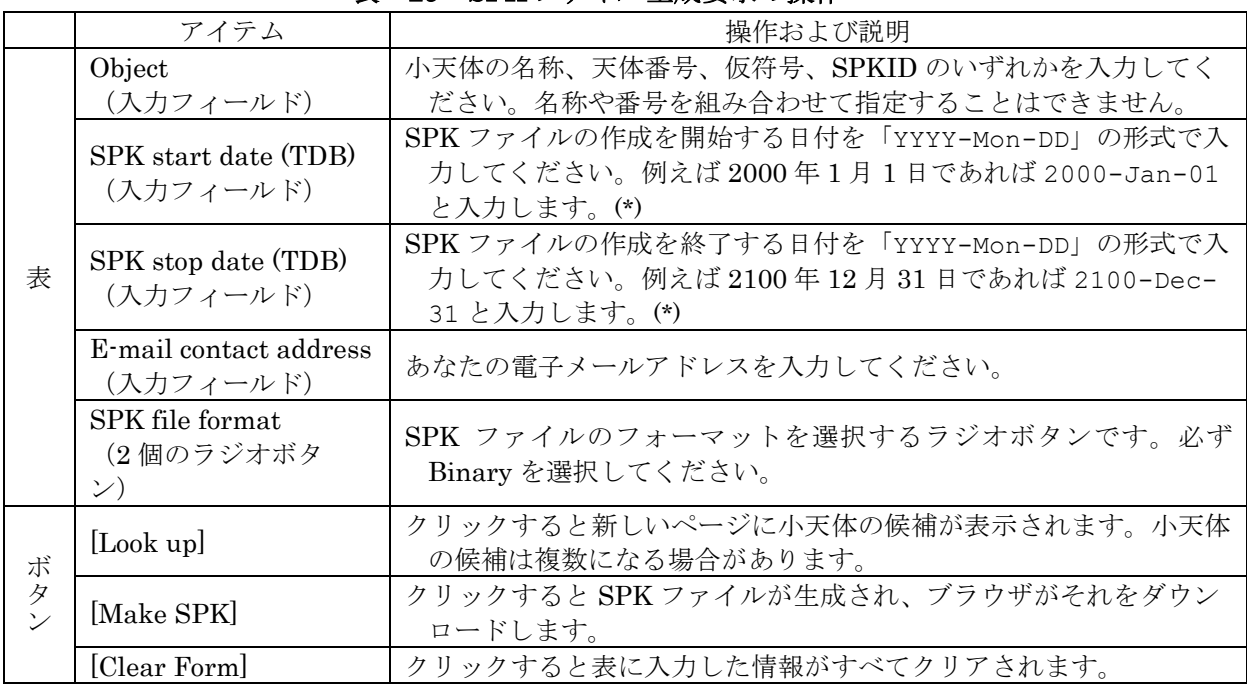

(\*) 現時点(2019 年 2 月)では、開始する日付と終了する日付は次の範囲に含まれている必要があります。

• 開始:1000-Jan-01(西暦 1000 年 1 月 1 日)

上記の期間は HORIZONS システムに TELNET で接続して SPK ファイルの生成を要求する手順の中で確認するこ

<sup>•</sup> 終了:2101-Jan-01(西暦 2101 年 1 月 1 日)
とができます。前述の HORIZONS システムの Web ページを参照してください。

一例として、ハレー彗星の SPK ファイルを入手してみましょう。「Object」の入力フィールドに 「Halley」を入力して[Look up]ボタンをクリックしてください。次の図に示すように、ブラウザに 小天体の候補が 2 グループのテキストとして表示されます。

 $= 2688$  Halley Ohiect Name Primary SPKID  $= 2002688$ Primary designation= 1982 HG1 Aliases  $= 1978$  UO, 1978 TE9, 1978 SH6, 1955 QN1, J82H01G Object Name  $=$  Halley Primary SPKID  $= 1000036$ Primary designation= 1P Primary designation= iP<br>Aliases<br>100 R1, 1222 R1, 1145 G1, 1066 G1, 989, 989 N1, 912, 912 J1, 837, 837 F1, 760, 760 K1, 684, 684 R1,<br>100 R1, 1222 R1, 1145 G1, 1066 G1, 989, 989 N1, 912, 912 J1, 837, 837 F1, 760, 760 K1, 684

#### 図-36 小天体の候補の表示

この結果から、以下の内容を読み取ることができます。

- 「Halley」という名称の天体は 2 個ある。
- ひとつめ(2688 Halley)は小惑星である(JPL の小天体データベースブラウザ [<https://ssd.jpl.nasa.gov/sbdb.cgi>](https://ssd.jpl.nasa.gov/sbdb.cgi) で検索すれば確認できます)。
- ふたつめが目的のハレー彗星である

ふたつめの天体の「Primary SPKID」の値(1000036)をクリップボードにコピーして、前のペー ジに戻ってください。SPKID は HORIZONS システムにおける天体の識別番号です。

SPKID を「Object」の入力フィールドにペースト(貼り付け)して、[Look up] ボタンをクリッ クしてください。ひとつの天体(ハレー彗星)の情報だけが表示されるはずです。前のページに戻っ てください。

残りのフィールドを埋め、「Binary」のラジオボタンを選択し、[Make SPK]のボタンをクリック してください。HORIZONS システムが SPK ファイルを生成し、ブラウザが SPK ファイルのダウ ンロードを開始します。ファイル名はデフォルトでは「1000036.bsp」のはずです。デフォルトのファ イル名は [SPKID].bsp という形式です。

ダウンロードされたファイルを SSVG にインポートしてください。インポート機能は SSVG のメ ニューの「ファイル(F)」をクリックし、「インポート(I)」をポイントすれば見つかるはずです。イン ポートする前にファイル名を変更しておくこともできますが、ファイルの拡張子 (bsp) は変更しな いことをお勧めします。

以上です。これで SSVG のターゲットとしてハレー彗星を選択できるようになりました。ハレー 彗星は 2061 年に太陽系の中心部にやってきて、地球に接近します。

#### ログファイル

SSVG の起動から終了までの間に行った飛行計画の作成と編集の内容が、SSVG の実行ごとにロ グファイル(テキスト文書)として記録されます。ログファイルの出力先は、SSVG をインストール したフォルダの直下にある SSVG log フォルダです。不要になったログファイルは消去しても問題 ありません。

推力方向モード(tvmode)は SSVG の探査機が持っているふたつの推進装置(電気推進エンジン とソーラーセイル)の推力の方向を制御する方法を定義します。

EP ON マヌーバと SS\_ON マヌーバのパラメータ tvmode が推力方向モードで、L または E のい ずれかの値を持ちます。L は Local (ローカル)の、E は Ecliptic (黄道)の頭文字に由来します。

推力方向モード L では、ひとつの運用期間中(\*)、推力の方向はローカル座標系(電気推進エンジ ンの場合[は軌道ローカル座標系、](#page-65-0)ソーラーセイルの場合[はソーラーセイル座標系\)](#page-66-0)に対して固定され ます。

推力方向モード E では、ひとつの運用期間中(\*)、推力の方向[は黄道座標系に](#page-64-0)対して固定されます。 EP\_ON マヌーバまたは SS\_ON マヌーバで推進装置の運用を開始するとき、SSVG は黄道座標系で の推力方向を計算し、運用期間中は継続してその推力方向を使用します。

(\*) 「ひとつの運用期間」の開始は、推進装置をオンにするマヌーバの実行です。その終了は、その推進装置をオフ にするマヌーバの実行もしくはその推進装置をオンにするマヌーバの再実行です。

例として電気推進エンジンの利用を考えてみましょう。

(1) EP\_ON マヌーバを追加します。パラメータは以下の値です。

 $dvol = 10.0$  $phi = 0.0$  $elv = 0.0$  $t$ vmode =  $L$ 

- (2) この EP\_ON マヌーバを実行します。
- (3) 探査機を 100 日間飛行させる FLYTO マヌーバを追加します。
- (4) この FLYTO マヌーバを実行します。 電気推進エンジンは、探査機をその運動の方向に継続して加速します。時間の経過とともに探 査機の運動の方向は変化し、電気推進エンジンの推力の方向も同じように変化します。
- (5) EP\_ON マヌーバを追加します。パラメータは以下の値です。

 $d$ vpd =  $10.0$  $phi = 0.0$  $elv = 0.0$ tvmode = E

- (6) この EP\_ON マヌーバを実行します。 SSVG はこの時点で電気推進エンジンの推力方向を計算します。この推力方向は黄道座標系で の方向です。
- (7) 探査機を 100 日間飛行させる FLYTO マヌーバを追加します。
- (8) この FLYTO マヌーバを実行します。 電気推進エンジンは、(6)で計算した方向に探査機を継続して加速します。推力の方向は飛行を 始めた時点では探査機の運動の方向に一致しています。時間の経過とともに探査機の運動の方 向は変化しますが、電気推進エンジンの推力の方向は変化しません。

なお、電気推進エンジンの推力方向モードとソーラーセイルの推力方向モードは独立であり、別々 に設定することができます。

# 他の言語への拡張

バージョン 1.3 以降の SSVG は国際化されています。配布されるパッケージでは、SSVG の利用 者インタフェースは日本語または開発言語である英語で表示されますが、他の言語への拡張も容易 に実施することができます。この項では他の言語への拡張方法を記述します。

SSVG の国際化に関するデータのほとんどは SSVG のインストールされたフォルダにある、 SSVG i18n フォルダに格納されます。以下の説明は、特に断らない限りこのフォルダの内部での操 作を示しています。

#### 必要なツール

Qt Linguist およびそれに含まれるリリースツール lrelease を含む Qt 環境が必要です。筆者が使 用している環境(Windows 10、Anaconda 3.5)では、それぞれ linguist.exe および lrelease.exe と して提供されています。

#### 作業手順(その1)

欧文フォントだけを使用する言語の場合、以下の手順を実施します。ここではスペイン語(言語 コード:es)を例に説明します。

(1) スペイン語用の SSVG 翻訳ファイル(ソース)を作成します。

- 日本語用の SSVG 翻訳ファイル (ssvg\_ja.ts) をコピーしてスペイン語用の SSVG 翻訳 ファイル (ssvg\_es.ts) を作成します
- Qt Linguist を起動して ssvg\_es.ts を開き、Language を除く他のすべてのコンテキスト について、英文のソーステキストに対応するスペイン語を翻訳欄に記述してください。 ssvg\_es.ts を適当なエディタで開いて、XML を直接編集することもできます。
- Language コンテキストはひとつのソーステキストだけを含み、ソーステキストの内容は "en"ですが、これをスペイン語の言語コードである"es"に翻訳してください。
- ssvg\_es.ts の編集が終了したなら、lrelease を実行して SSVG 翻訳ファイル(圧縮)を作 成してください。Windows 環境でしたら、パスの通っているコマンドプロンプトで次の コマンドを実行します。 > lrelease -compress ssvg es.ts

ファイル ssvg\_es.qm が作成されます。これがスペイン語用の SSVG 翻訳ファイル(圧縮) です。

- (2) スペイン語用の Qt 翻訳ファイル(圧縮)を作業中のフォルダにコピーします。 必要なファイルは qt\_es.qm と qtbase\_es.qm のふたつです。筆者の環境では、 [Python ルート]¥Library¥translations にありました。お使いの Qt の環境で探してみてくだ さい。なお、これらのファイルのコピーは必須ではありません。コピーしないと一部のダイア ログのボタンが英語のままになります。
- (3) 作業中のフォルダにある JSON ファイル(3DOrbitFont.json)をテキストエディタで開き、 言語コードとフォントグループ名を結び付ける行を追加してください。この例でしたら次のよ うに修正します。

```
修正前:
    {
        "en": "sans-serif",
        "ja": "IPAexGothic"
    }
修正後:
    {
```

```
 "en": "sans-serif",
 "es": "sans-serif",
 "ja": "IPAexGothic"
```
欧文フォントだけを使用する言語の場合、これで終了です。その言語の環境で SSVG を実行し、 翻訳結果が表示されることを確認してください。もし、3D 軌道ウィンドウで惑星の名前として変な 記号(□□など)が表示されるようでしたら、フォントのインストールが必要です。引き続き次の 「作業手順(その2)」に示す作業を追加してください。

## 作業手順(その2)

}

欧文フォント以外のフォントを必要とする言語の場合には、以下の作業を追加して実施してくだ さい。ここでは韓国語/朝鮮語(言語コード:ko)を例に説明します。

- (4) フォントファイルを入手してください。True Type フォントを推奨します。このとき、フォン トの名称も必要です。ここではフォントファイルを hangul.ttf、フォントの名称を HangulFont とします。
- (5) フォントファイルを所定の場所に保存してください。
	- SSVG の Windows 実行形式を利用している場合でしたら、SSVG をインストールした フォルダの内部の次の場所に hangul.ttf を保存してください。 mpl-data¥fonts¥ttf
	- SSVG の Python スクリプトを実行している場合でしたら、matplotlib モジュールのフォ ントのフォルダに hangul.ttf を保存してください。Python がインストールされている フォルダの内部の次のようなフォルダになるはずです。

[Pyton ルート]¥Lib¥site-packages¥matplotlib¥mpl-data¥fonts¥ttf この場合、matplotlib のフォントの管理ファイルを削除する必要があります。筆者の環境 ではこのファイルでした。

[ユーザーフォルダ]¥ .matplotlib¥fontList.json

(6) SSVG 翻訳ファイルを確認してください。

作業手順(その1)の(1)で作成した SSVG 翻訳ファイル(ソース)(この例ではファイル名 は ssvg ko.ts) を開き、Language コンテキストのソーステキスト"en"を作業中の言語の言 語コード(この例では"ko")に翻訳する設定になっていることを確認します。必要があれば、 ssvg ko.ts を修正し、lrelease をもう一度実行して SSVG 翻訳ファイル (圧縮) を再度作成し てください。

(7) フォントの名称の登録を行ってください。

作業中のフォルダにある JSON ファイル(3DOrbitFont.json)をテキストエディタで開き、 言語コードとフォントの名称を結び付ける修正を行ってください。 この例でしたら、次のように修正します。

```
修正前:
```

```
 {
        "en": "sans-serif",
        "ko": "sans-serif",
        "ja": "IPAexGothic"
    }
修正後:
    {
        "en": "sans-serif",
        "ko": "HangulFont",
```

```
 "ja": "IPAexGothic"
```
以上で終了です。その言語の環境で SSVG を起動して、翻訳が正しく行われることを確認してく ださい。

## 飛行計画のサンプル

SSVG にはいくつかの飛行計画がサンプルとして含まれています。飛行計画のサンプルは SSVG をインストールしたフォルダの直下にある SSVG\_plan フォルダに格納してあります。以下はその飛 行計画のサンプルの解説です。

#### sample\_Mars

}

火星探査機の飛行計画です。

地球近傍の宇宙基地「地球 L2」を出発し、推進装置としては化学推進エンジンだけを使用して火 星を目指します。火星に到着した探査機は化学推進エンジンを使用して相対速度を小さくし、火星を 周回する衛星軌道に入ります。火星到着までの飛行時間は 216 日です。

### sample Mars ad-hoc

火星探査機の飛行計画です。

地球近傍の宇宙基地「地球 L2」を出発し、「試して、改善する」というやり方で火星を目指します。 探査機は化学推進エンジンだけを利用して軌道変更を行い、810 日間の飛行の後に火星に到着しま す。火星に到着した探査機は火星を周回する衛星軌道に入ります。

#### sample\_Mars\_SS

ソーラーセイルを使った火星旅行の飛行計画です。

探査機は地球近傍の宇宙基地「地球 L2」を 960 メートル/秒の速度で出発します。その後、推進 装置としてはソーラーセイルだけを用いて火星近傍に到達します。宇宙基地から火星近傍までの飛 行時間は 5 年を少し超える 1847 日です。ソーラーセイルの面積は 10000 平方メートルで、探査機 の総質量は 500 キログラムです。ソーラーセイルによる速度変化の累積値は 7393 メートル/秒に なります。

#### sample\_Swingby

木星でスイングバイを行う飛行計画です。

2020 年 3 月 26 日に地球近傍の宇宙基地「地球 L2」を出発し、2020 年 10 月 10 日に木星スイン グバイを行います[。木星でスイングバイを試すの](#page-25-0)項を参照してください。

## 惑星精密歴データについて

バージョン 1.5.0 およびそれ以降の SSVG には惑星精密歴データとして de440.bsp というデータ ファイルが同梱されており、標準ではこのデータファイルを利用して太陽や惑星の位置を計算しま す。これに対して、バージョン 1.4.1 およびそれ以前の SSVG では、de430.bsp というデータファイ ルを利用します。これらのファイルは NASA/JPL から入手することができます。

前者(de440.bsp)のデータは後者の改訂版であり、座標の原点や、太陽や惑星の位置が後者とは 異なります。その結果、バージョン 1.4.1 およびそれ以前の SSVG で作成した飛行計画を新しい SSVG の上で実行した場合、SSVG の探査機は飛行計画作成時とは多少異なる経路を通ることにな ります。作成時の経路と完全に同じ経路を新しい SSVG で再現するためには、惑星精密歴データと して旧来のde430.bspを使用する必要があります。設定方法は [システム設定](#page-77-0) を参照してください。

惑星精密歴データと小天体の SPK ファイルの整合性にも注意が必要です。小天体の位置や速度を 計算するための SPK ファイルは NASA/JPL の HORIZONS システムから入手しますが、入手時期 によって整合性のある惑星精密歴データが異なります。

- 2021/4/12 より前に入手した SPK ファイルは、de430.bsp との整合性がある
- 2021/4/12 以後に入手した SPK ファイルは、de440.bsp との整合性がある

もし SPK ファイルと整合性のない惑星精密歴を使用すると、探査機の小天体とのランデブー飛行 の精度が下がる場合があります。

# <span id="page-77-0"></span>システム設定

バージョン 1.5.0 およびそれ以降の SSVG にはシステム設定ファイル(ファイル名: SSVGconfig.json)が含まれています。このファイルを修正すると SSVG の動作を変更することがで きます。このファイルは SSVG をインストールしたフォルダにあります。

SSVG をインストールしたときのシステム設定ファイルの内容は次のとおりです。

```
{
    "system" : {
        "planetsSPK" : "de440.bsp",
        "3Dproj" : "ortho"
 }
}
```
このファイルは JSON 形式のファイルであり、キー名と設定可能な値の説明は次の表のとおりで す。

#### 表-30 システム設定ファイルの説明

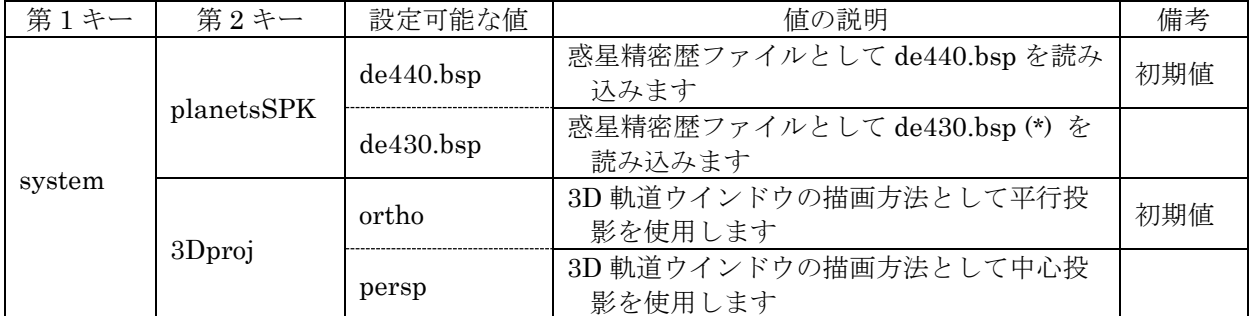

(\*) このファイルは SSVG のインストーラーには含まれていませんが、次のアドレスからダウンロードすることが できます。ダウンロードしたファイルは SPK ファイルとして SSVG にインポートしてください。

[<https://naif.jpl.nasa.gov/pub/naif/generic\\_kernels/spk/planets/de430.bsp>](https://naif.jpl.nasa.gov/pub/naif/generic_kernels/spk/planets/de430.bsp)

# 参考文献

- 1. 室津義定, 宇宙航行力学, 宇宙工学の基礎 I, 共立出版株式会社, 1998
- 2. Kluever, Craig A., Space Flight Dynamics, John Wiley & Sons Ltd, UK, 2018
- 3. <https://ssd.jpl.nasa.gov/?horizons>アクセス日付:2019 年 6 月 5 日
- 4. <https://voyager.jpl.nasa.gov/>アクセス日付: 2019年6月5日
- 5. [http://www.ieice-hbkb.org/files/11/11gun\\_02hen\\_04.pdf](http://www.ieice-hbkb.org/files/11/11gun_02hen_04.pdf) アクセス日付:2019年6月5日
- 6. <http://www.ecei.tohoku.ac.jp/inuta/souzoukougaku/takasho/takasho01.htm> アクセス日付: 2019 年 6 月 5 日
- 7. <http://astro-dic.jp/> アクセス日付:2019 年 6 月 5 日
- 8. <http://ccar.colorado.edu/imd/2015/documents/BPlaneHandout.pdf>アクセス日付:2018年6 月 20 日
- 9. [https://en.wikipedia.org/wiki/Solar\\_sail](https://en.wikipedia.org/wiki/Solar_sail) アクセス日付: 2019年6月5日
- 10. <http://global.jaxa.jp/projects/sat/ikaros/>アクセス日付:2018 年 11 月 12 日
- 11. <https://ssd.jpl.nasa.gov/sbdb.cgi>アクセス日付:2019 年 6 月 5 日
- 12. <http://www.jaxa.jp/>アクセス日付: 2019年6月5日
- 13. <https://www.nasa.gov/>アクセス日付:2019 年 6 月 5 日
- 14. <https://www.esa.int/ESA>アクセス日付:2019 年 6 月 5 日
- 15. <https://www.nao.ac.jp/>アクセス日付: 2019年6月5日
- 16. <https://doc.qt.io/qt-5/reference-overview.html>アクセス日付: 2019年6月5日

以上